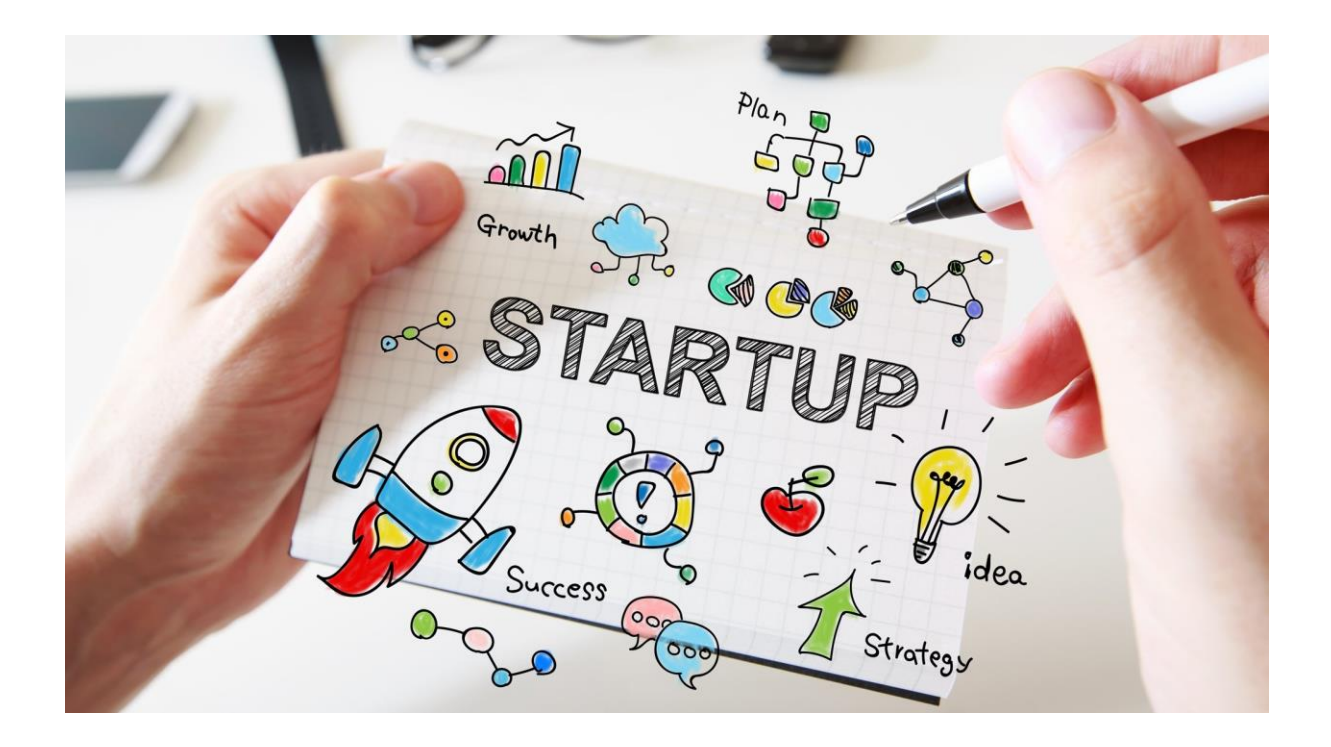

Manual de utilizare pentru **transmiterea decontului** de catre beneficiarii Programelor Nationale

> ➢ Start-up Nation România Ediția 2022 Pilon I ➢ Start-up Nation Diaspora 2022 Pilon II ➢ Femeia Antreprenor

# Cuprins

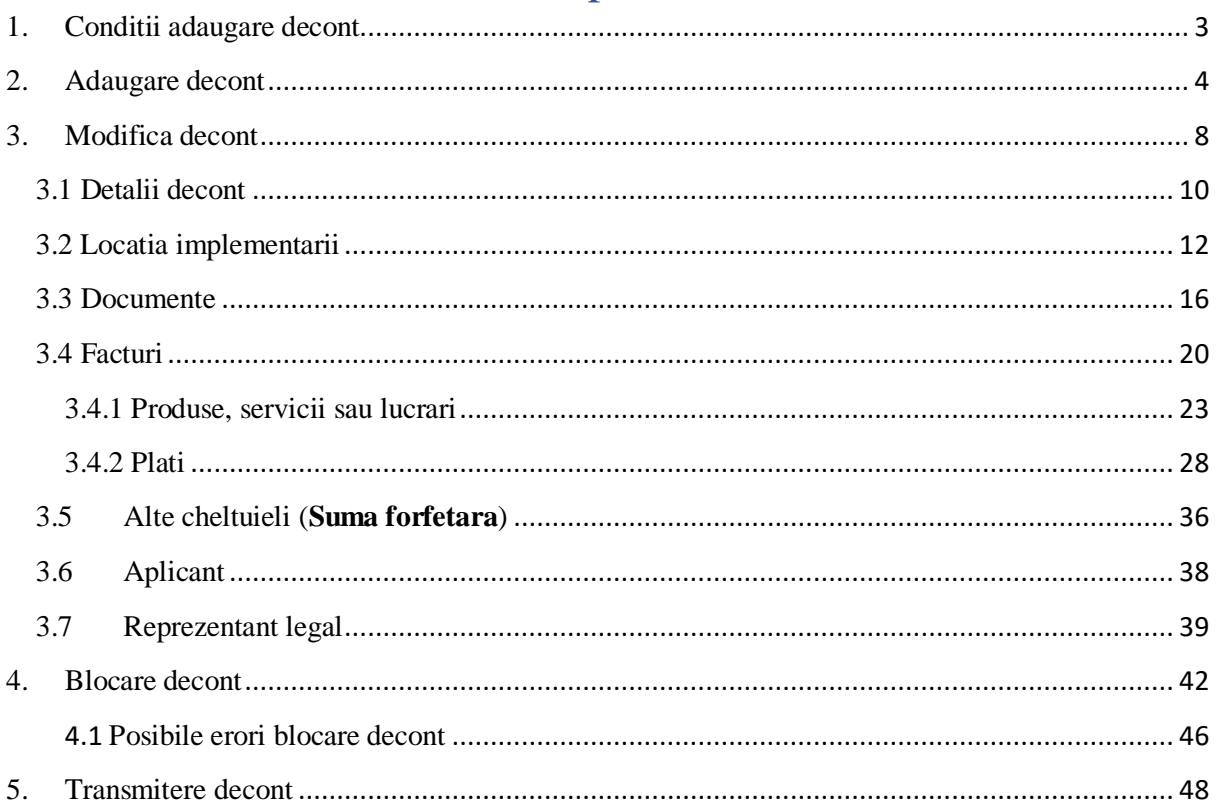

#### 1. Conditii adaugare decont

<span id="page-2-0"></span>Pentru a putea fi adaugat un decont nou, starea contractului trebuie sa fie "Semnat" iar **valoarea eligibila cheltuiala sa fie mai mare ca 0.**

Utilizatorul poate depune decont in care sa nu se regaseasca toate elementele de cost aprobate, exceptie facand cele doua categorii de cheltuieli obligatorii (Pachet digital si Placute informative).

Se poate depune decont in care sa completeze produse, servicii si lucrari din acceasi categorie aprobata in una sau mai multe facturi adaugate.

Pentru o linie de cheltuiala aprobata dintr-o anumita categorie (de pilda Pachet digital) pot fi adaugate mai multe produse, servicii sau lucrari (randuri factura) pe o factura.

Utilizatorul poate transmite decont cu o cheltuiala aprobata pe mai multe linii si decontata intrun singur rand pe o singura factura.

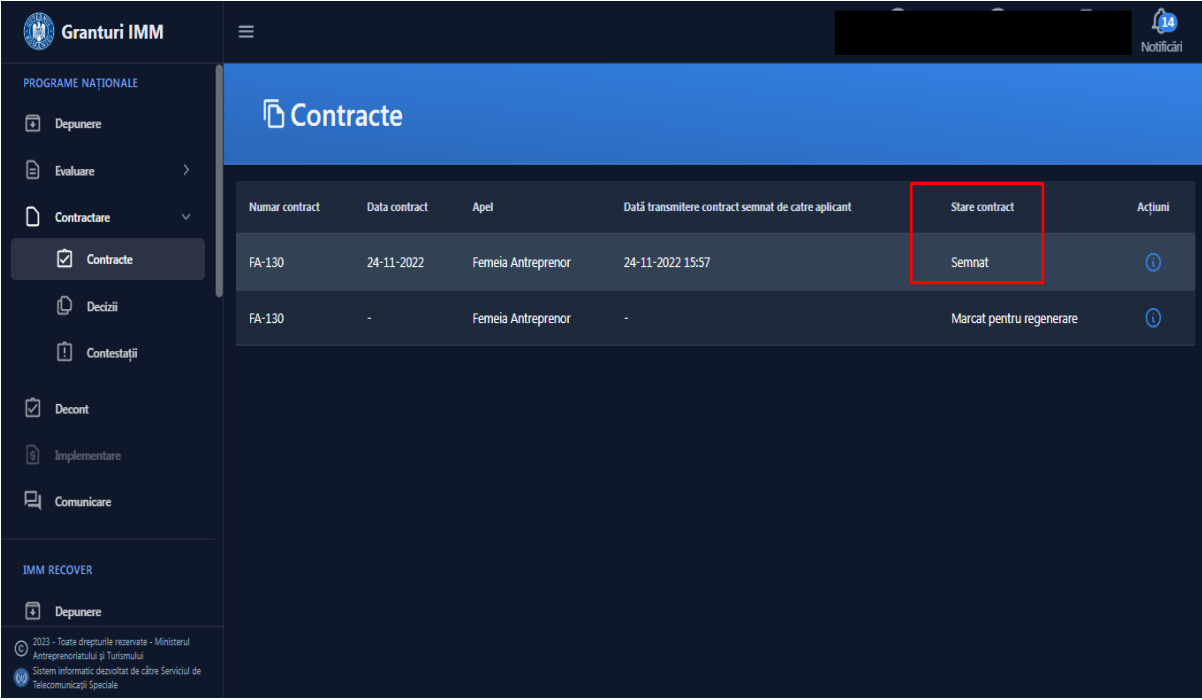

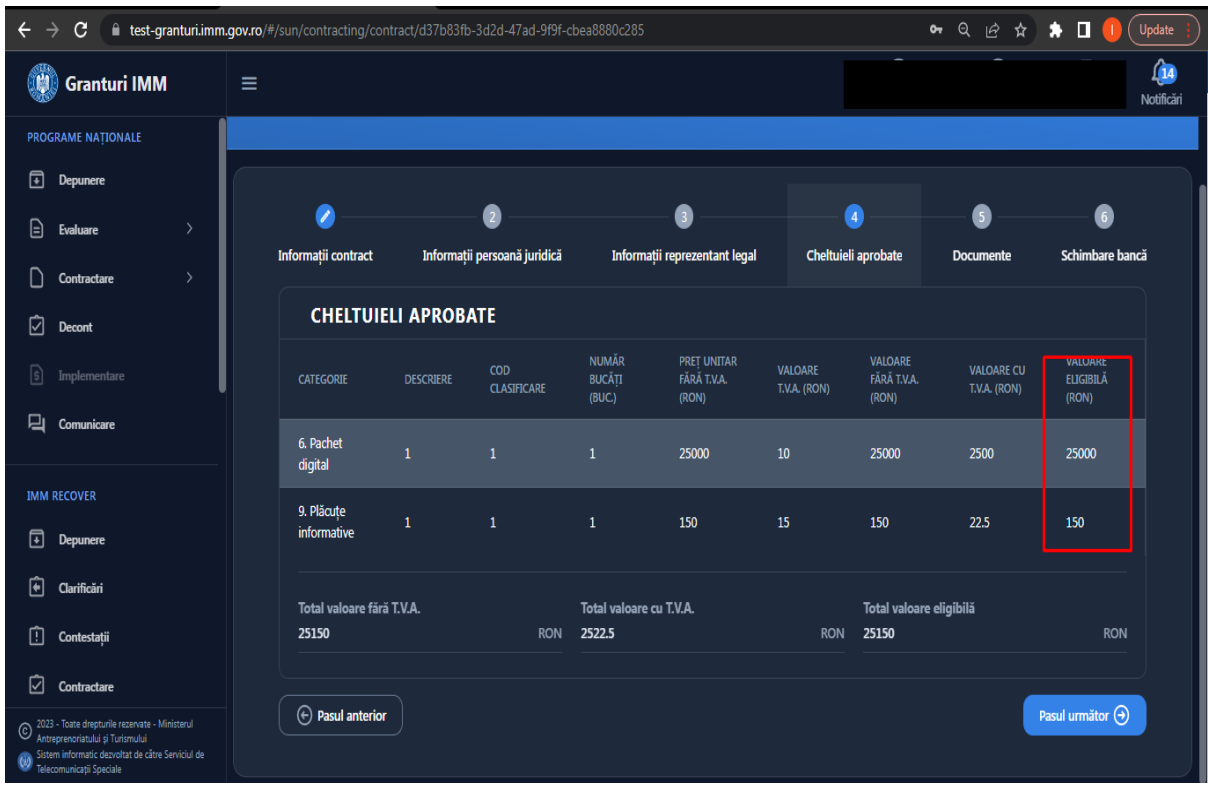

## <span id="page-3-0"></span>2. Adaugare decont

Accesati link-ul www.granturi.imm.gov.ro

Din meniul "Programe nationale", alegeti ramura "Decont".

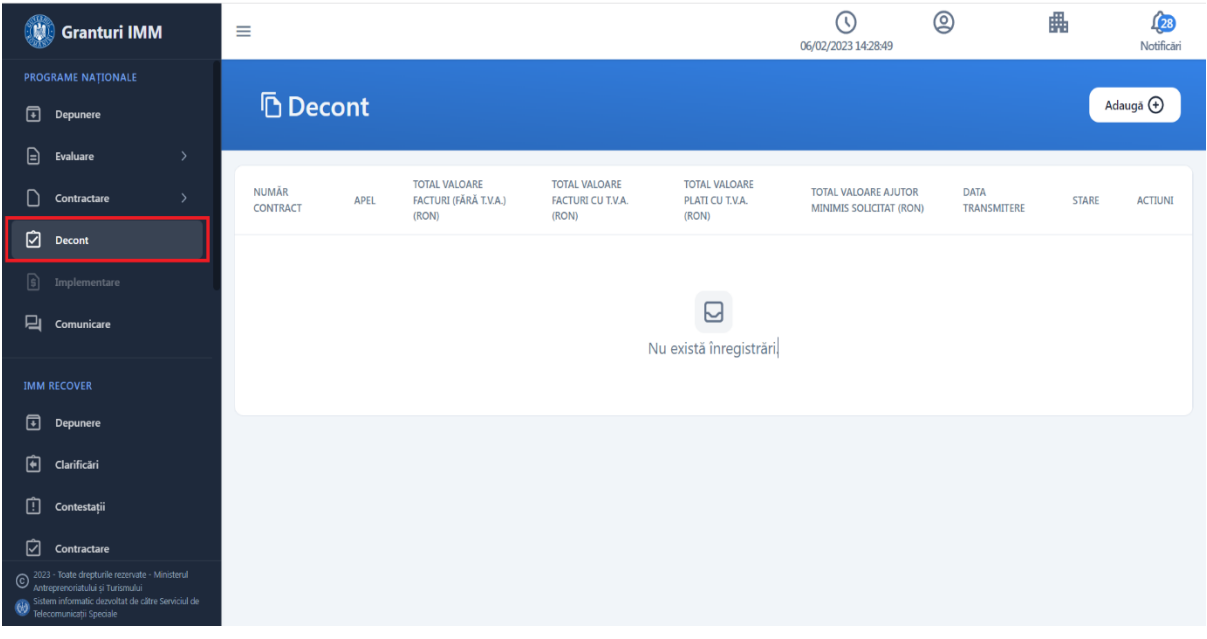

Sistemul afiseaza interfata "Decont".

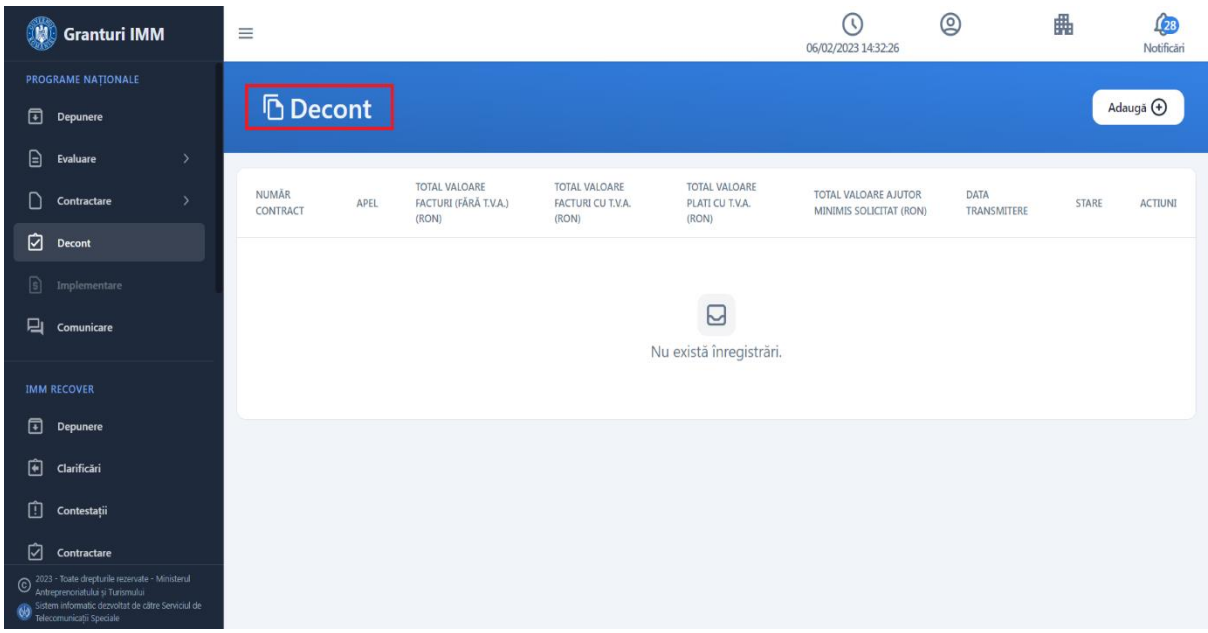

Pentru a adauga un decont nou, apasati butonul "Adauga".

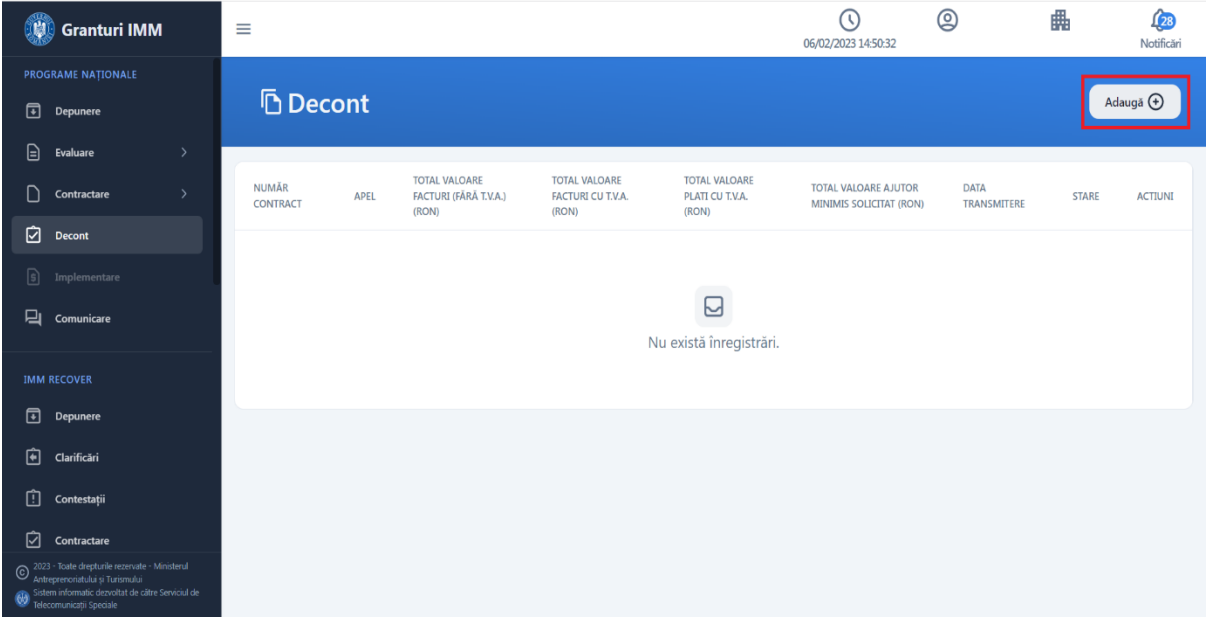

Sistemul afiseaza modalul de adaugare decont.

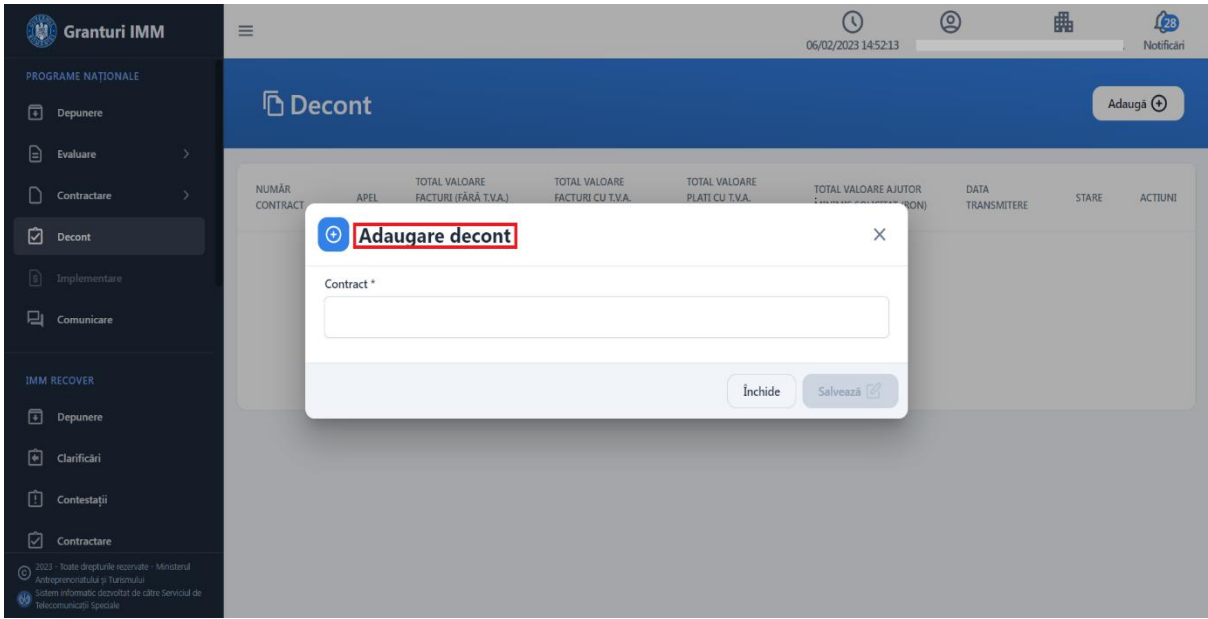

La urmatorul pas, faceti selectie pe campul "**Contract**" iar sistemul va afisa contractul semnat ce se poate selecta pentru adaugarea decontului.

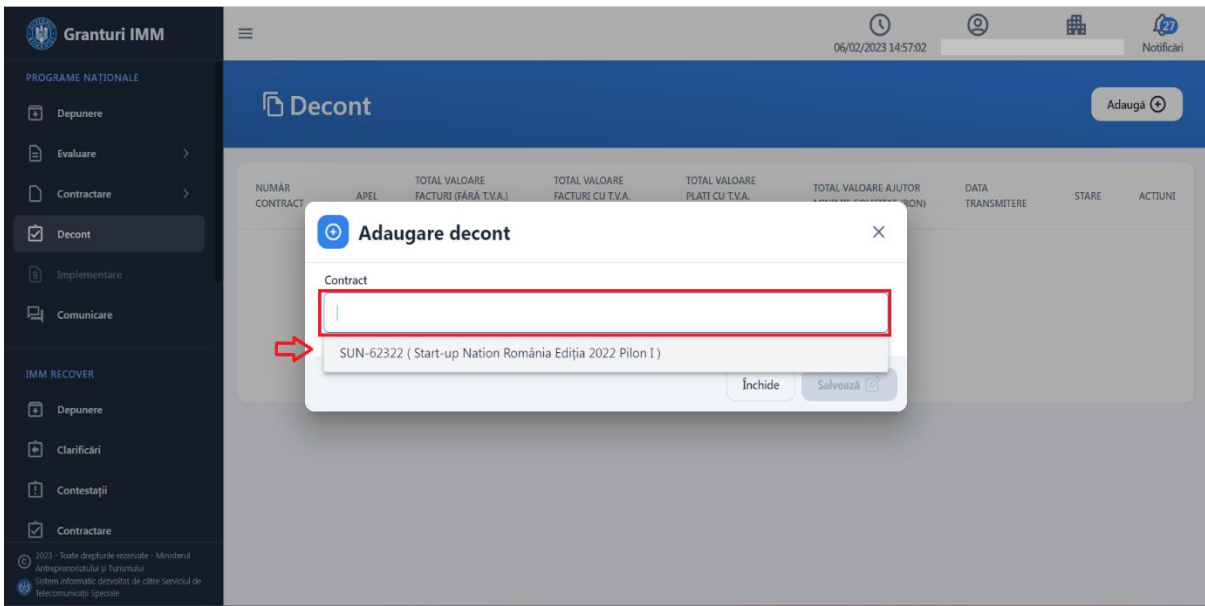

Dupa ce ati selectat contractul, apasati butonul "Salveaza".

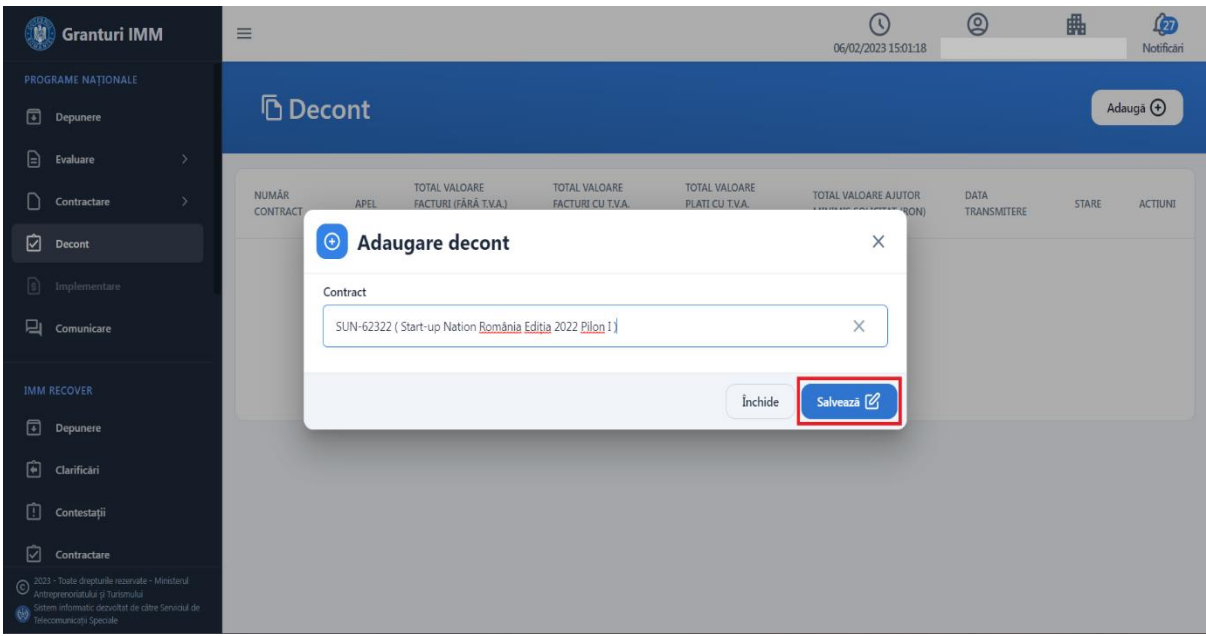

Sistemul afiseaza mesaj de succes si afiseaza decontul in starea "In editare".

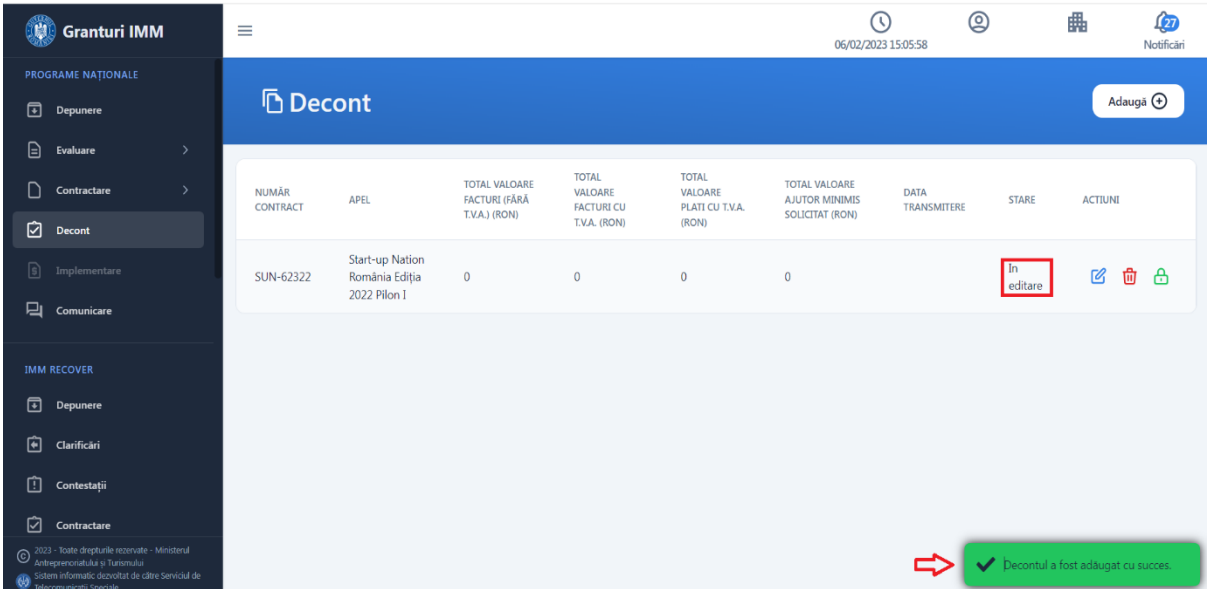

In acest moment decontul poate fi:

- **Modificat**
- **Sters**
- **Blocat**

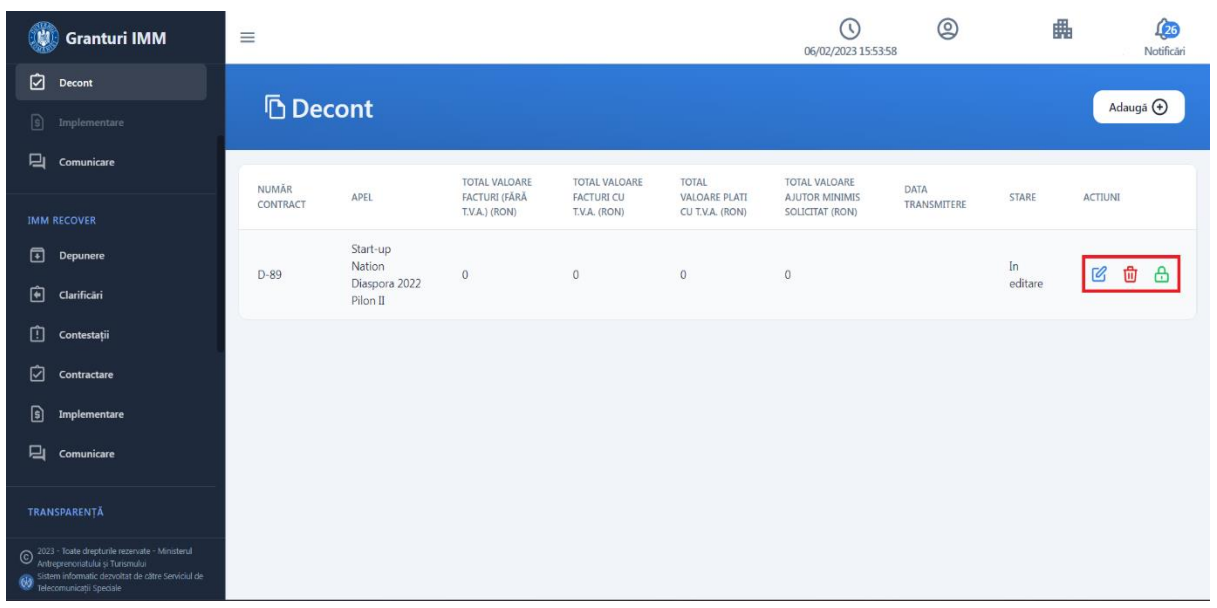

## 3. Modifica decont

<span id="page-7-0"></span>Apasati butonul "Modifica" din coloana "Actiuni"

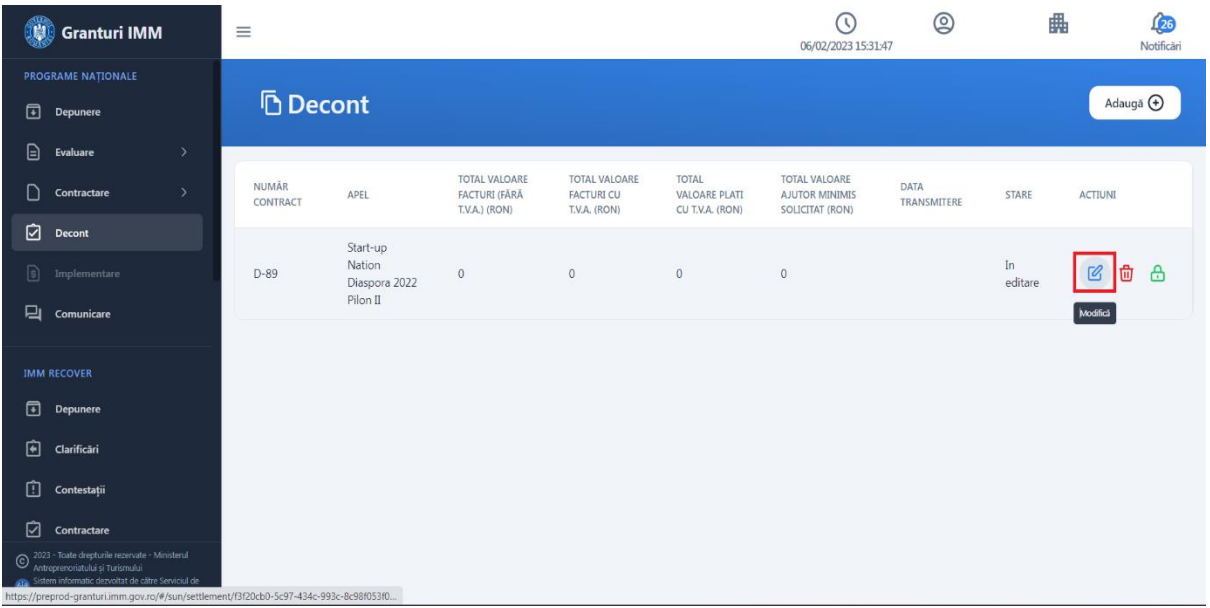

Sistemul afiseaza interfata "Modificare decont".

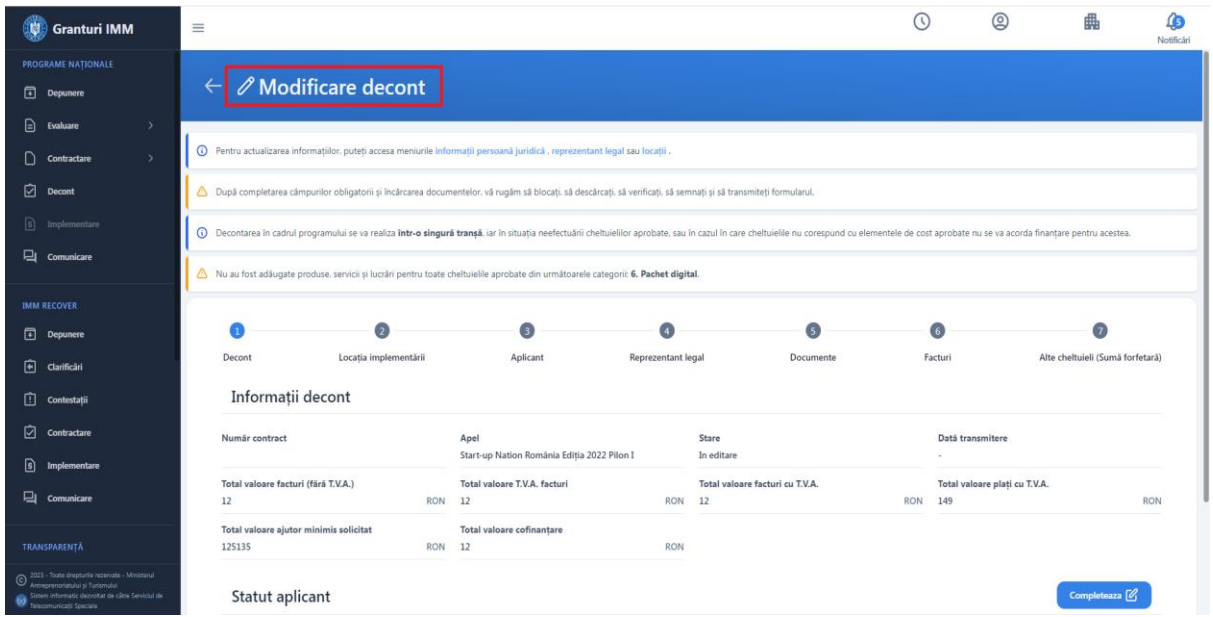

Aceasta interfata contine:

- 1. Decont
- 2. Locatia implementarii
- 3. Aplicant
- 4. Reprezentant legal
- 5. Documente
- 6. Facturi
- 7. Alte cheltuieli ( Suma forfetara )

### <span id="page-9-0"></span>3.1 Detalii decont

In sectiunea **Decont** din interfata Detalii decont se poate modifica Statutul aplicantului. Apasati butonul **Completeaza**.

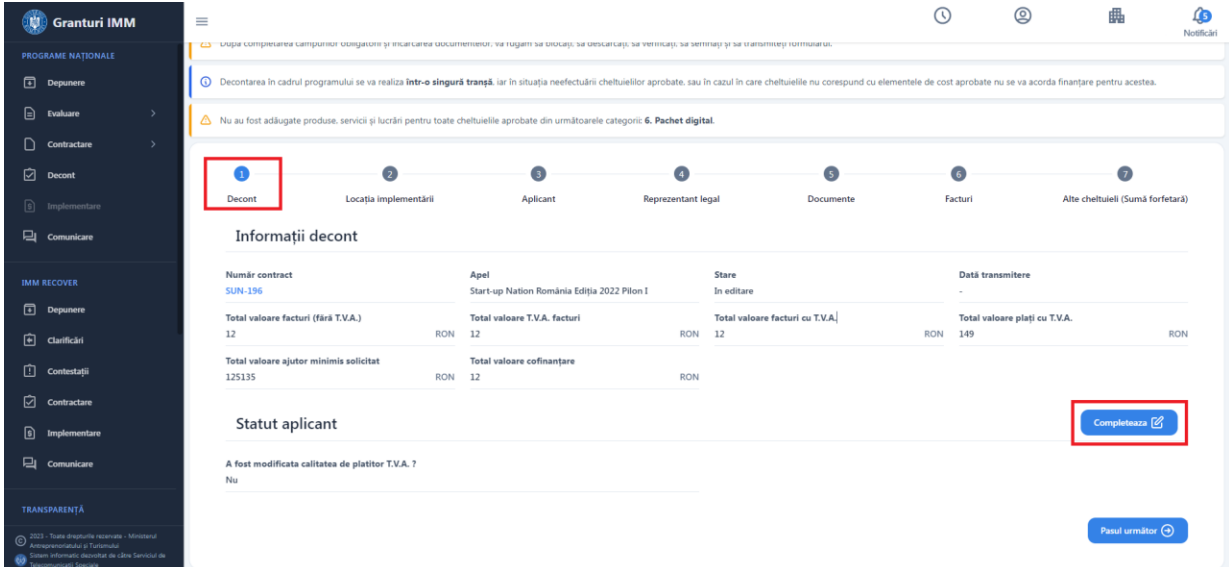

Sistemul afiseaza modalul de modificare a statutului aplicantului.

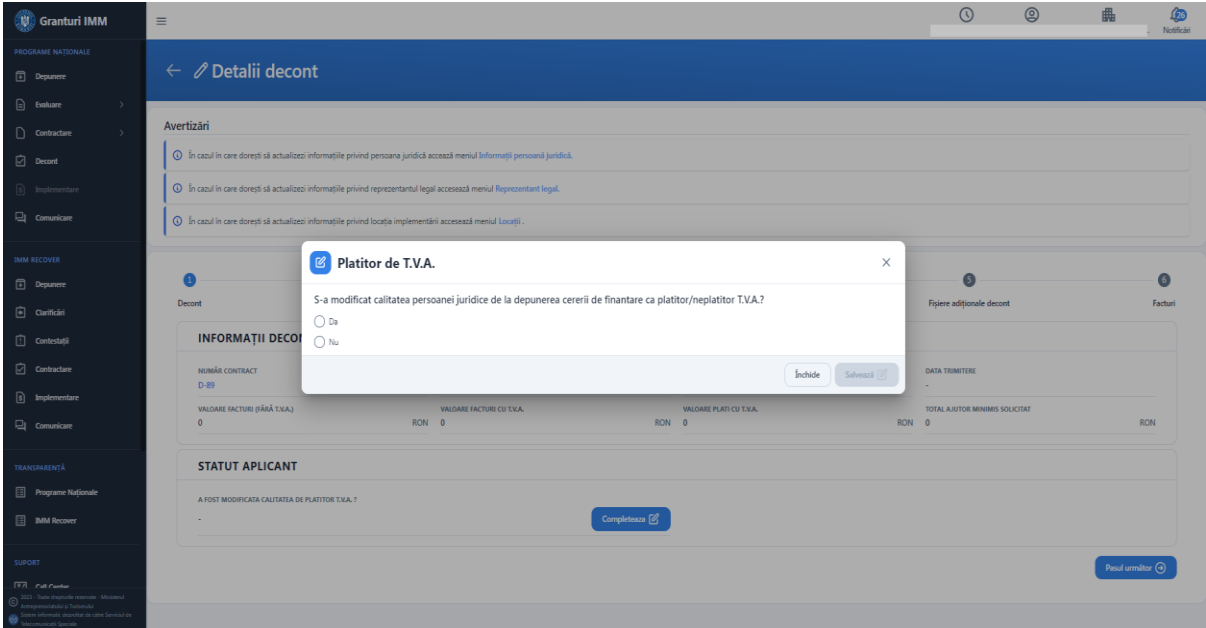

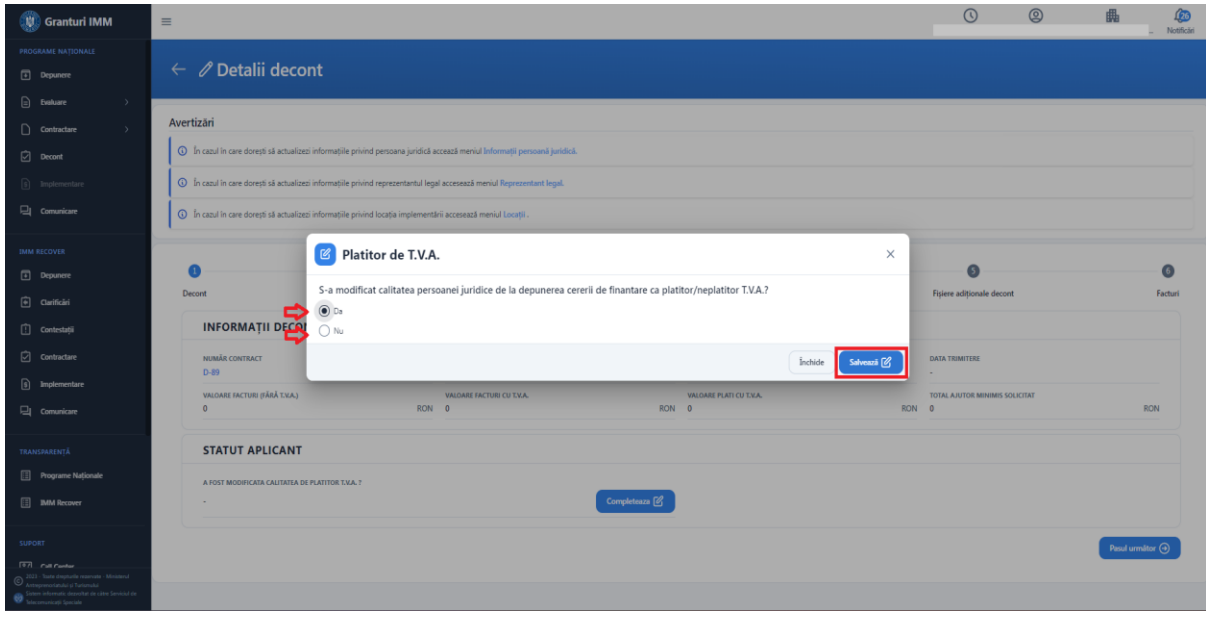

Alegeti una din cele 2 optiuni si apasati butonul "Salveaza".

Sistemul afiseaza mesaj de confirmare a operatiunii si afiseaza in ecranul Detalii decont selectia facuta.

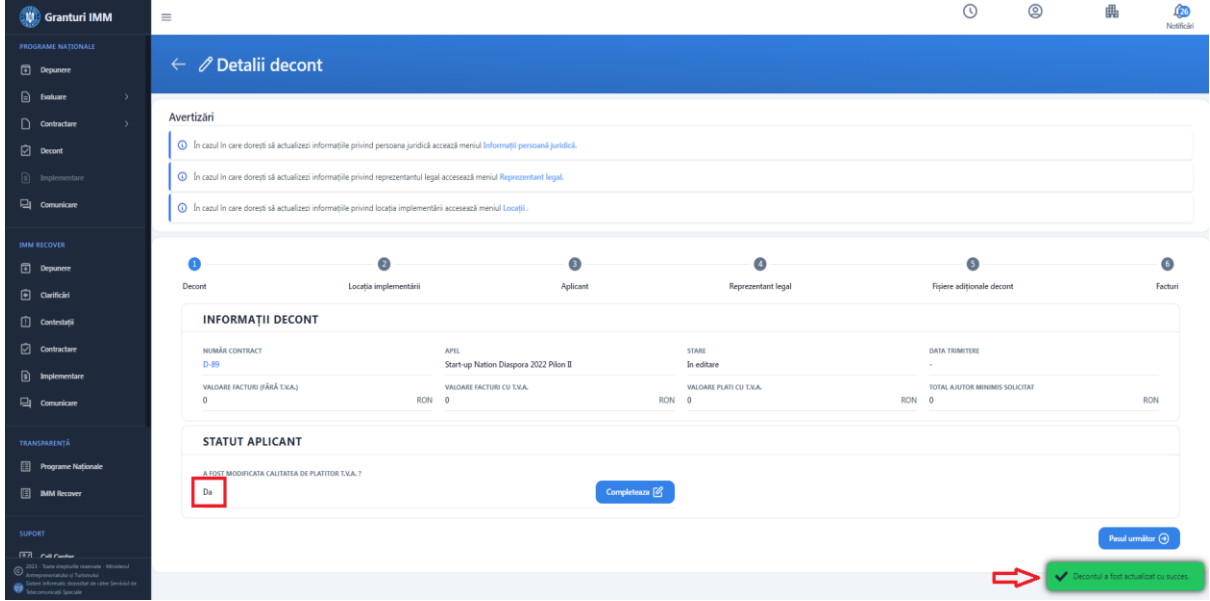

## <span id="page-11-0"></span>3.2 Locatia implementarii

Apasati pe sectiunea "**Locatia implementarii**" pentru a vizualiza locatia aleasa.

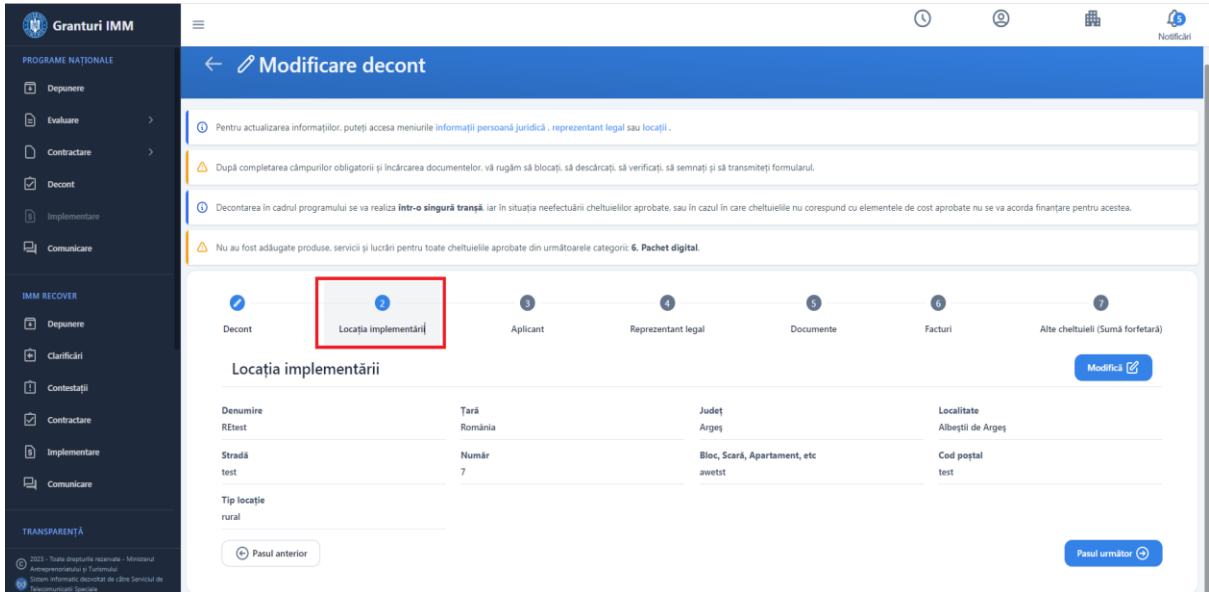

Pentru a modifica Locatia implementarii, apasati butonul "**Modifica**".

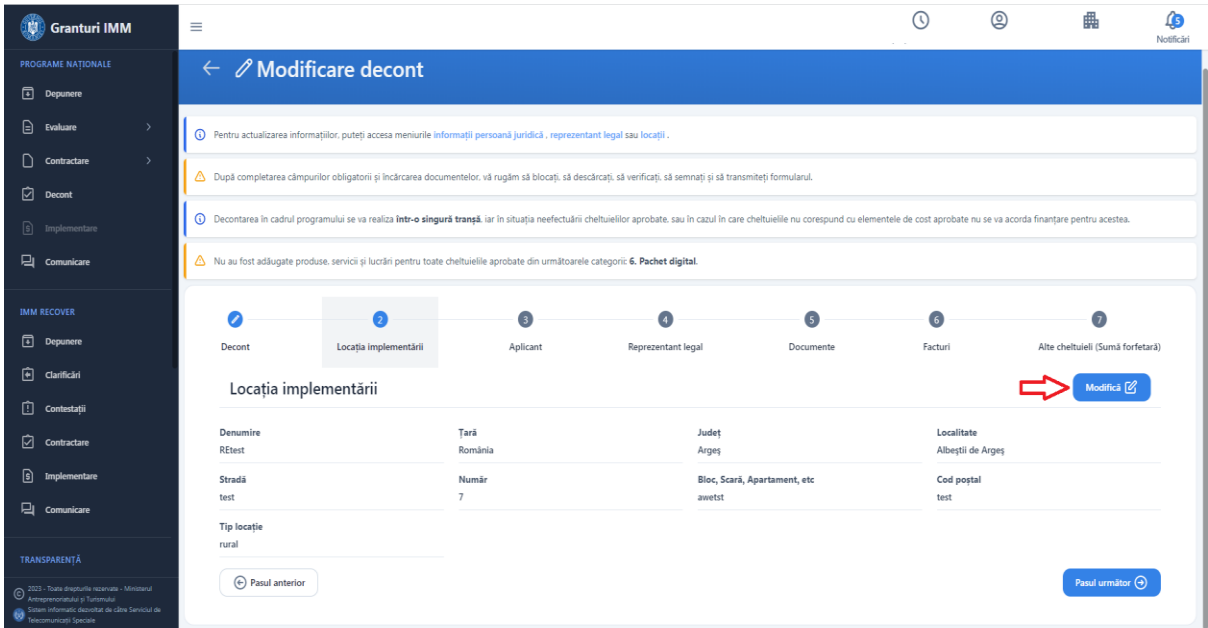

Sistemul afiseaza modalul de alegere a locatiei implementarii.

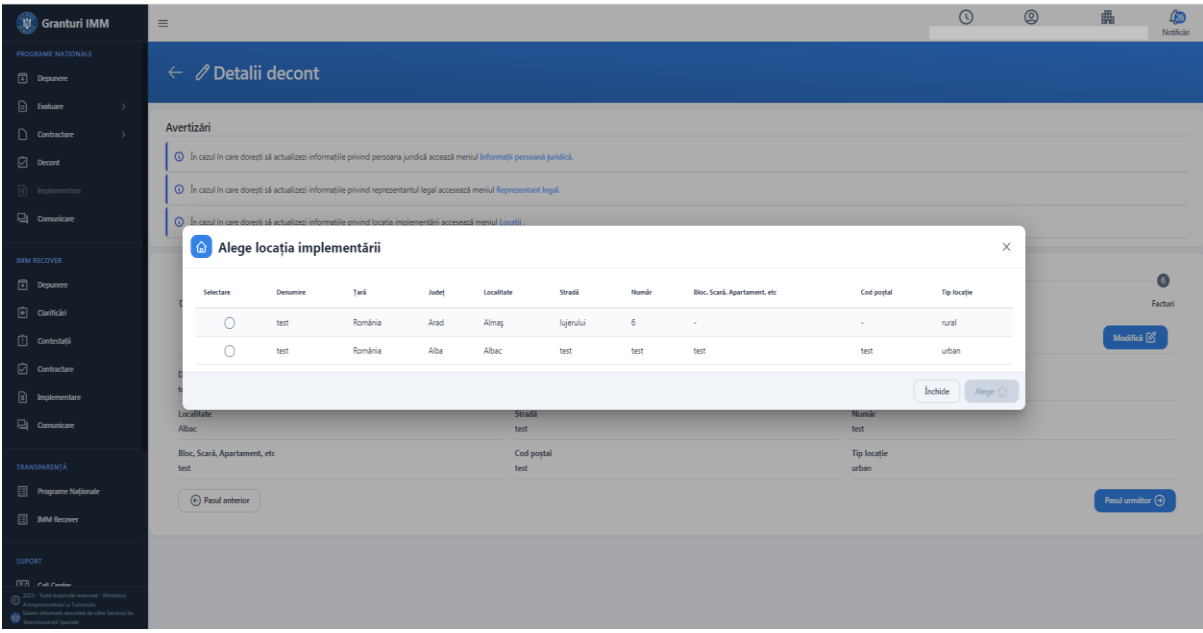

Alegeti din lista o alta locatie a implementarii si apasati butonul "**Alege**".

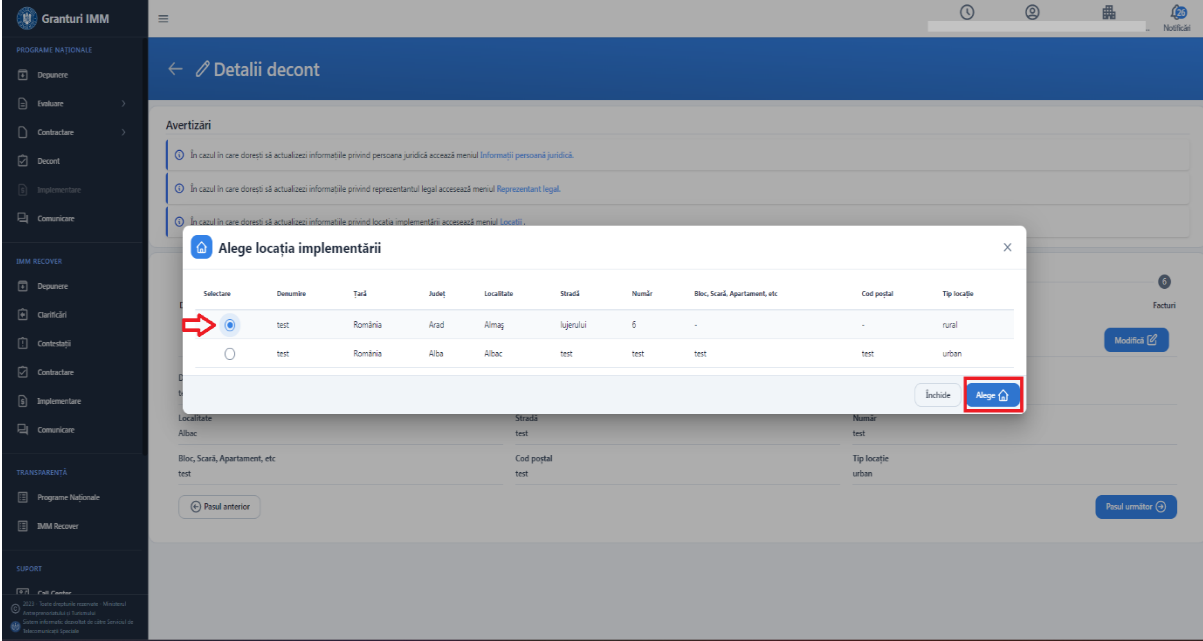

Sistemul afiseaza mesaj de confirmare a operatiunii.

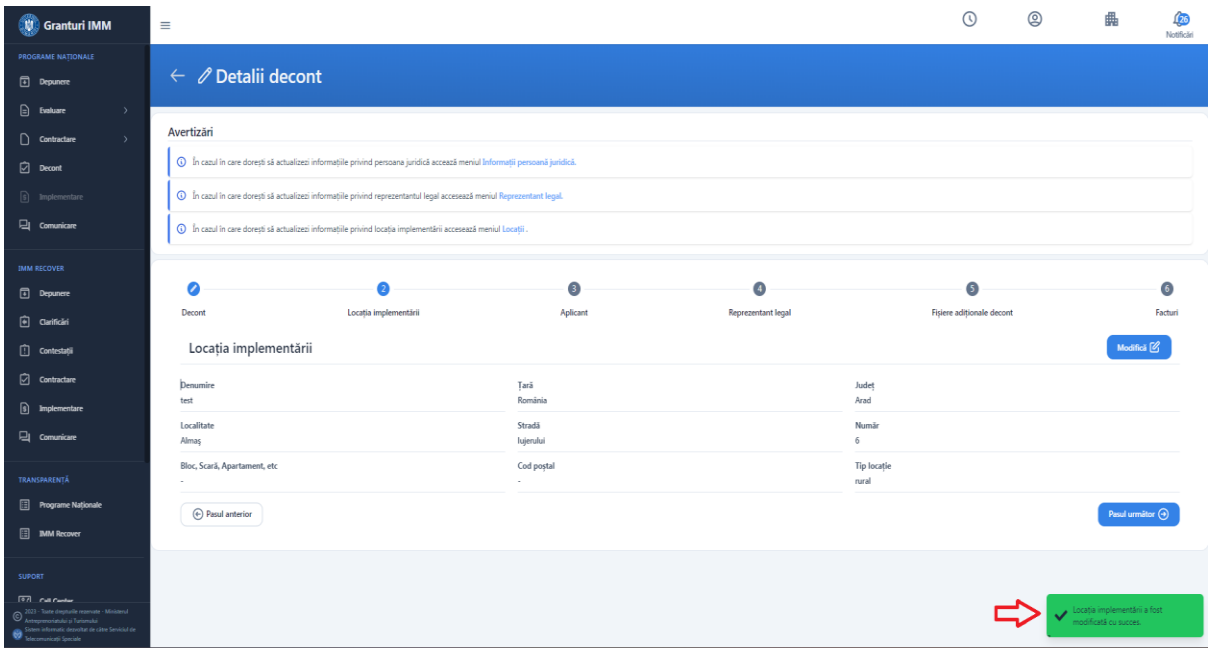

Aplicantul poate opta pentru adaugarea unei noi locatii, iar adaugarea locatiei se realizeaza din meniul persoanei juridice (drepta -sus, modul Locatii). Noua locatie poate fi selectata ulterior pe decontul adaugat.

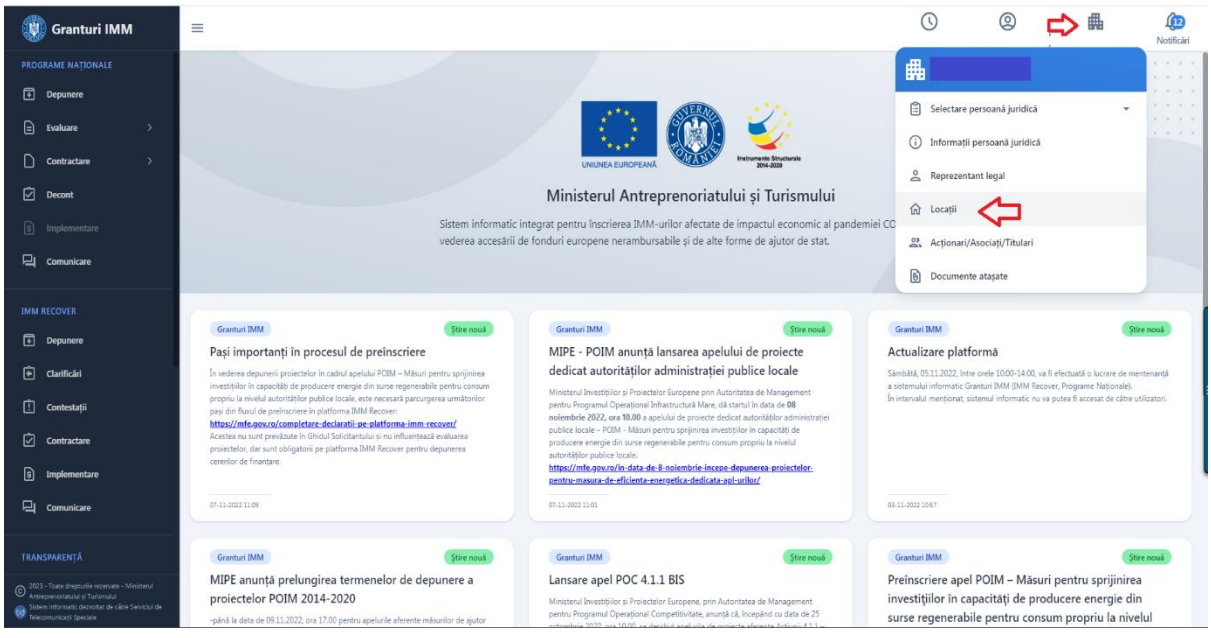

Se poate adauga locatie nou si apasand pe textul info de culoare albastra din textul "Pentru actualizarea [informații](https://test-granturi.imm.gov.ro/#/legal-entity/entity-info)lor, puteți accesa meniurile informații persoană juridică [reprezentant](https://test-granturi.imm.gov.ro/#/legal-entity/legal-representative) [legal](https://test-granturi.imm.gov.ro/#/legal-entity/legal-representative) sau [locații](https://test-granturi.imm.gov.ro/#/legal-entity/impl-location)."

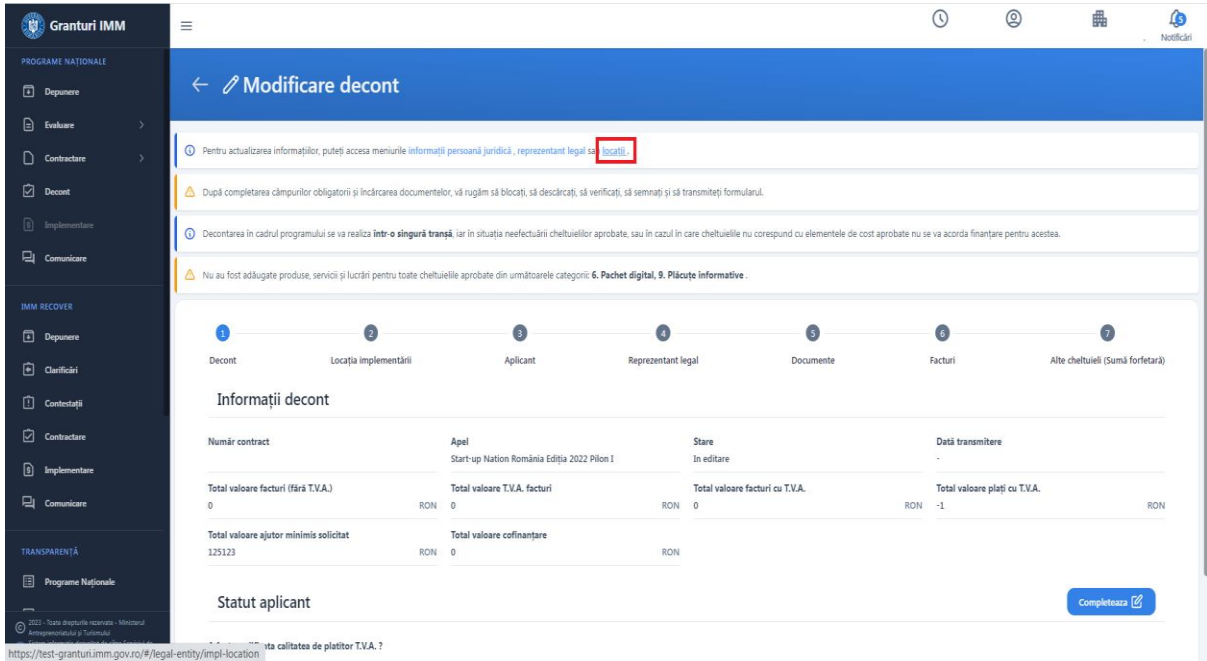

Sistemul afiseaza interfata de adaugare locatie noua.

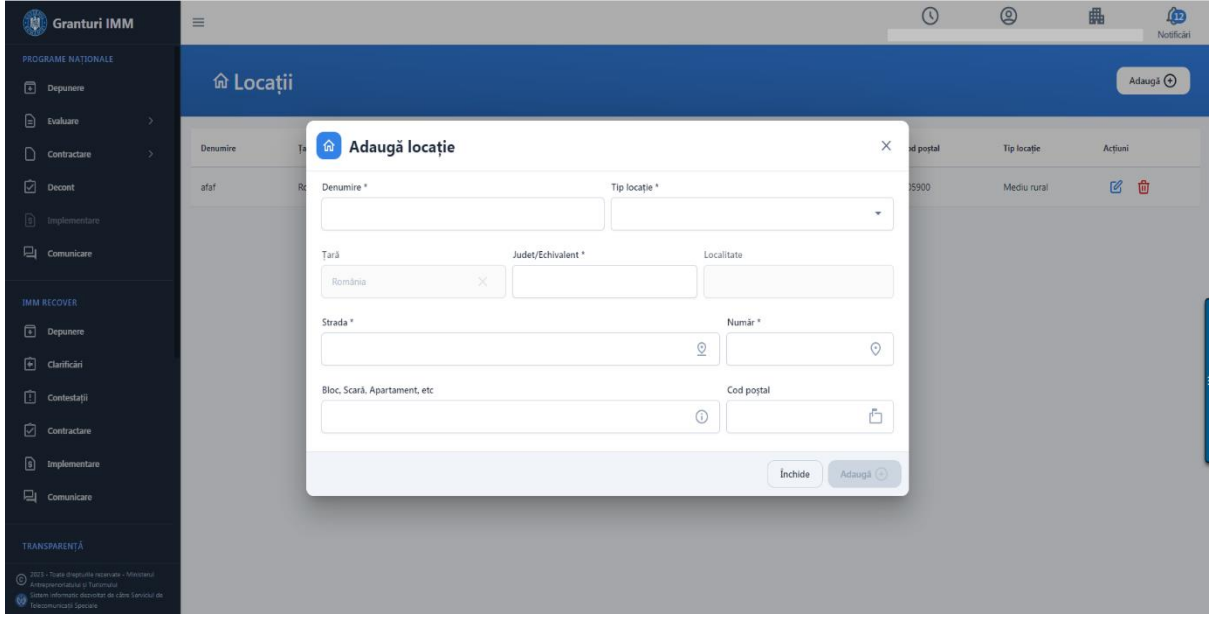

Completati campurile obligatorii:

- ➢ Denumire
- ➢ Alegeti din nomenclator tipul locatiei (Urban/Rural)
- ➢ Judet
- ➢ Localitate
- ➢ Strada
- ➢ Numar

#### <span id="page-15-0"></span>3.3 Documente

Sectiunea "Documente" este dedicata incarcarii fisierelor generale decontului,care pot fi vizualizate ulterior.

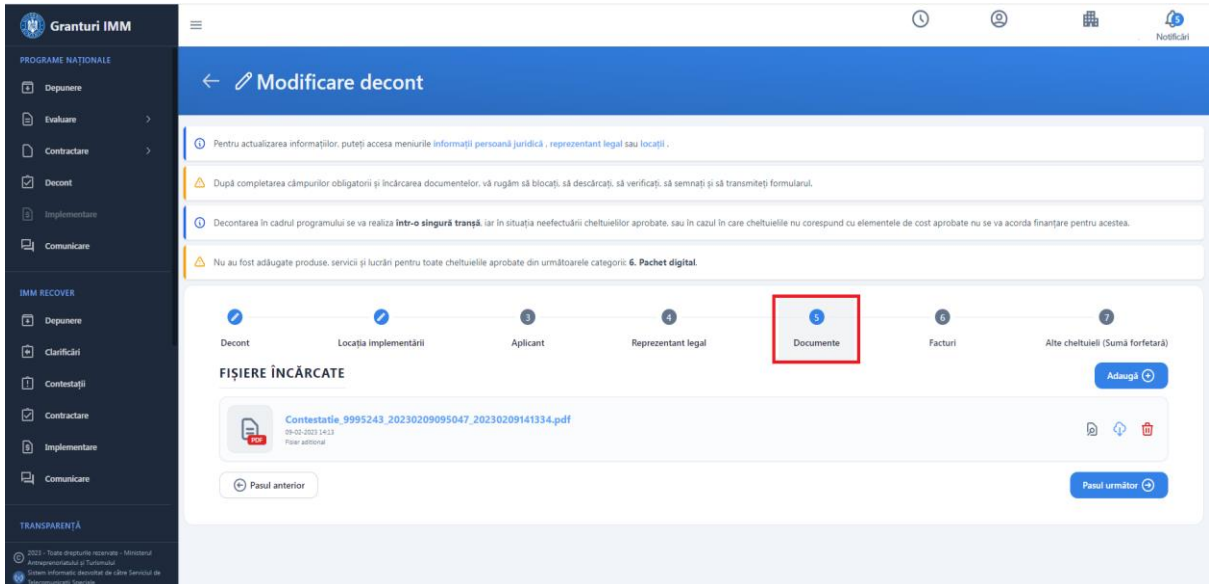

Pentru a adauga documente apasati butonul "**Adauga**".

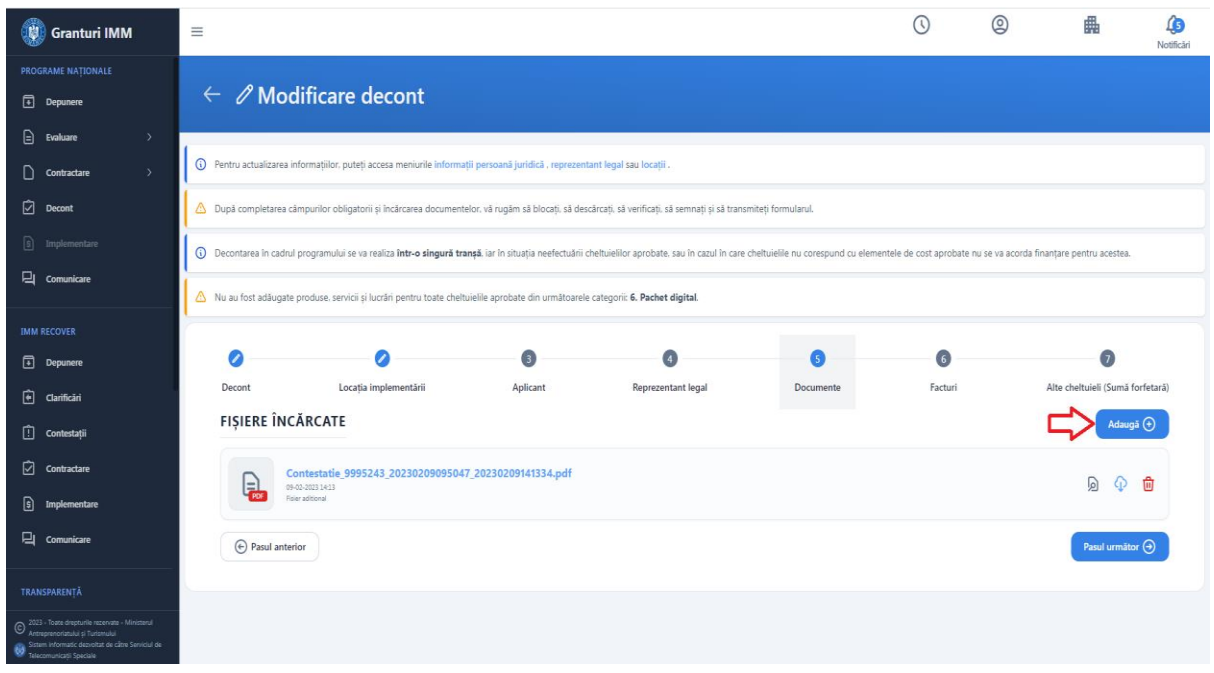

Sistemul afiseaza modalul de adaugare documente.

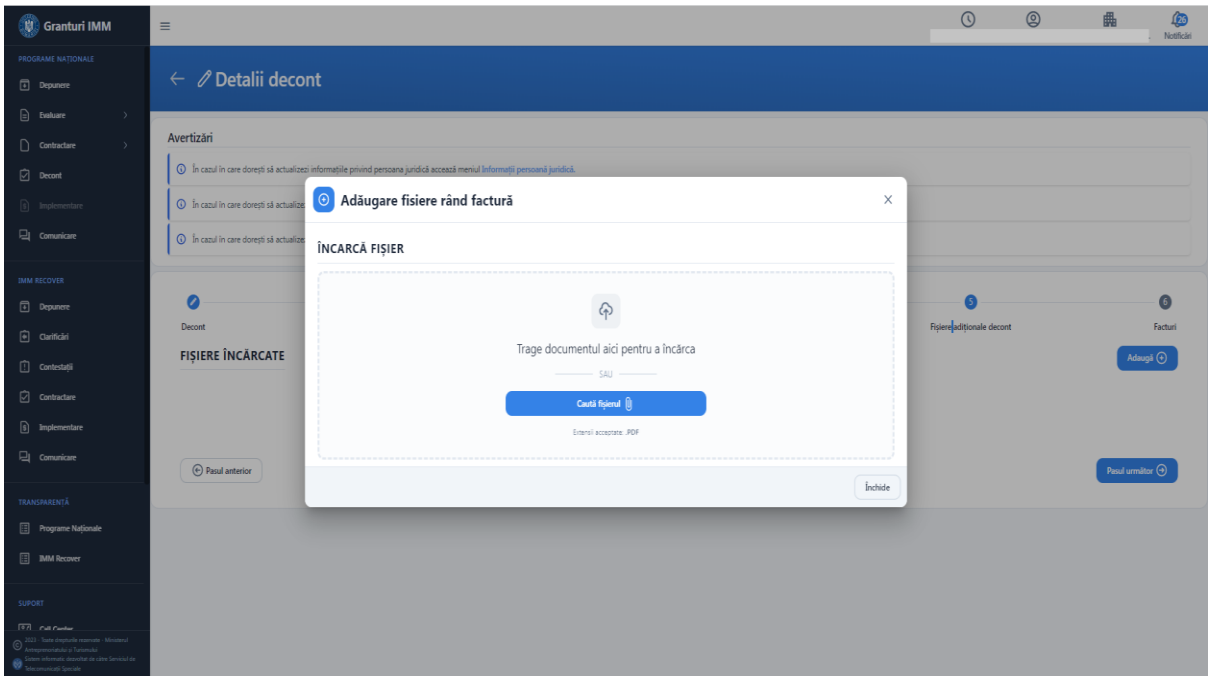

Trageti fisierul prin modalitatea "drag and drop" in modalul Adaugare fisier rand facture sau apasati butonul "Cauta fisierul" pentru a alege fisierul din memoria calculatorului.

Fisierele incarcate trebuie sa fie in format .pdf si sa fie semnate cu semnatura electronica inregistrata pe cont

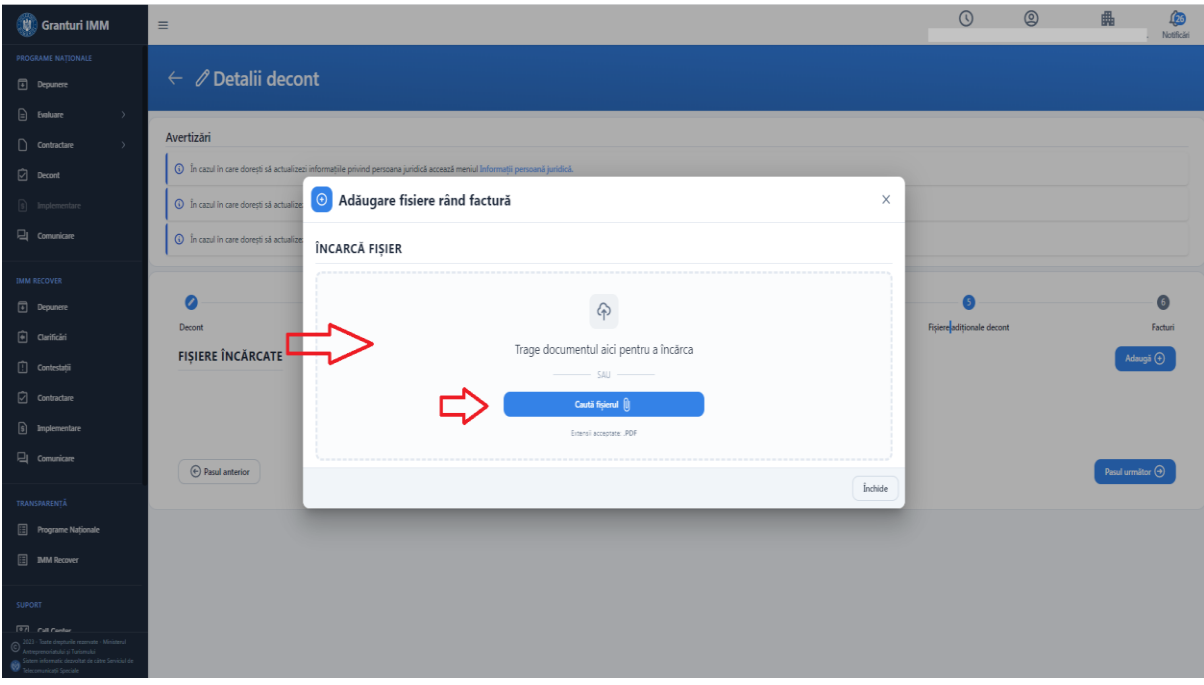

Apasati butonul "**Incarca document**".

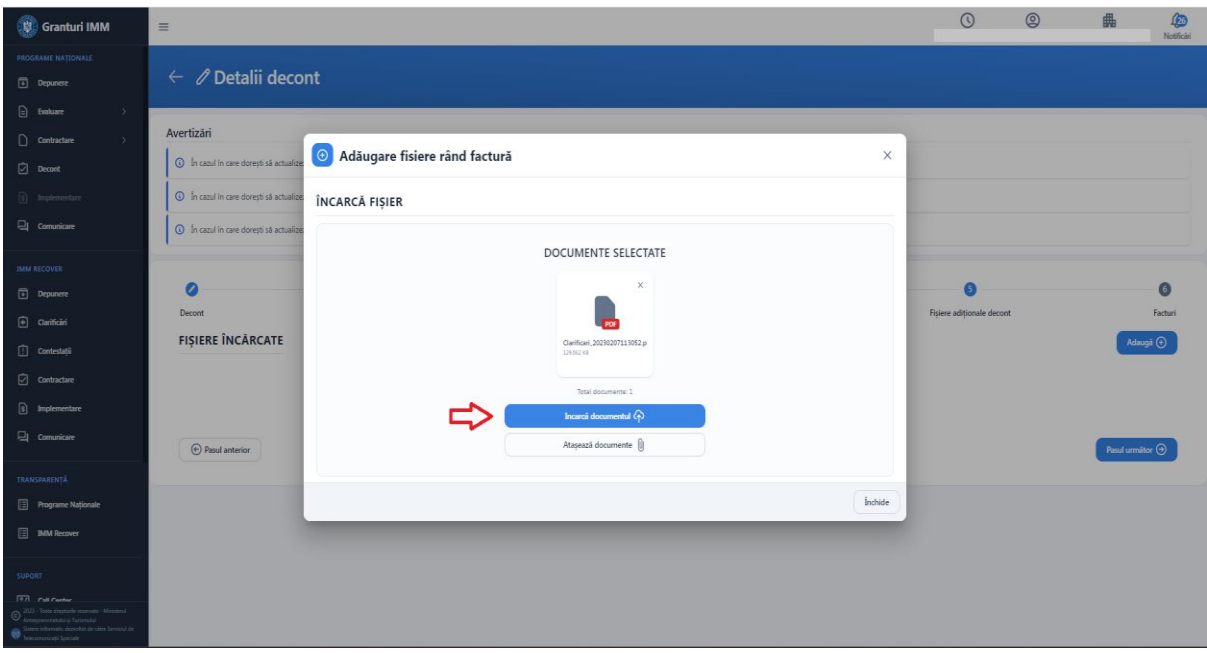

Sistemul afiseaza documentul incarcat cu optiunile de previzualizare, descarcare si stergere.

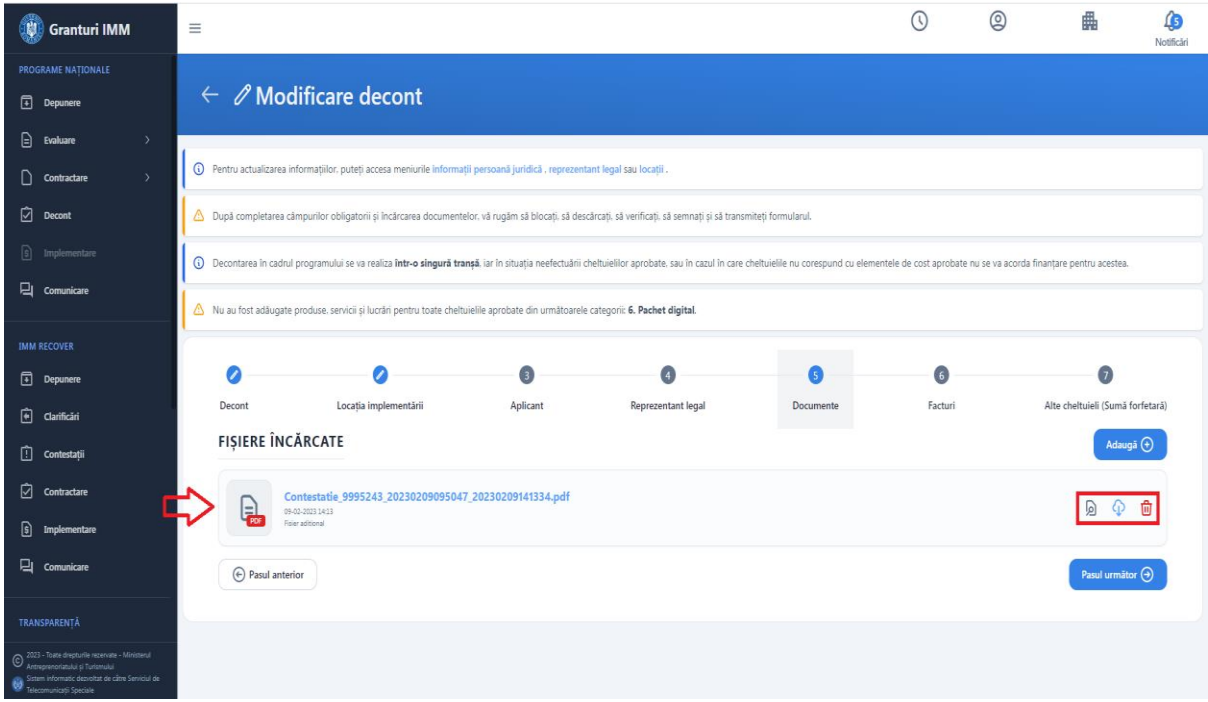

Posibile erori ale incarcarii de documente:

Documentul incarcat nu este semnat- documentul nu a fost semnat cu semnatura electronica calficiata inregistrata in contul utilizatorului.

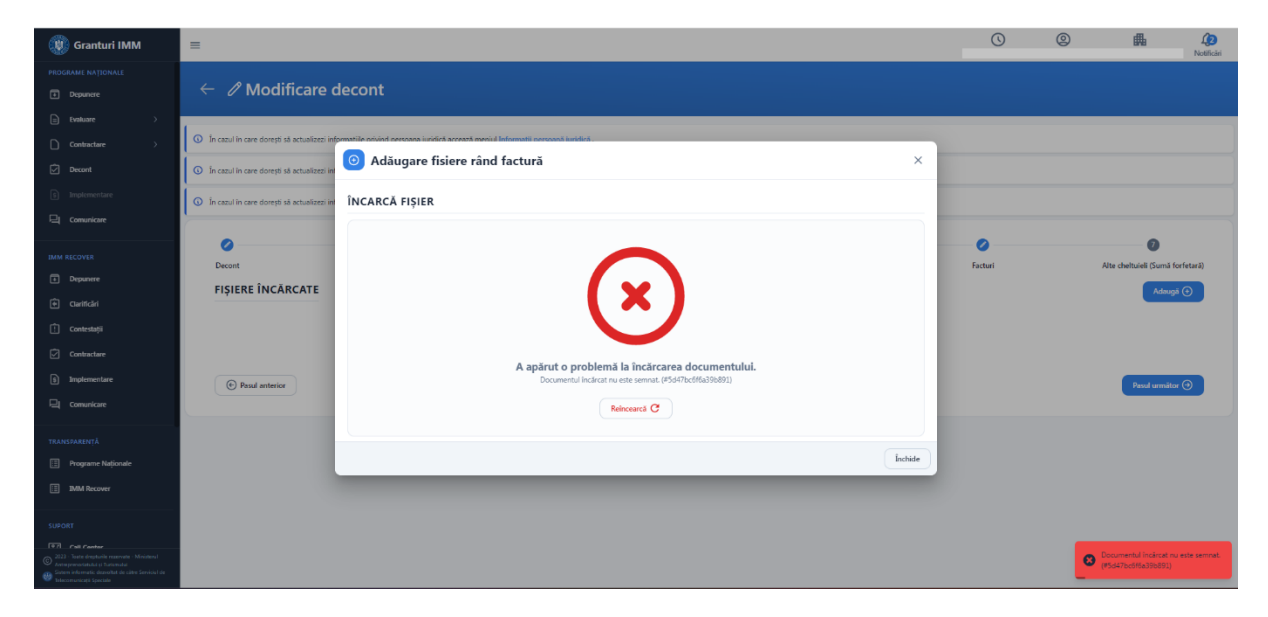

Documentul incarcat contine comentarii sau alte informatii adaugate dupa semnarea acestuia.

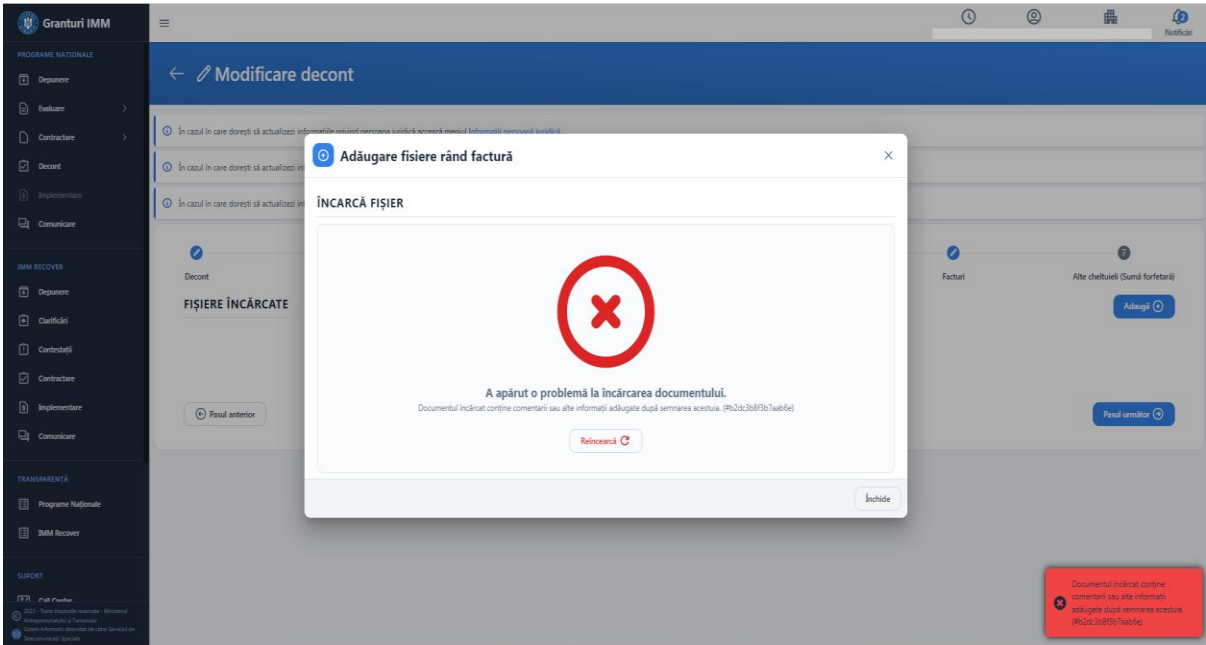

#### <span id="page-19-0"></span>3.4 Facturi

Pentru a adauga o factura noua, accesati sectiunea "**Facturi**" si apasati butonul "**Adauga**"

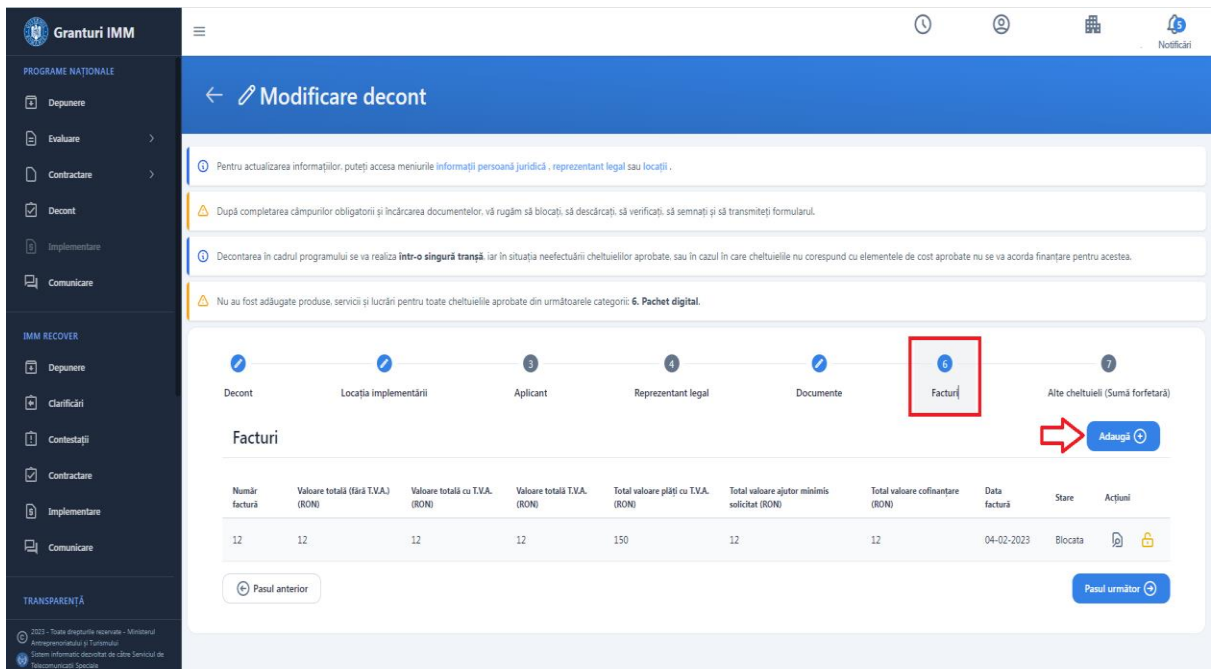

Sistemul afiseaza modalul de adaugare detalii factura unde trebuie sa completati numar factura si sa alegeti data facturii din calendar.

Data facturii- max ziua curenta.

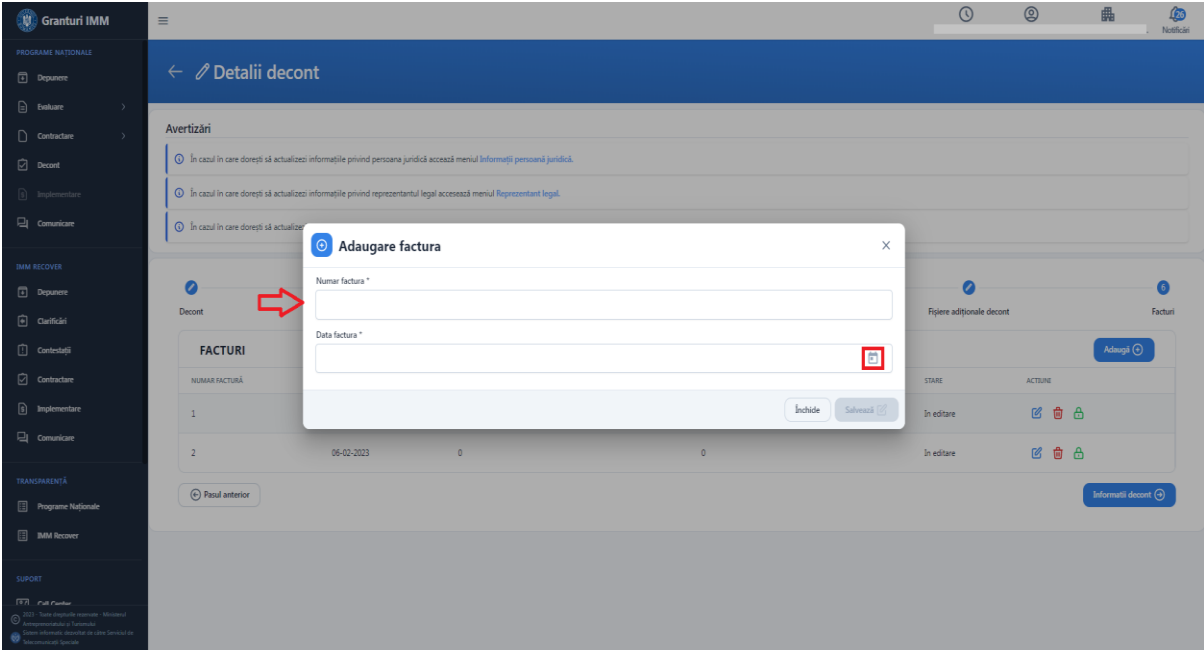

Dupa ce ati completat datele aferente, apasati butonul "**Salveaza"**.

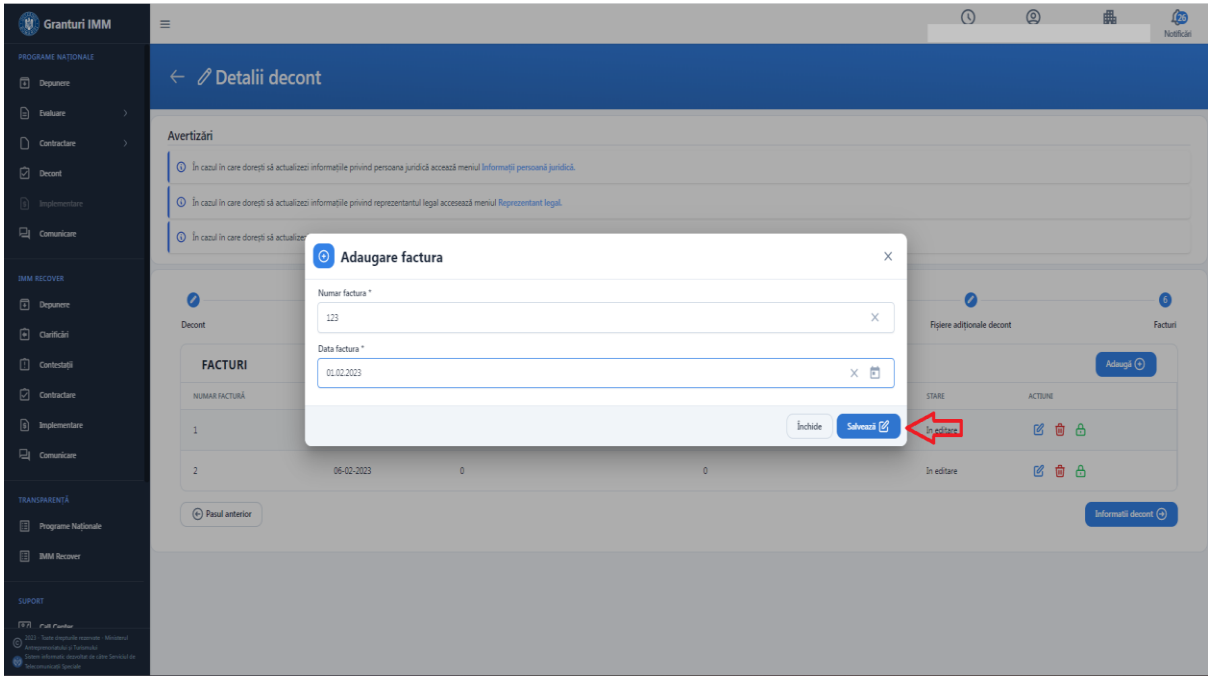

Sistemul afiseaza mesaj de confirmare a operatiunii si afiseaza factura adaugata in lista de facturi.

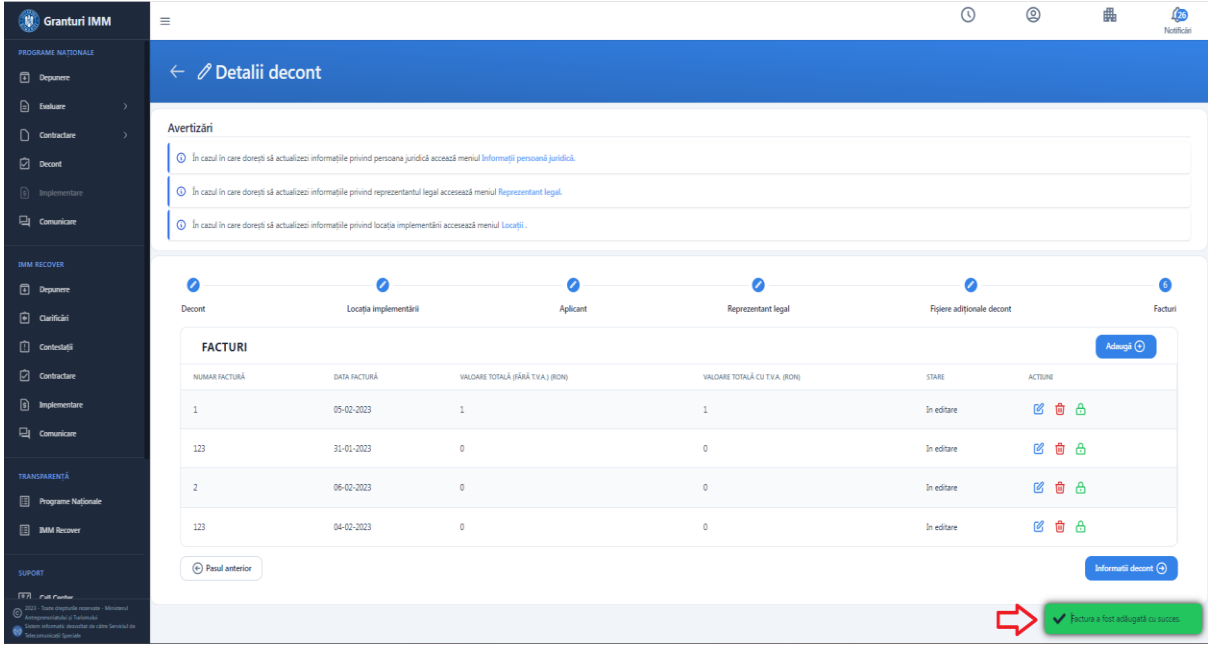

Pentru facturile adaugate aveti disponibile in coloana "Actiuni", urmatoarele actiuni:

- ➢ **Modifica**
- ➢ **Sterge**
- ➢ **Blocheaza**

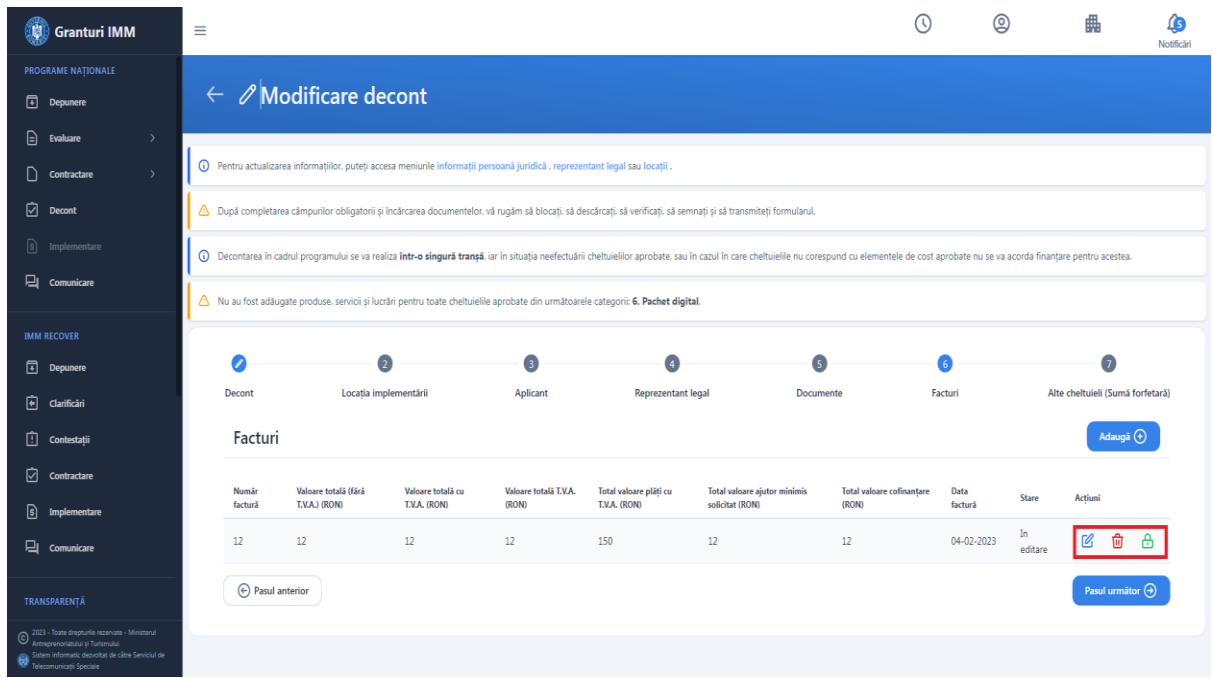

Apasati butonul "**Modifica**" din coloana "Actiuni" aferent facturii pentru care doriti sa editati informatiile legata de factura:

- Numar
- Data

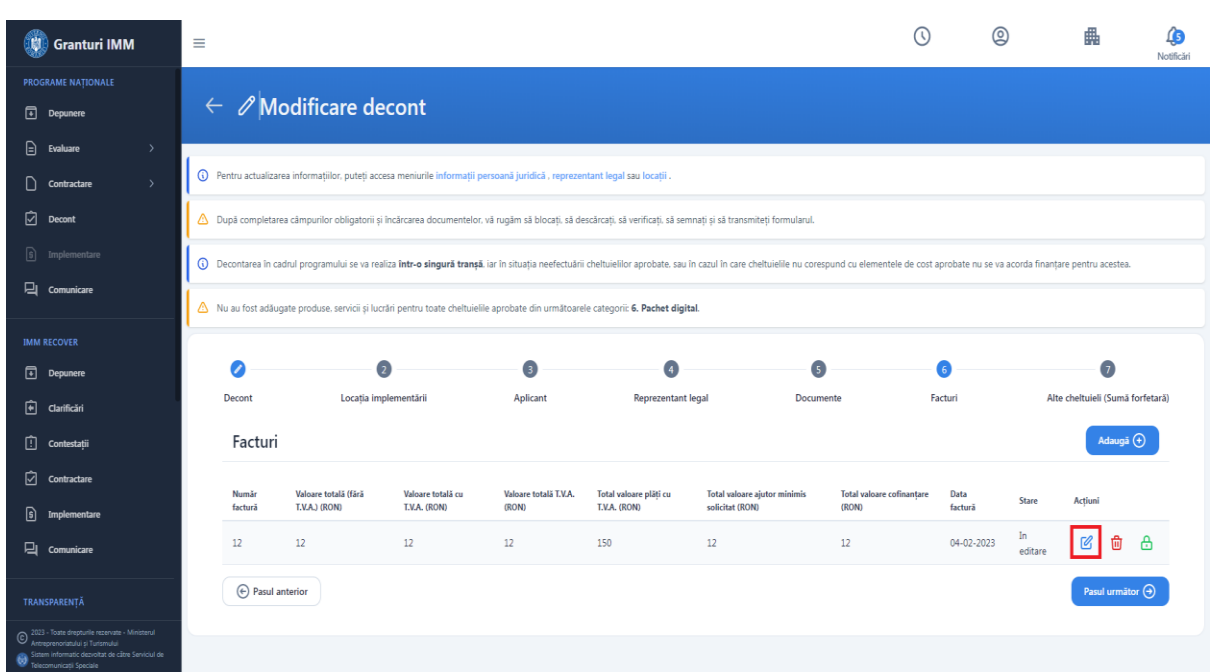

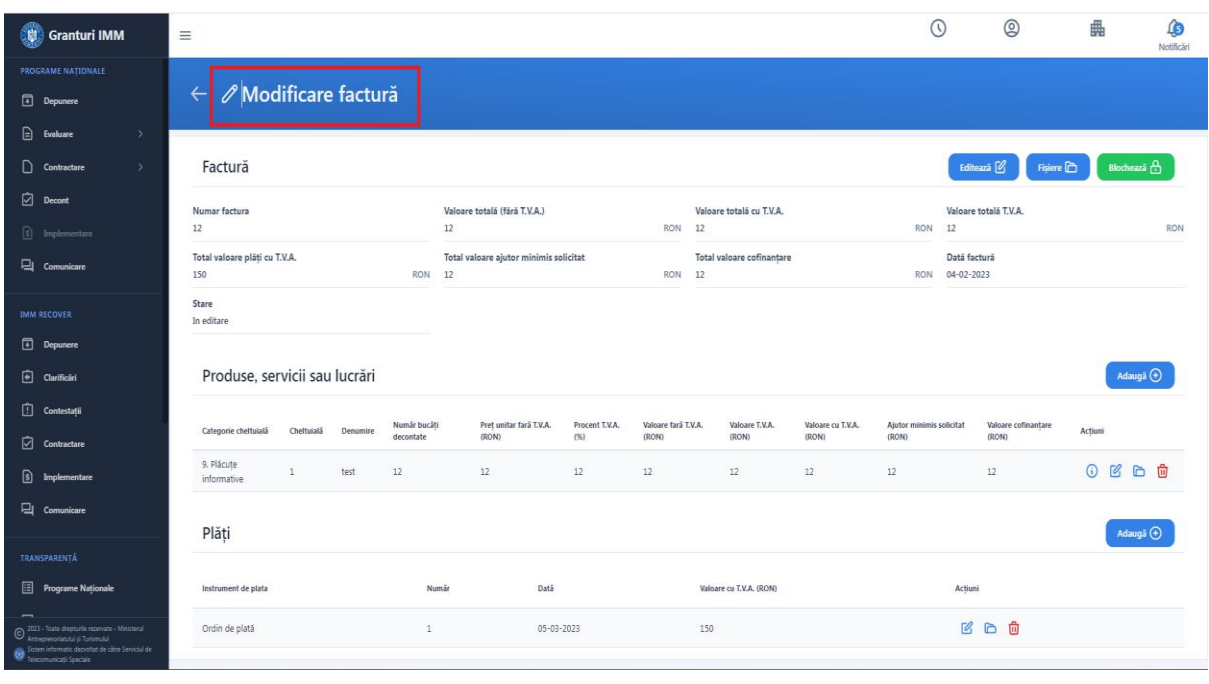

Sistemul afiseaza interfata "**Modificare factura**".

#### <span id="page-22-0"></span>3.4.1 Produse, servicii sau lucrari

Produse, servicii sau lucrari pot fi adaugate doar pe o factura adaugata si se asociaza cheltuielilor aprobate.

Apasati butonul "**Adauga**" aferent sectiunii "Produse, Servicii sau Lucrari".

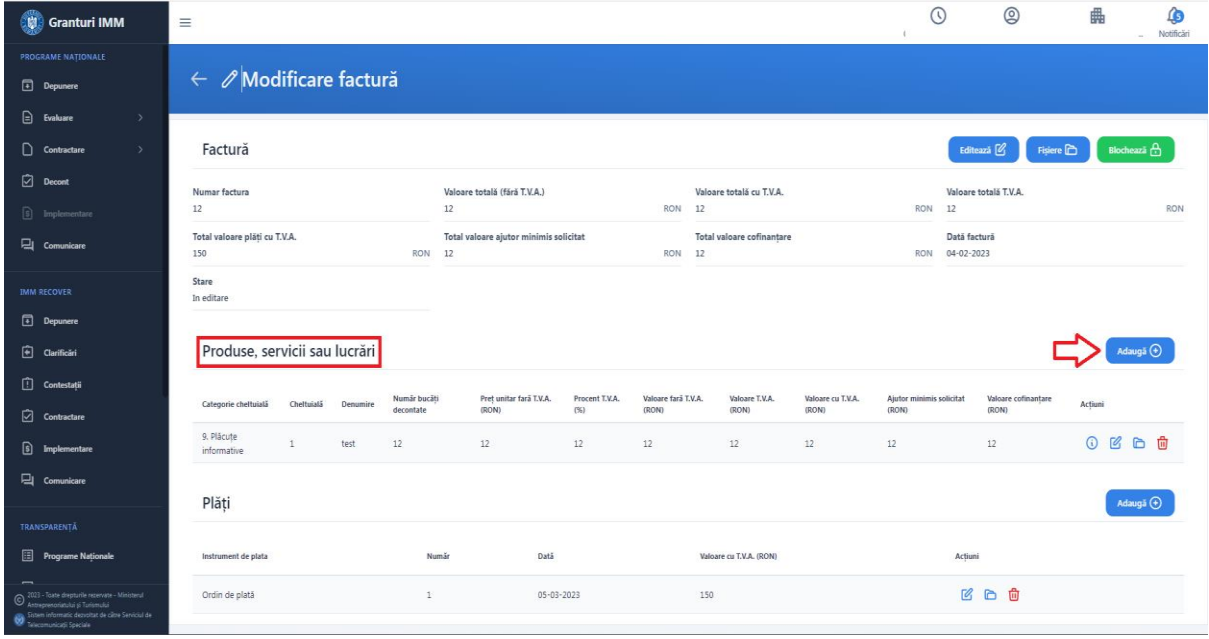

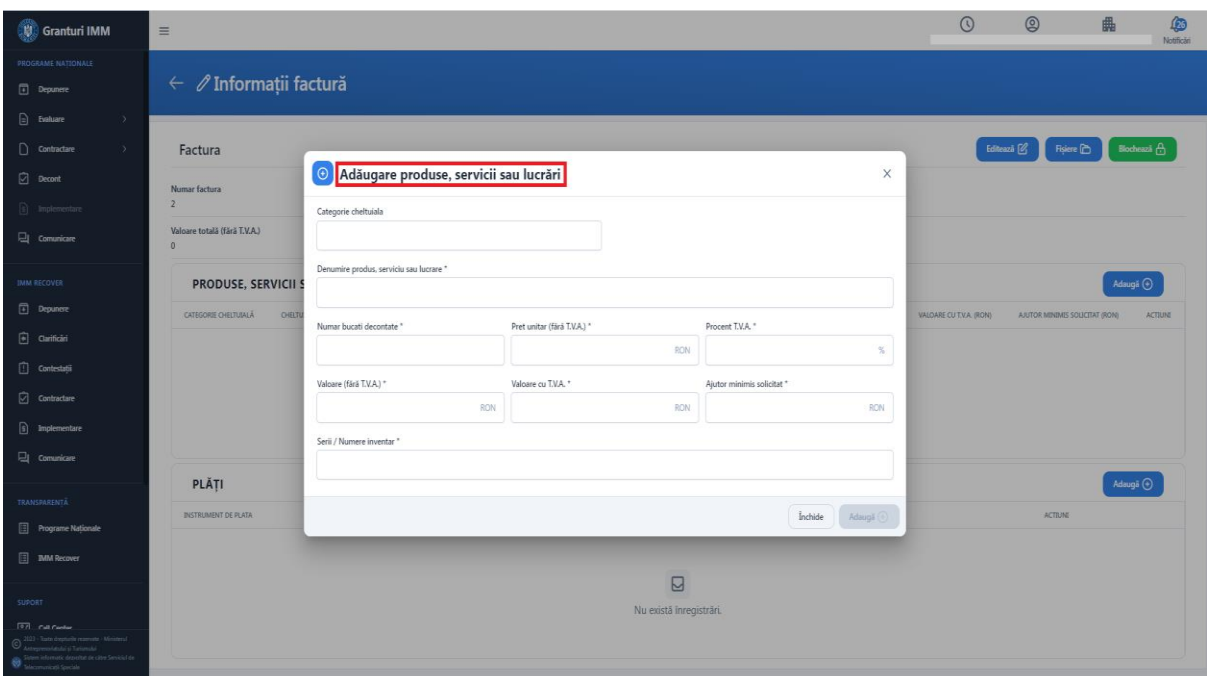

Sistemul afiseaza modalul "Adaugare produse, servicii sau lucrari".

Alegeti din lista "**Categorie cheltuiala**" una din cheltuielile aprobate ce se regaseste in lista.

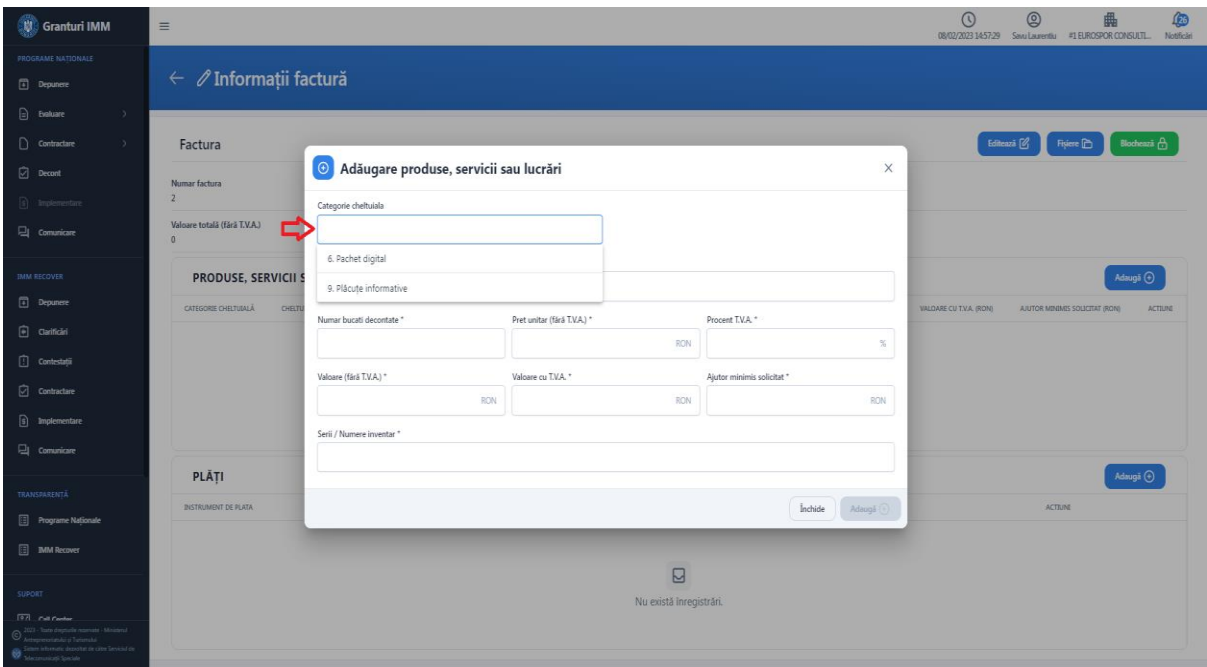

Apoi, completati toate campurile din modal, respectand indicatiile din fiecare camp ( numar bucati decontate- valoarea trebuie sa fie numerica si sa aiba maximum 2 zecimale, se poate introduce o valoare maxima de 999; pret unitar fara TVA – valoarea trebuie sa fie numerica si sa aiba maximum 2 zecimale; valoare fara TVA- valoarea trebuie sa fie numerica si sa aiba maximum 2 zecimale; ajutor minimis solicitat- valoarea trebuie sa fie numerica si sa aiba maximum 2 zecimale; **in campul Serii/ Numere inventar puteti adauga pana la maximum 999 de valori folosind tasta "Enter" sau virgula, dupa fiecare valoare introdusa** ) si apasati butonul "**Adauga**".

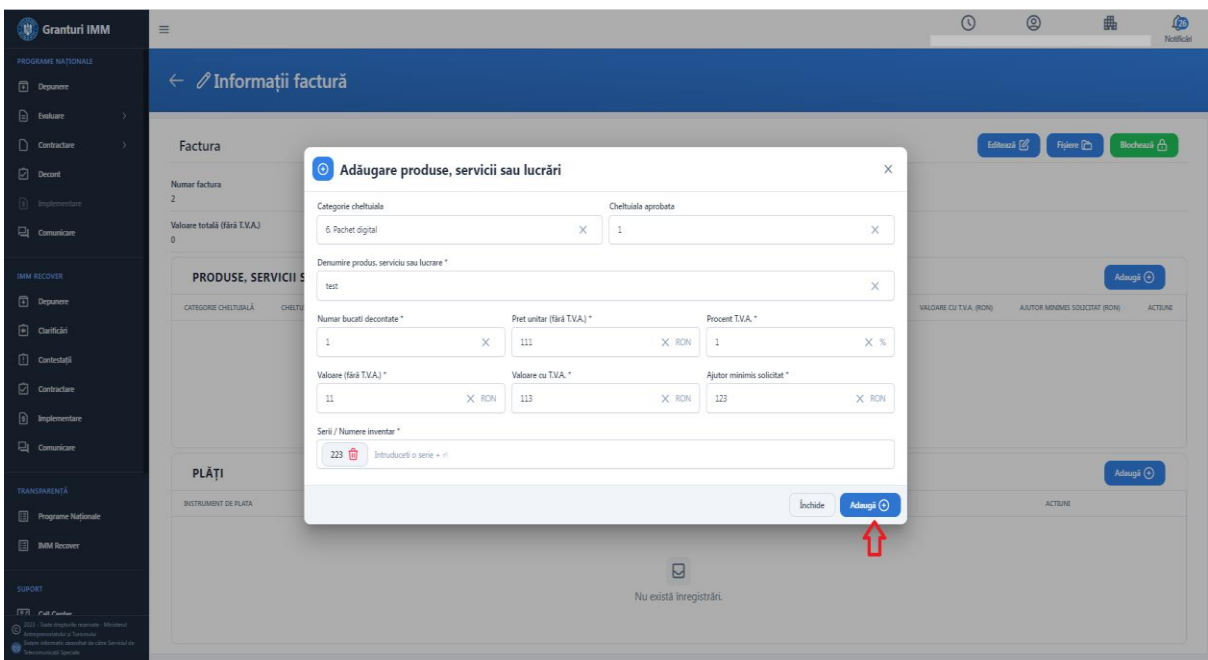

Sistemul afiseaza mesaj de succes a operatiunii si afiseaza cheltuiala in tabel.

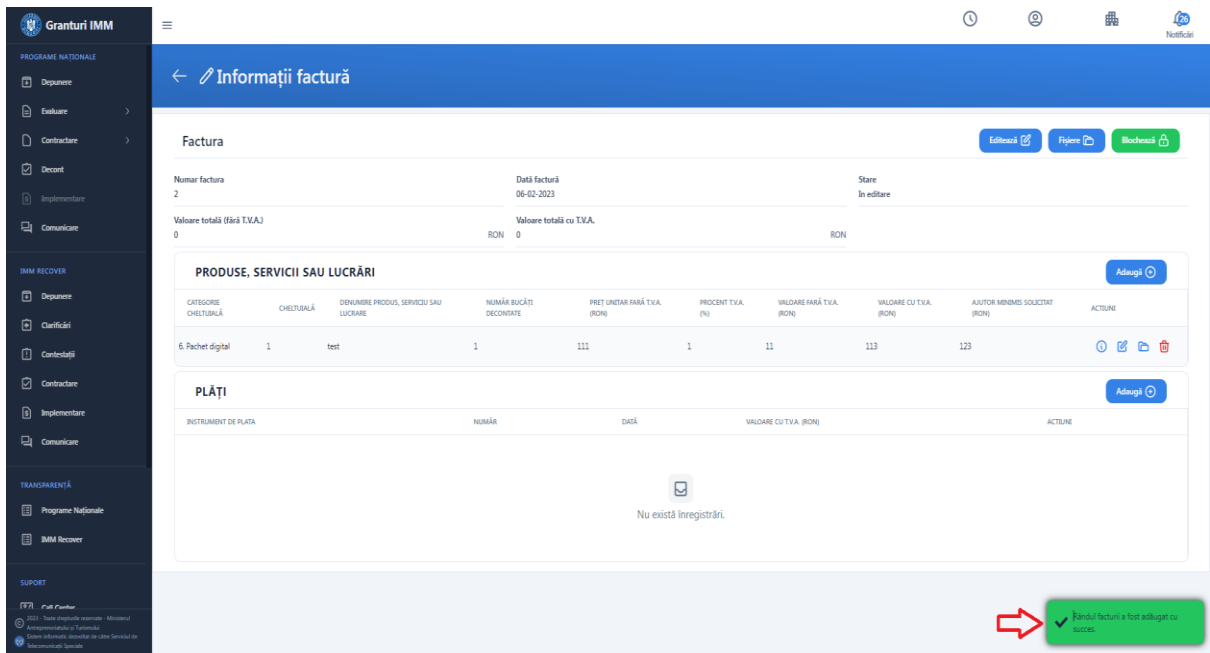

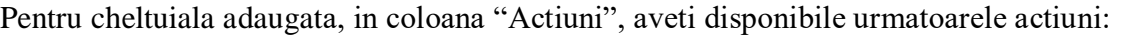

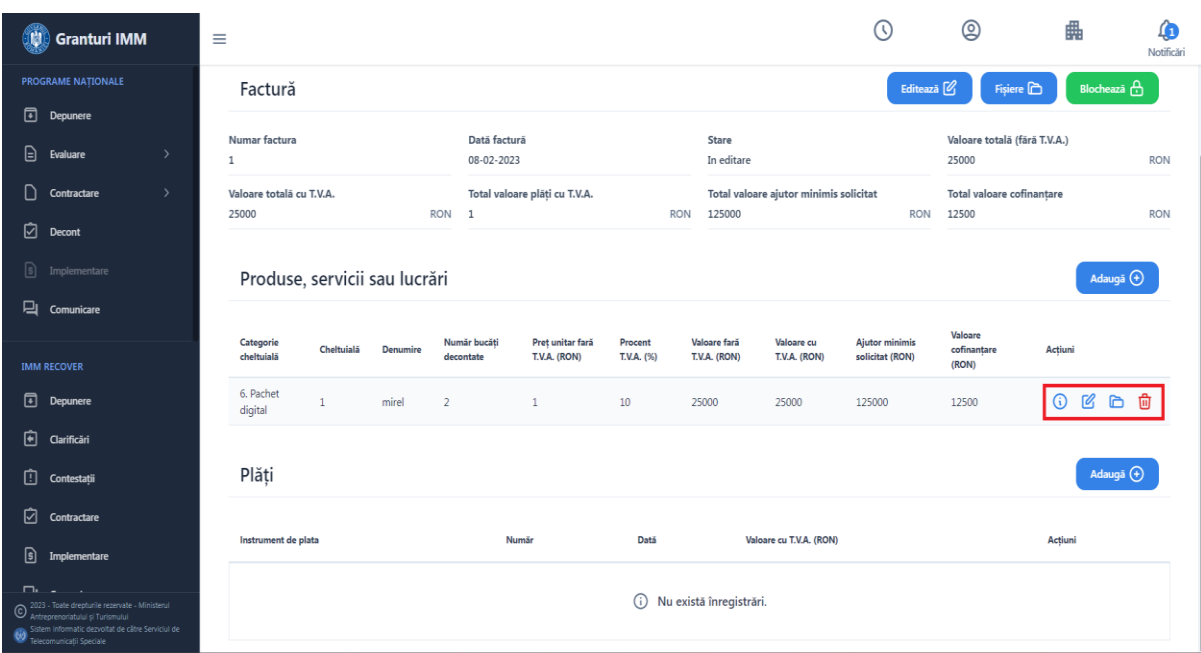

➢ **Info**

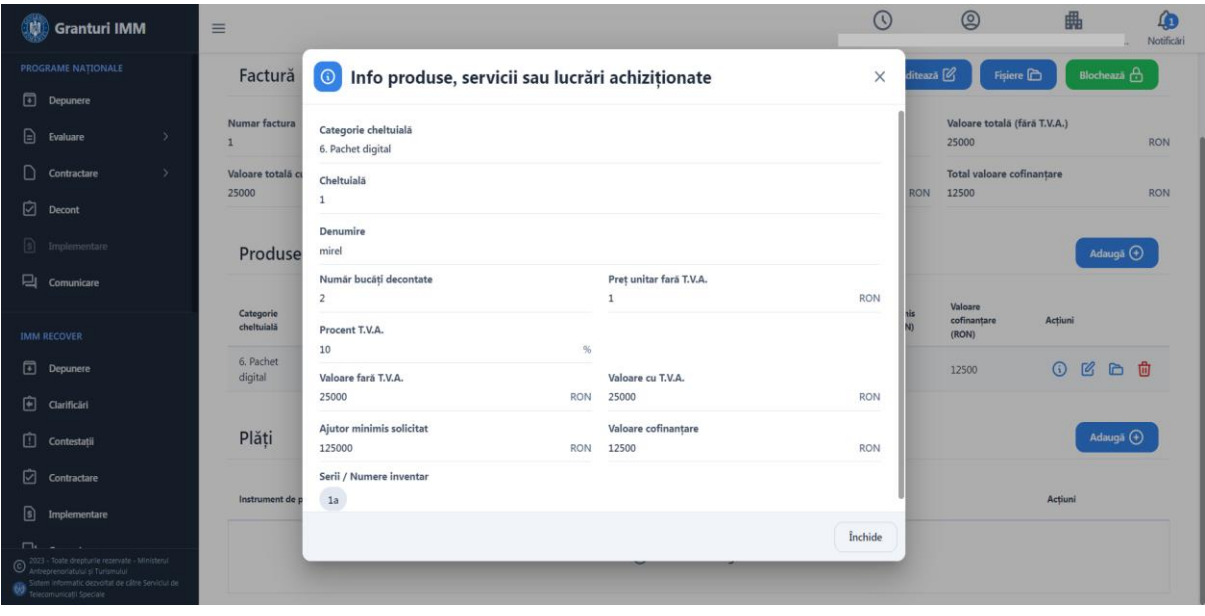

#### ➢ **Modifica**

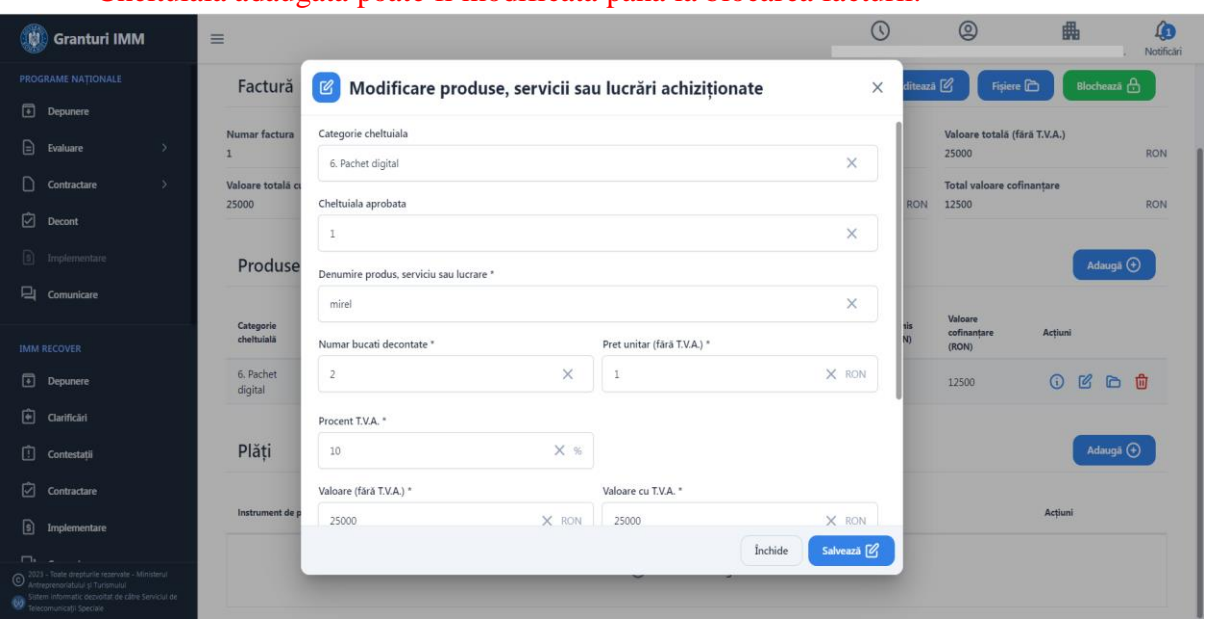

Cheltuiala adaugata poate fi modificata pana la blocarea facturii.

#### ➢ **Fisiere**

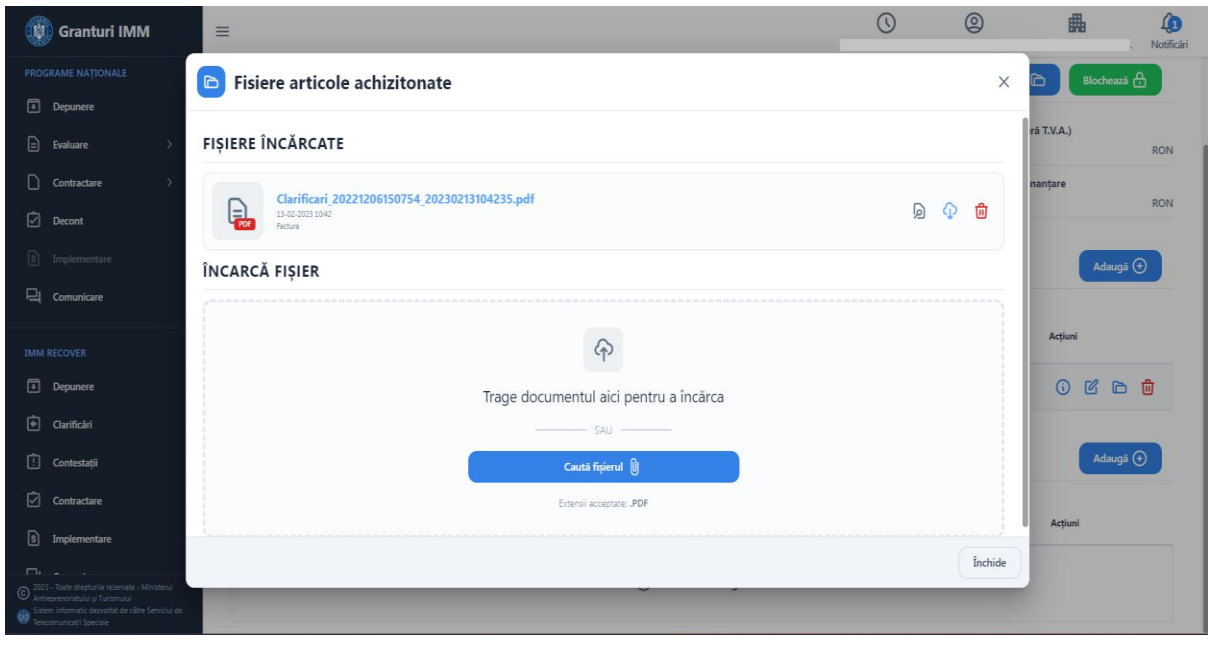

Trageti fisierul prin modalitatea "drag and drop" in modalul Fisiere articole achizitionate sau apasati butonul "Cauta fisierul" pentru a alege fisierul din memoria calculatorului.

Fisierele incarcate trebuie sa fie in format .pdf si sa fie semnate cu semnatura electronica inregistrata pe cont.

Dupa introducerea unui fisier puteti introduce unul nou. Trebuie sa inchideti modalul si sa il redeschideti pentru a putea finaliza operatiunea.

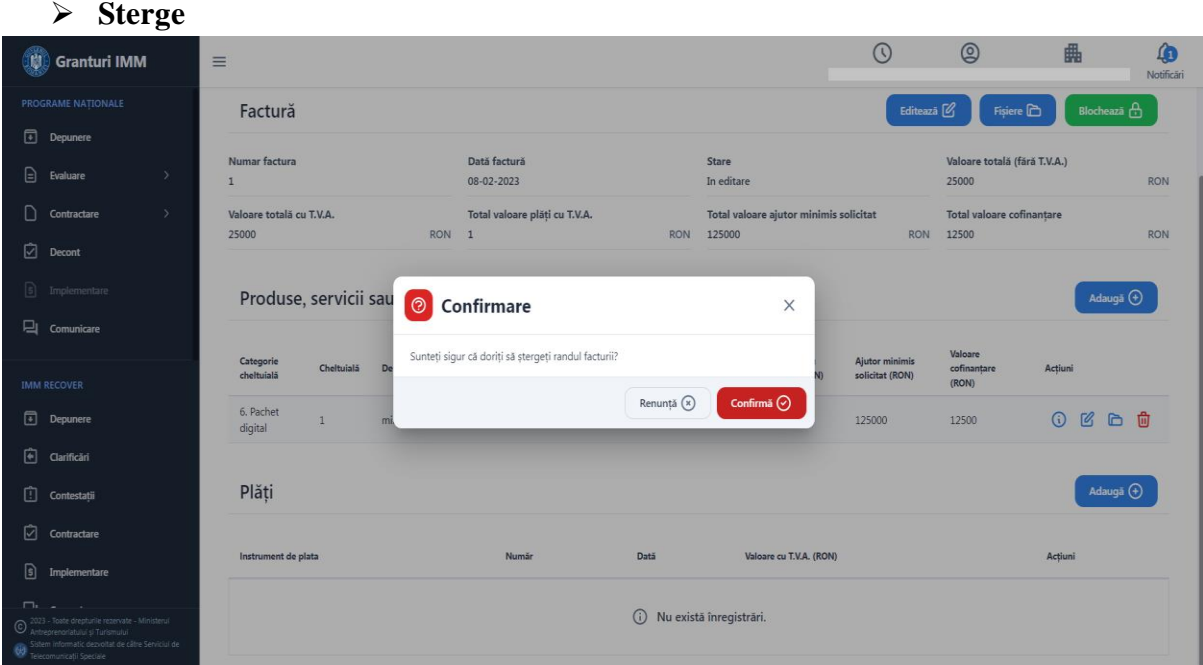

## <span id="page-27-0"></span>3.4.2 Plati

Pentru a aduga "**Plati**", apasati butonul "**Adauga**" aferent sectiunii **Plati**.

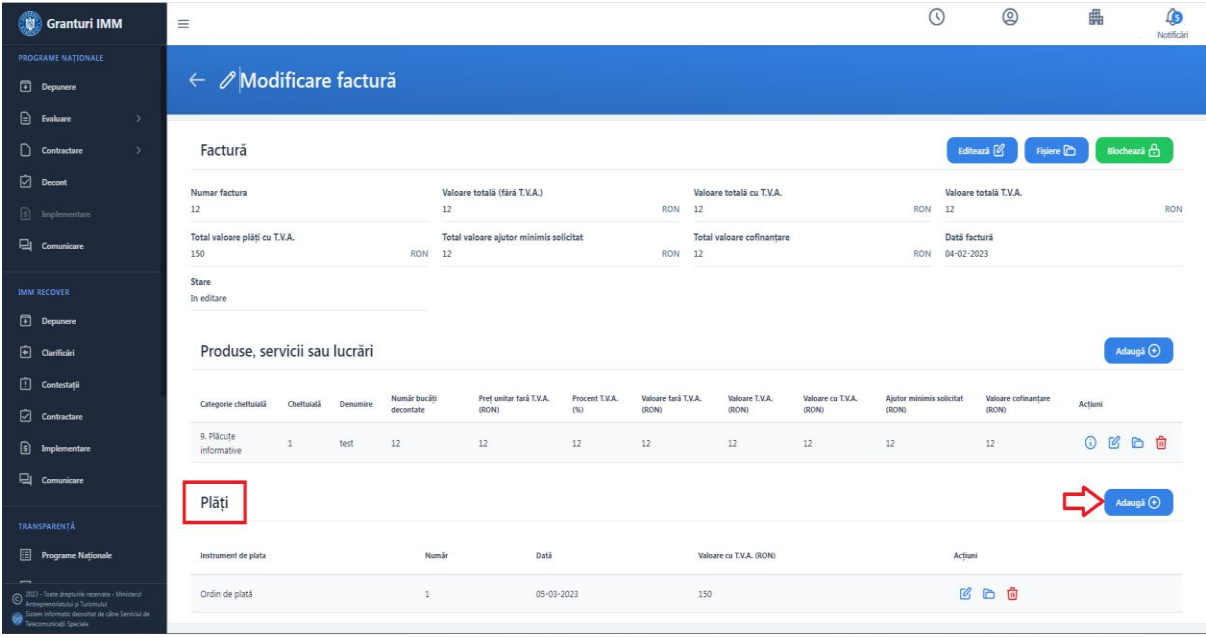

Sistemul afiseza modalul de adaugare plata.

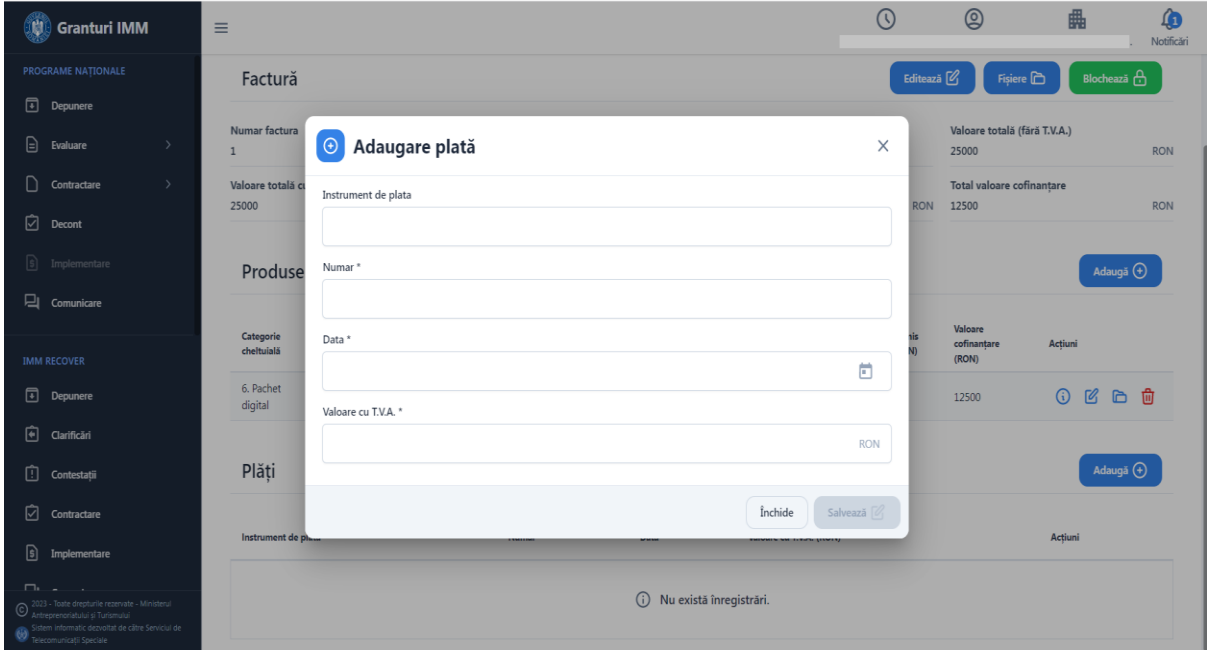

Alegeti o valoare din lista "**Instrument de plata**".

Valori nomenclator:

- ➢ Ordin de plata
- ➢ Chitanta
- ➢ Cotor fila CEC
- ➢ Bilet de ordin
- ➢ Foaie de varsamant
- ➢ Dispozitii de plata externe
- ➢ Altele

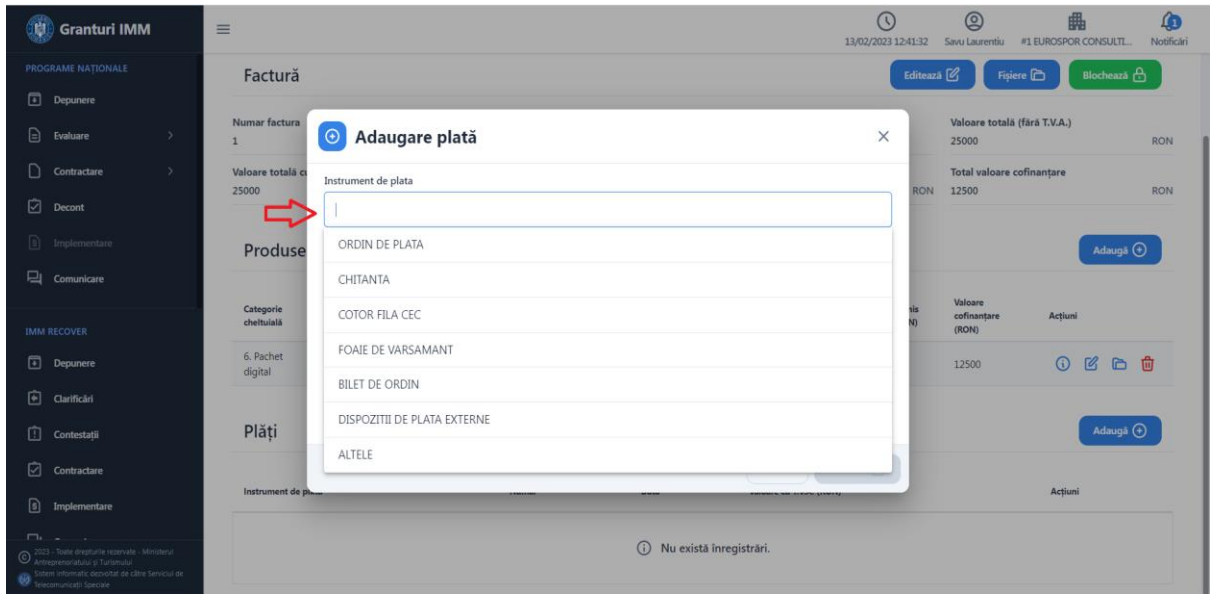

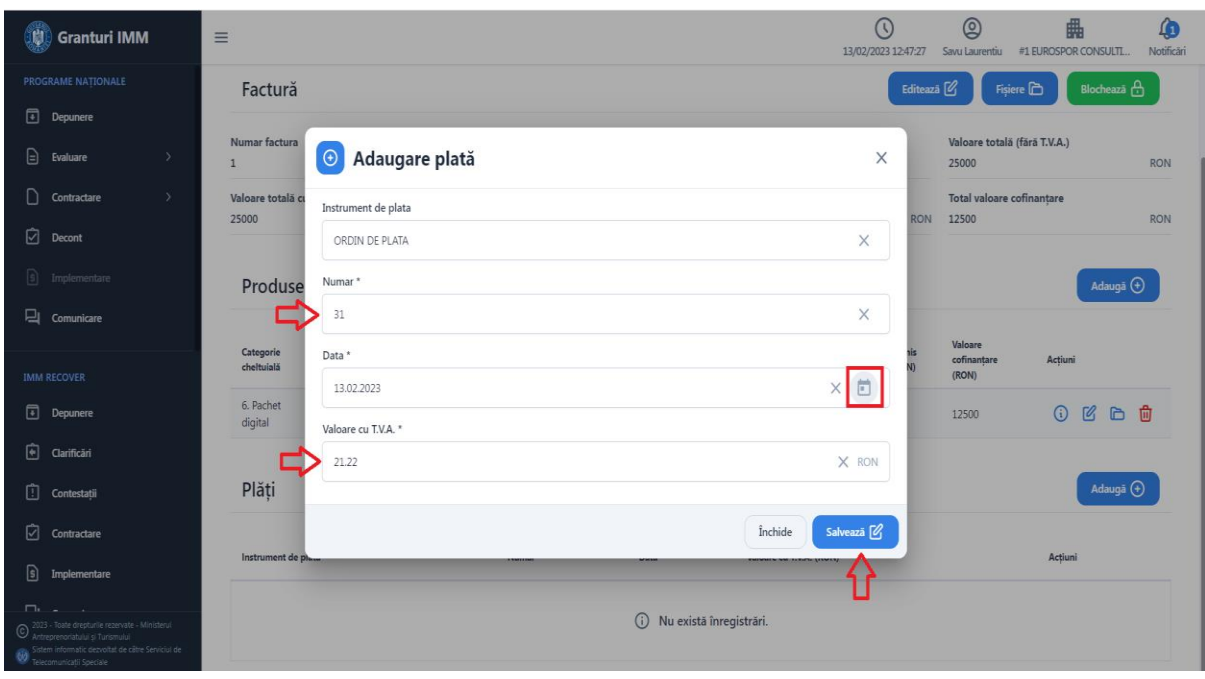

Completati campurile obligatorii si apoi apasati butonul "**Salveaza**".

Sistemul afiseaza mesaj de succes si afiseaza plata adaugata in table.

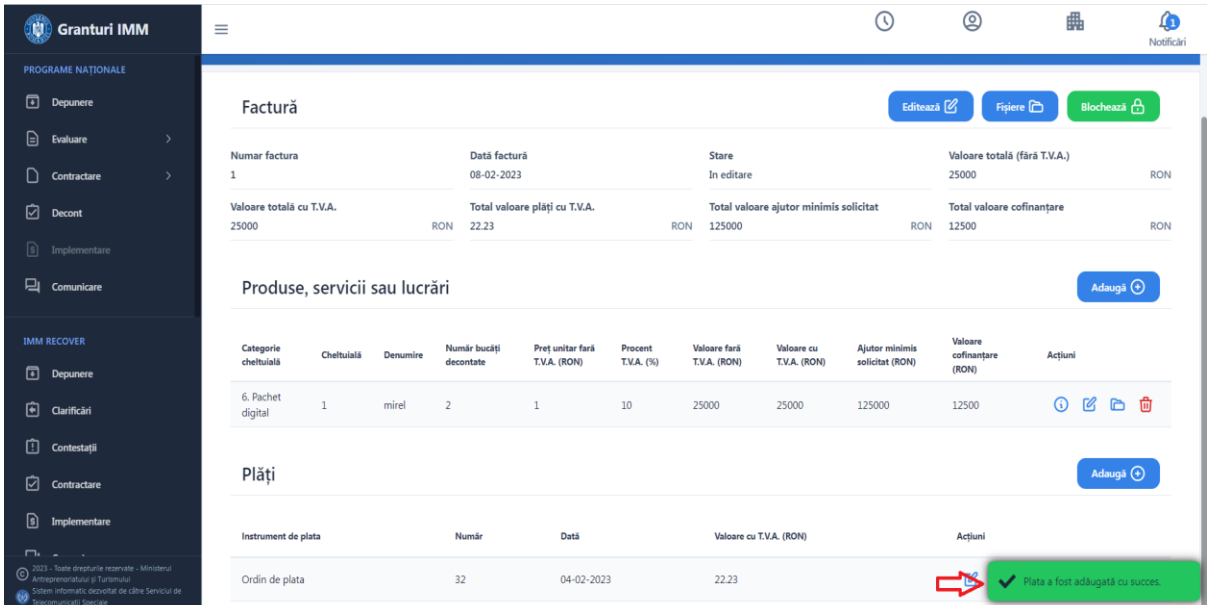

Pentru plata adaugata, in coloana "Actiuni" aveti disponibile urmatoarele actiuni:

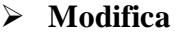

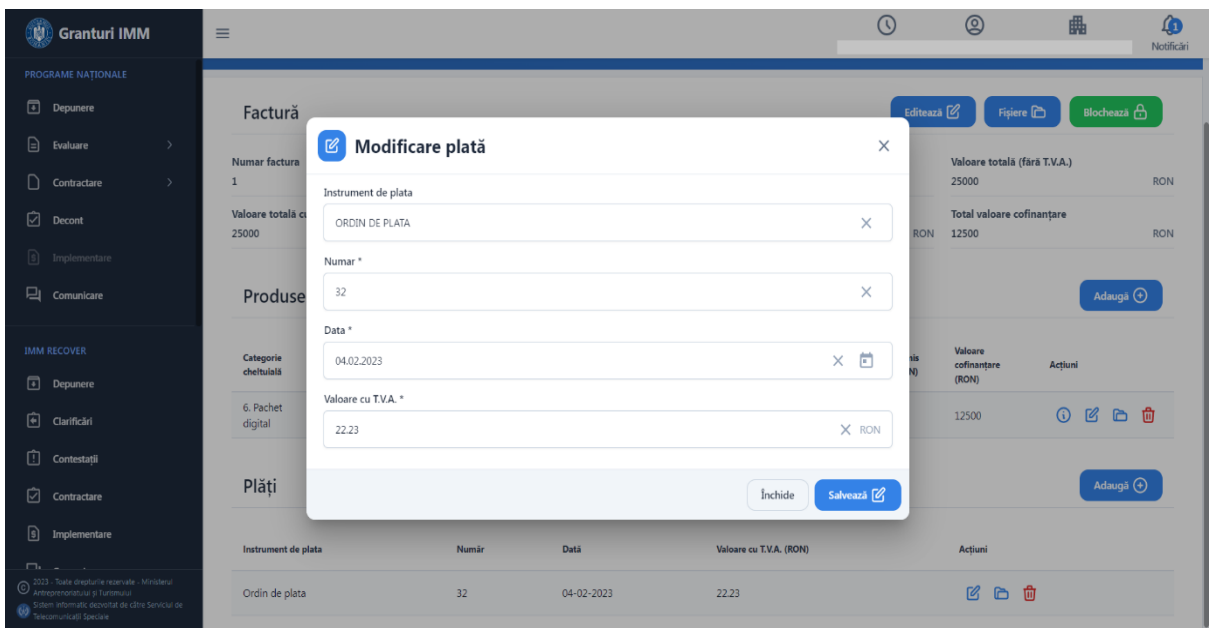

#### ➢ **Fisiere**

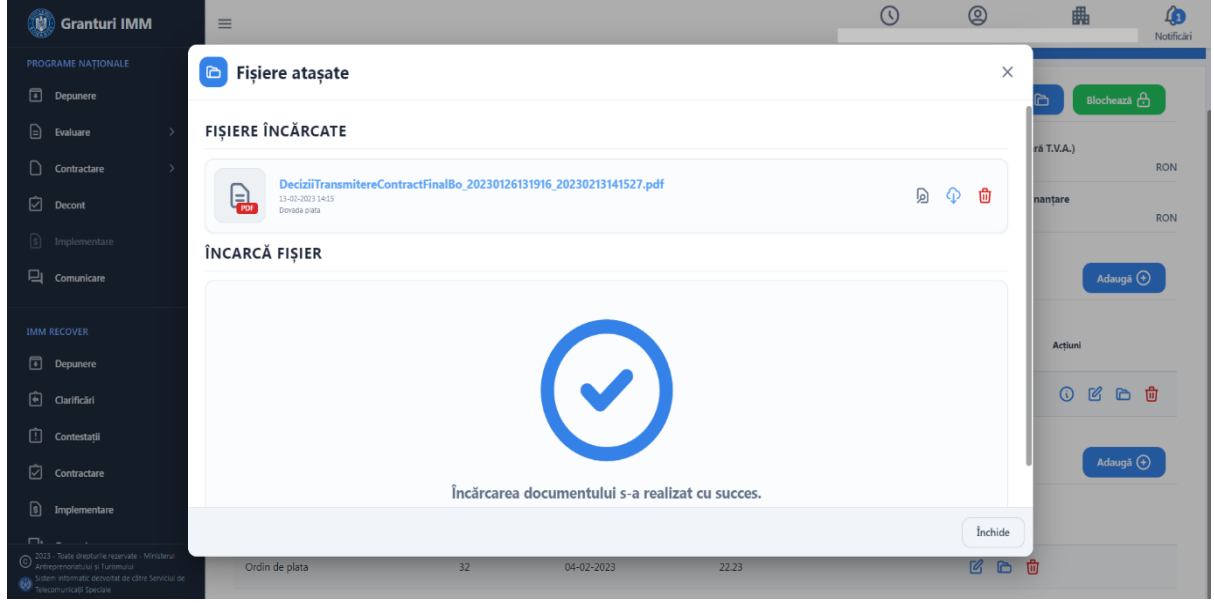

Trageti fisierul prin modalitatea "drag and drop" in modalul Fisiere atasate sau apasati butonul "Cauta fisierul" pentru a alege fisierul din memoria calculatorului.

Fisierele incarcate trebuie sa fie in format .pdf si sa fie semnate cu semnatura electronica inregistrata pe cont.

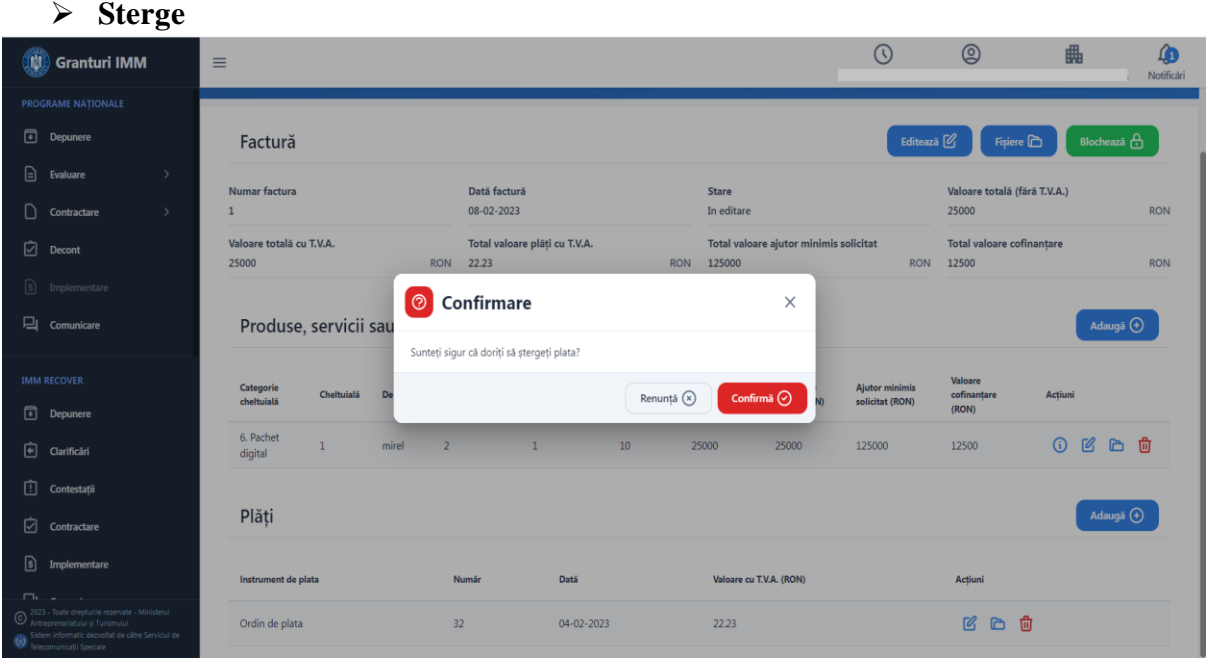

Dupa ce ati completat toate sectiunile aferente apasati butonul "**Blocheaza**".

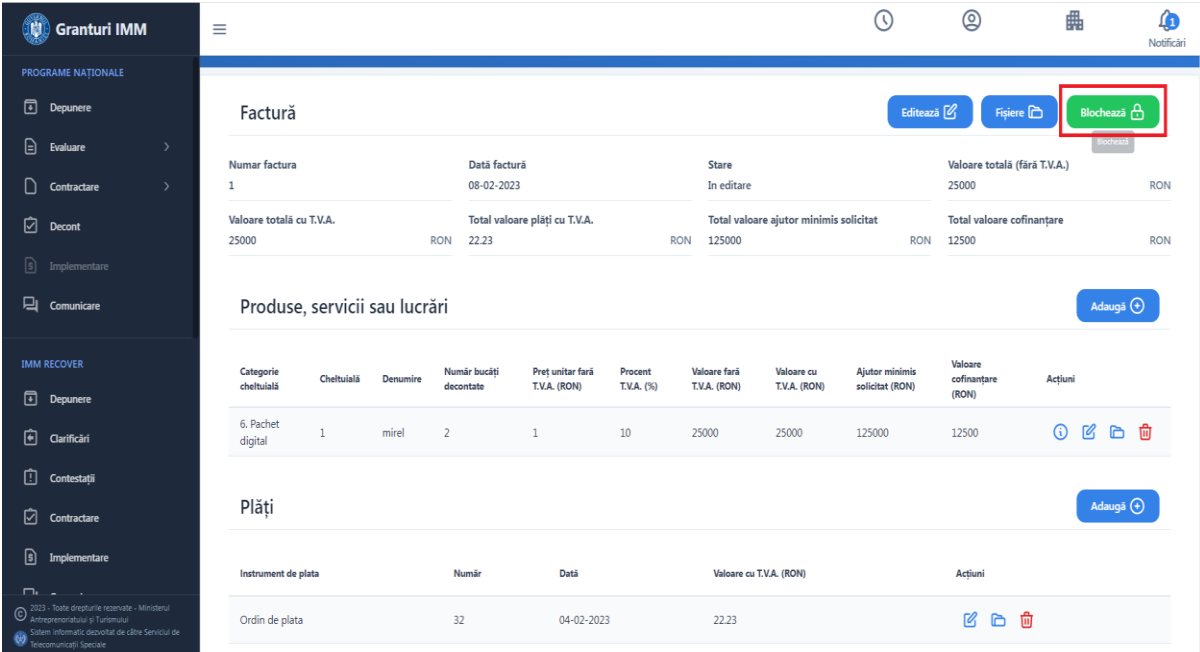

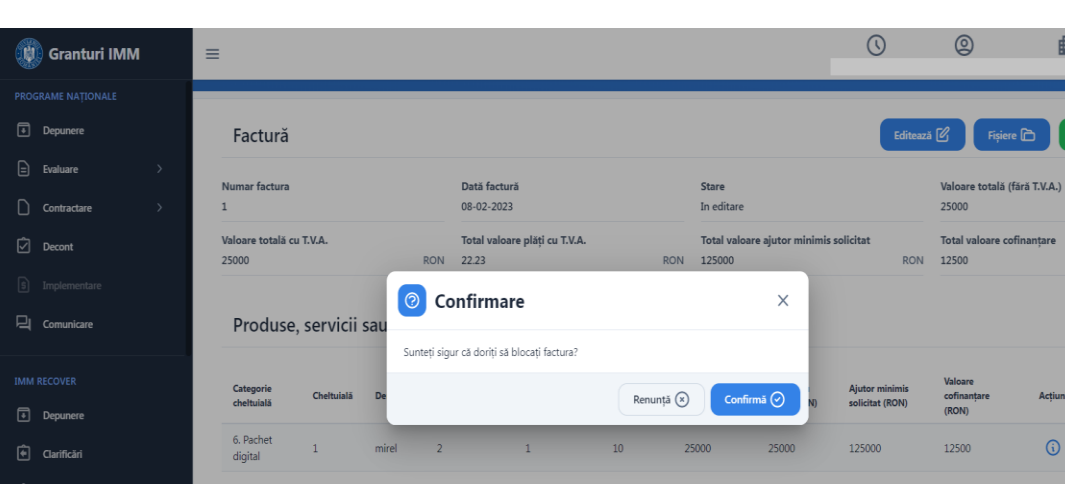

Dată

 $04 - 02 - 2023$ 

**Numă**  $\frac{1}{32}$ 

Valoare cu T.V.A. (RON)

 $22.23$ 

 $\bullet$ 

 $RON$ 

 $RON$ 

 $\overline{\text{Adauga } \bigoplus }$ 

 $B$  &  $B$ 

Acțiuni

 $\begin{array}{ccc} \mathcal{C} & \mathbb{D} & \mathbb{D} \end{array}$ 

Sistemul afiseaza modal de confirmare a operatiunii.

## Apasati butonul "**Confirma**".

Plăți

Ordin de plata

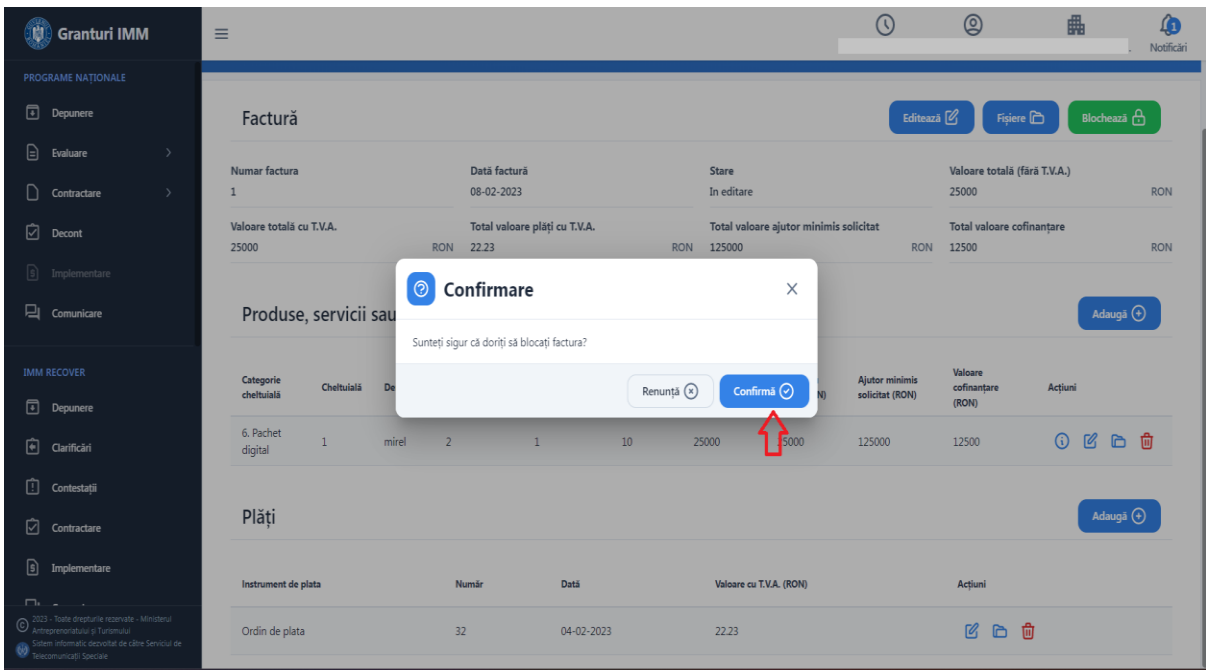

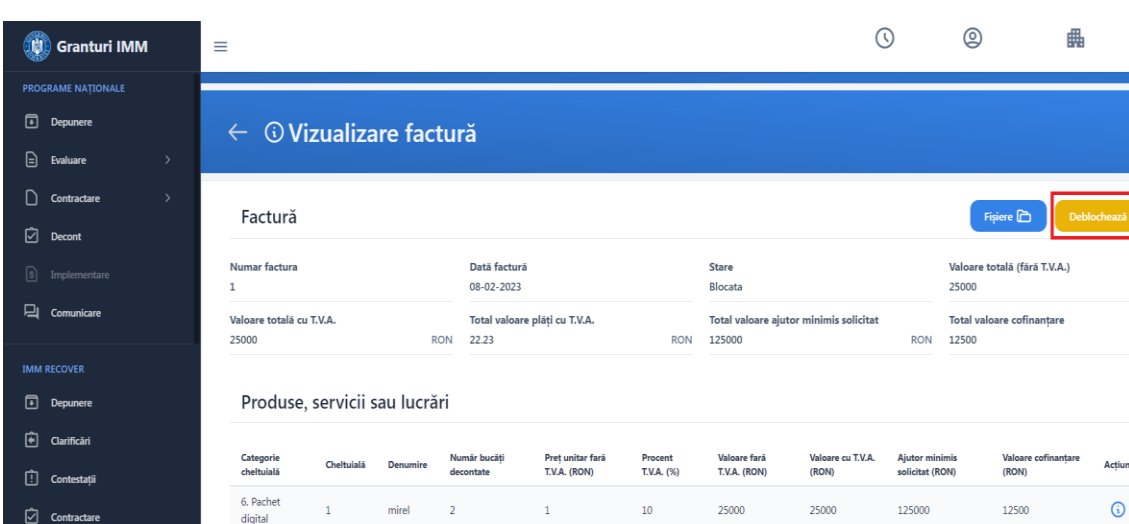

RON

**RON** 

 $\triangleright$ 

V Factura a fost ble

Valoare cu T.V.A. (RON)

Sistemul afiseaza mesaj de confirmare a operatiunii de blocare.

Daca exista fisiere obligatorii ce nu au fost incarcate, sistemul afiseza mesaj de eroare iar operatiunea de blocare nu va putea fi finalizata.

**Dati** 

Drept urmare, pentru fiecare facture adaugata va fi atasat minim un fisier, tip pdf, semnat electronic. Facturii I se asociaza unul sau mai multe instrumente de plata, dupa caz, iar fiecare instrument va fi insotit de fisier pdf, semnat electronic.

Sistemul valideaza:

 $\boxed{5}$  In

➢ Tipul fisierului

Plăți

➢ Semnatura

#### Posibile erori:

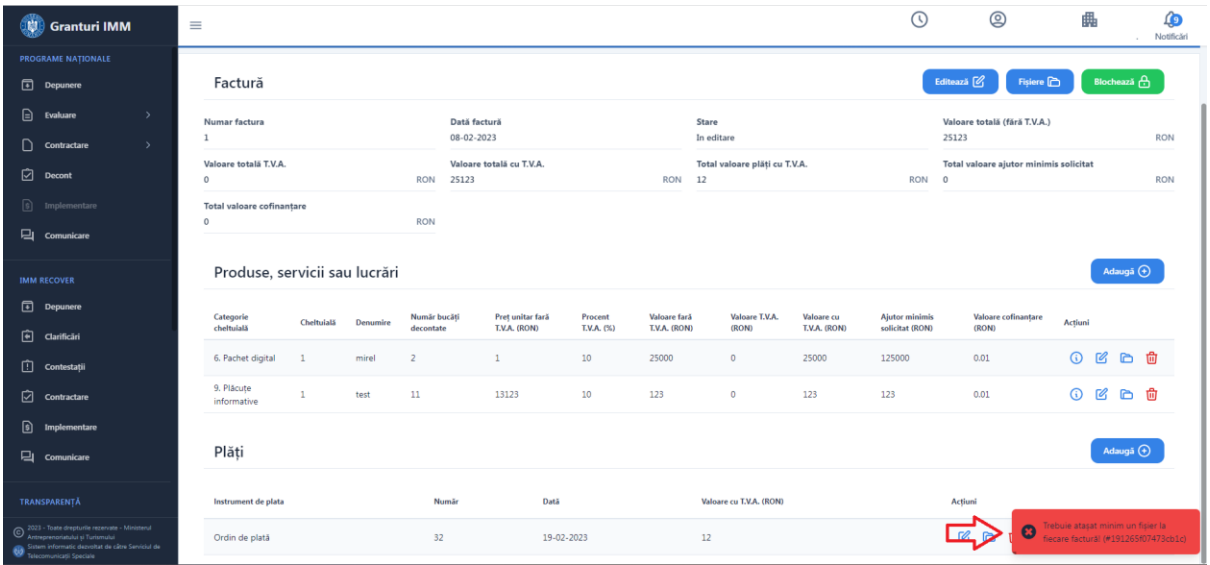

Daca pentru factura adaugata nu a fost adaugat si un instrument de plata(ordin de plata, chitanta, cotor facture, etc ) sistemul afiseaza mesaj de eroare.

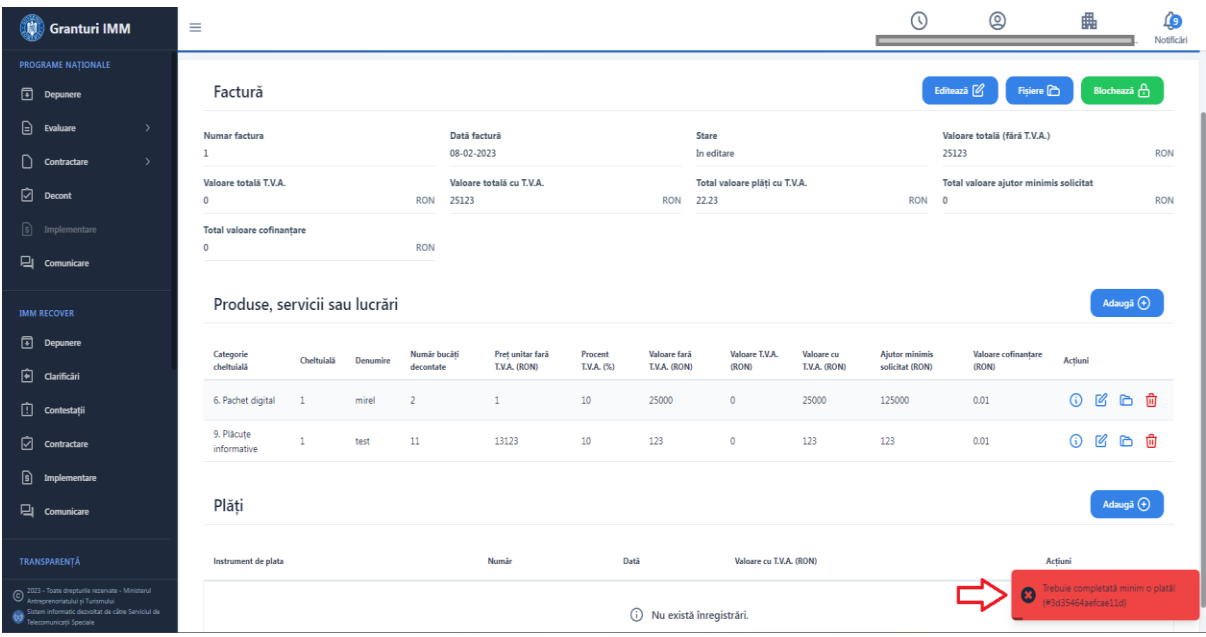

#### 3.5 Alte cheltuieli (**Suma forfetara**)

<span id="page-35-0"></span>Pentru a adauga suma forfetara, apasati butonul "**Alte cheltuieli ( Suma forfetara)**". Acest tab este dedicat exclusiv acestei categorii de cheltuiala.

Se poate deconta "Suma forfetara" doar pentru cererile carora le-a fost aprobata aceasta categorie. In cazul in care cheltuiala aprobata nu se regaseste in planul de cheltuieli aprobat, este afisat mesaj de eroare.

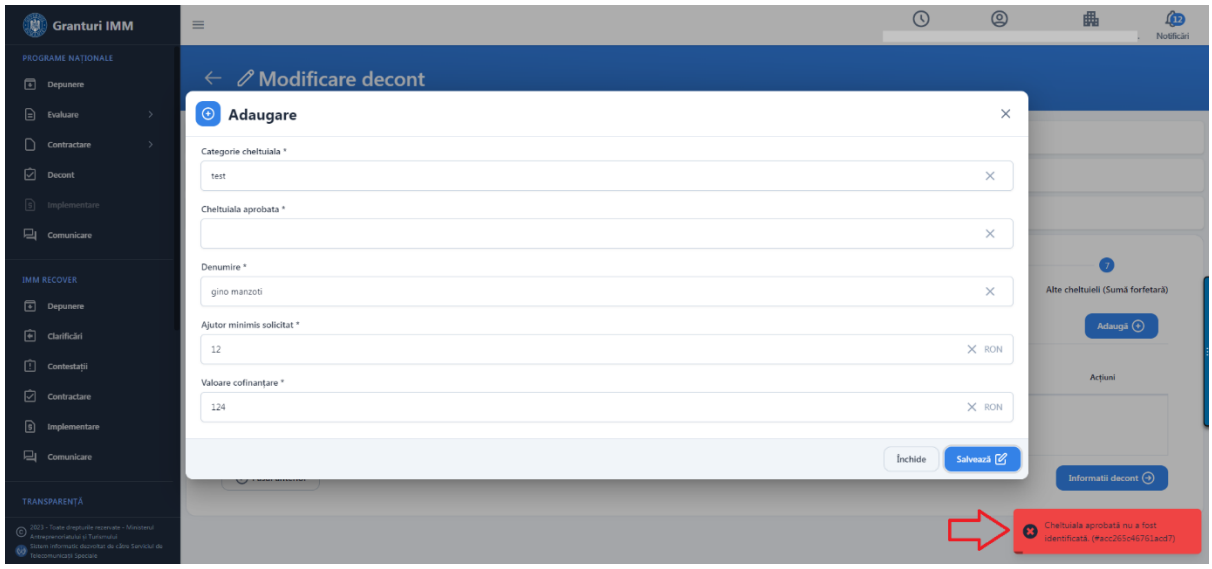

#### Apasati butonul "**Adauga**".

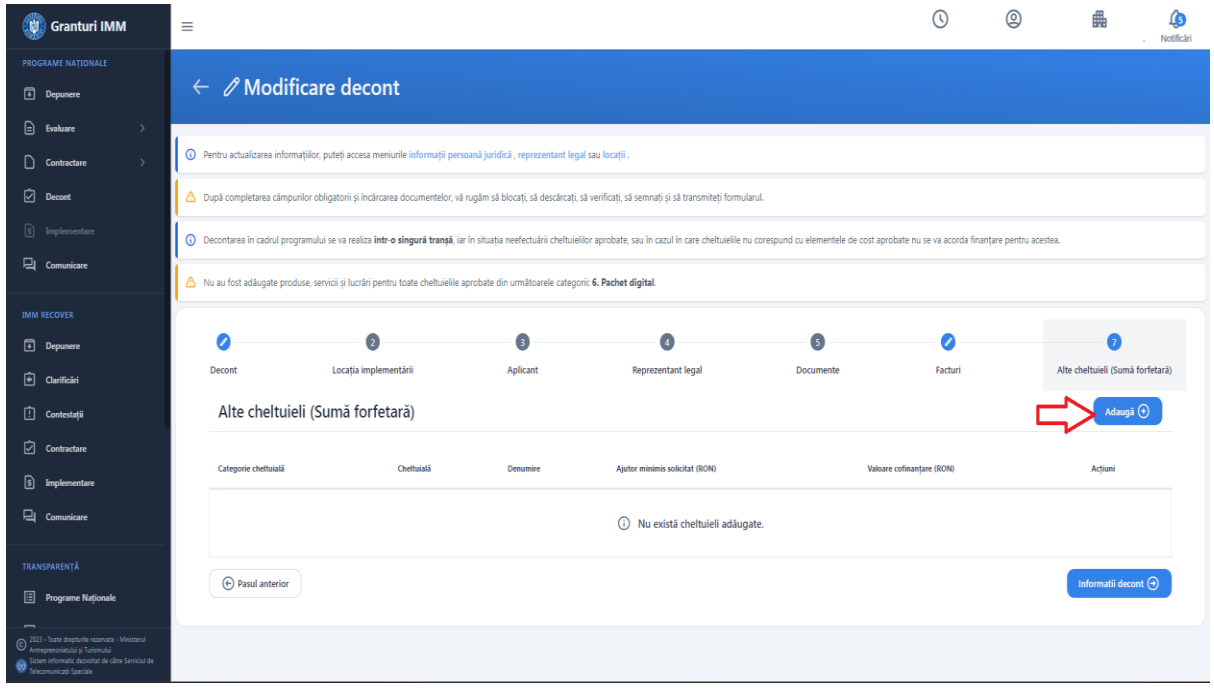

Sistemul afiseaza modalul de adaugare suma forfetara.

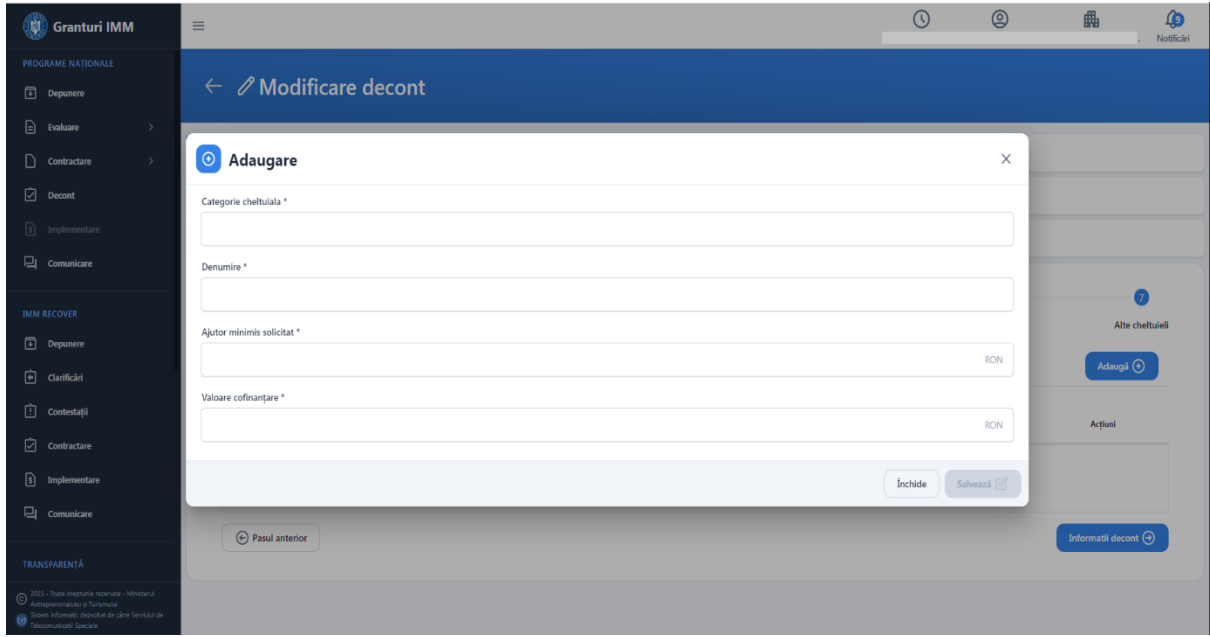

Completati campurile obligatorii si apasati butonul "**Salveaza**".

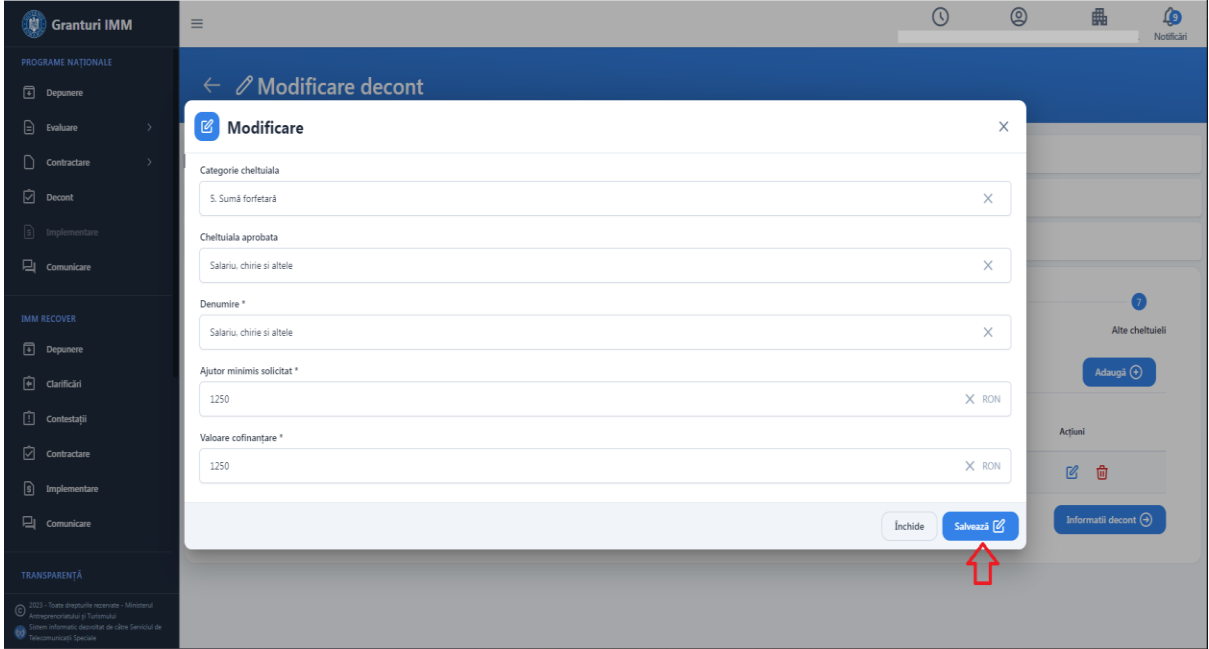

Sistemul afiseaza mesaj de succes si afiseaza suma forfetara in tabel cu posibilitate de modificare sau stergere.

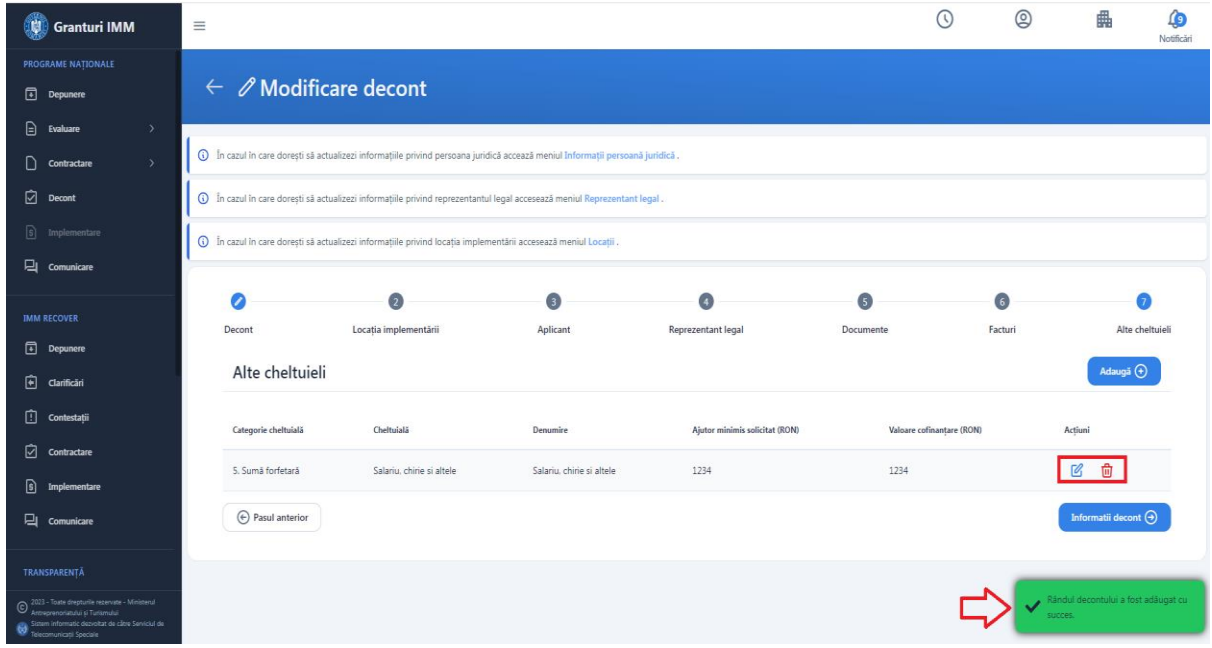

#### 3.6 Aplicant

<span id="page-37-0"></span>Pentru a vizualiza datele aplicantului, apasati butonul "**Aplicant**".

Sistemul afiseaza datele aplicantului.

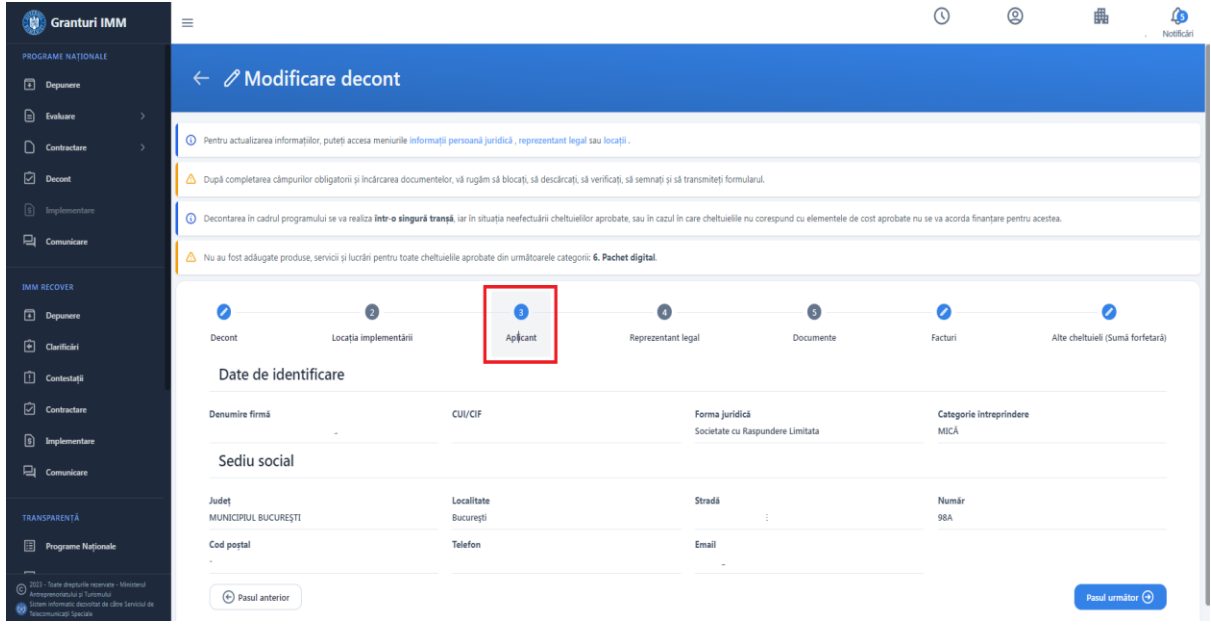

## 3.7 Reprezentant legal

<span id="page-38-0"></span>Pentru a vizualiza datele reprezentantului legal apasati butonul "**Reprezentant legal**".

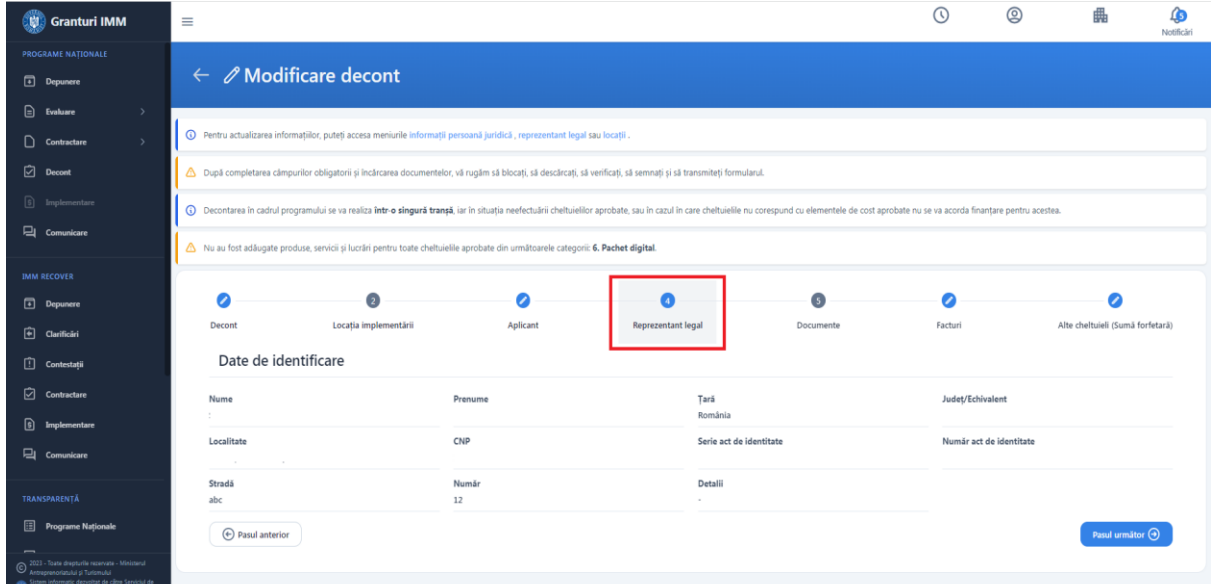

Pentru a actualiza datele reprezentantului legal apasati pe textul info de culoare albastra din textul "Pentru actualizarea [informații](https://test-granturi.imm.gov.ro/#/legal-entity/entity-info)lor, puteți accesa meniurile *informații persoană* [juridică](https://test-granturi.imm.gov.ro/#/legal-entity/entity-info) , [reprezentant](https://test-granturi.imm.gov.ro/#/legal-entity/legal-representative) legal sau [locații](https://test-granturi.imm.gov.ro/#/legal-entity/impl-location) .."

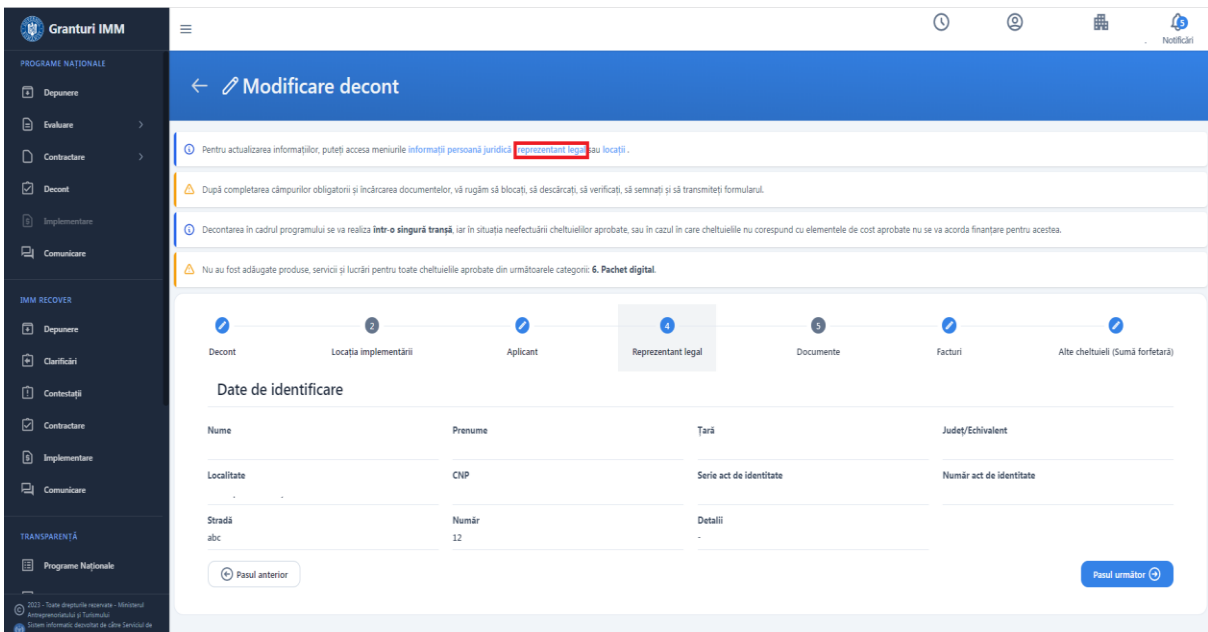

Sistemul afiseaza interfata "Reprezentant legal", care se regaseste in meniul persoanei juridice (drepta-sus).

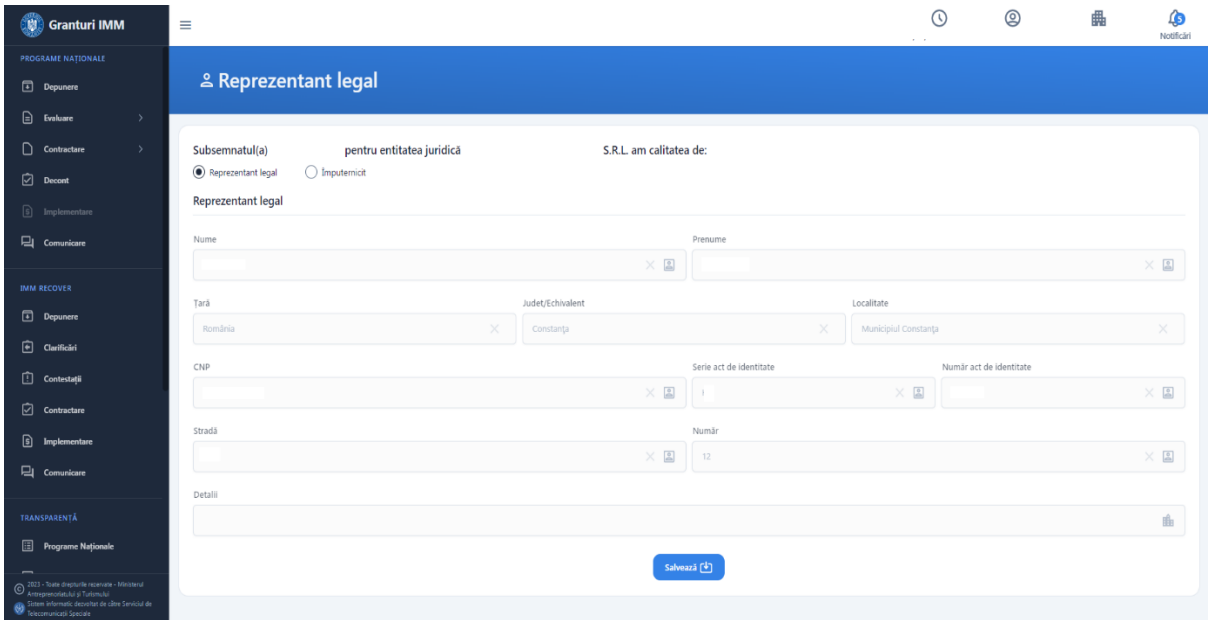

Se alege calitatea persoanei si se va bifa "**Reprezentant legal**" sau "**Imputernicit**"

Campuri obligatorii de completat pentru fiecare calitate se pot modifica in functie de nationalitate.

Pentru **nationalitate Romana**, pe langa Nume, Prenume, Judet, Localitate, Strada si Numar este obligatoriu de completat CNP, Serie si Numar act de identitate data ce se vor valida cu DEPABD.

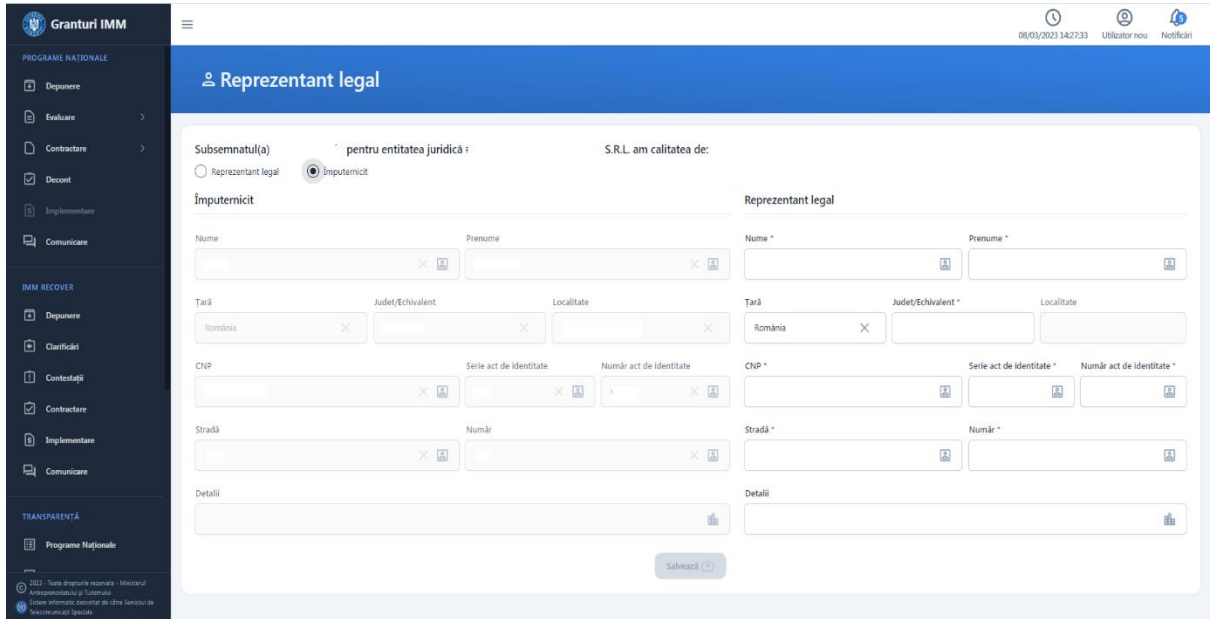

Pentru **alta nationalitate** campurile obligatorii de completat sunt: Nume, Prenume, Localitate, Serie si Numar act de identitate, Strada si Numar.

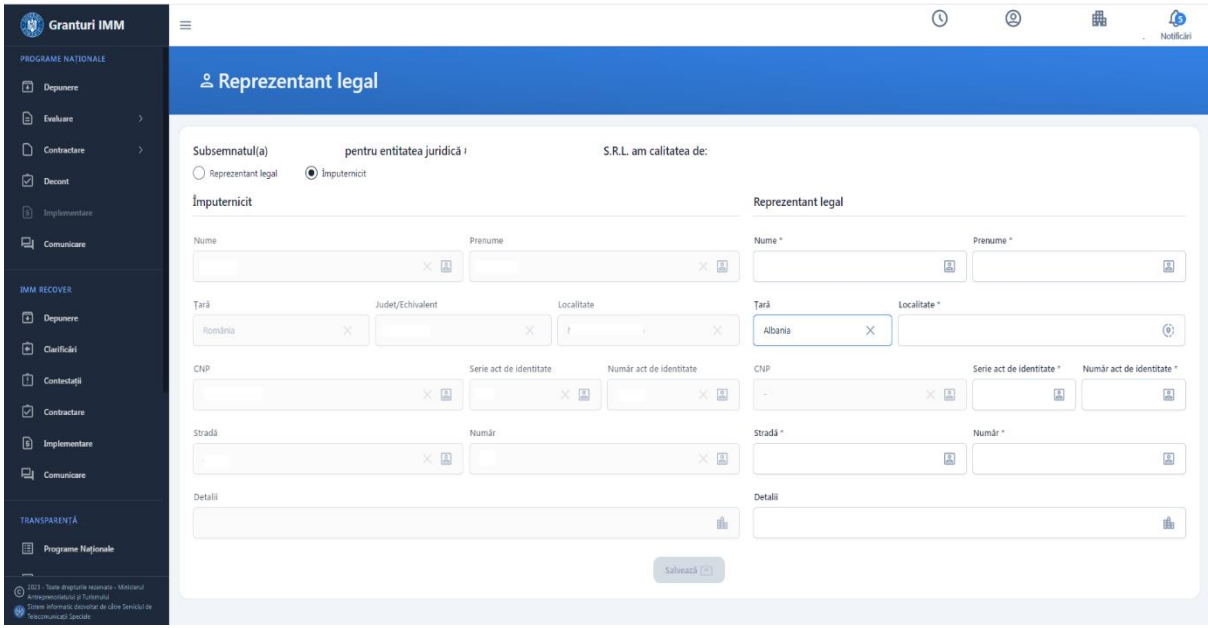

Completati campurile aferente reprezentantului legal si apasati butonul "**Salveaza**".

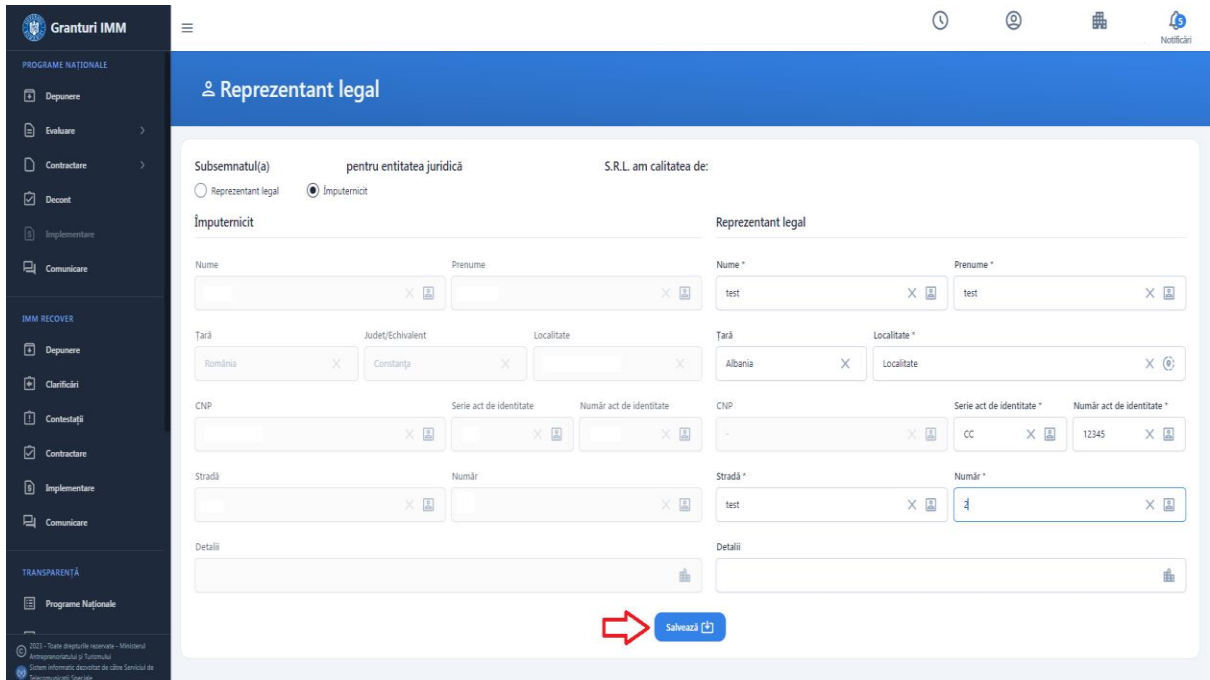

#### 4. Blocare decont

<span id="page-41-0"></span>Dupa ce au fost completate toate sectiunile decontului, acesta se poate bloca.

## Apasati butonul "**Blocheaza**".

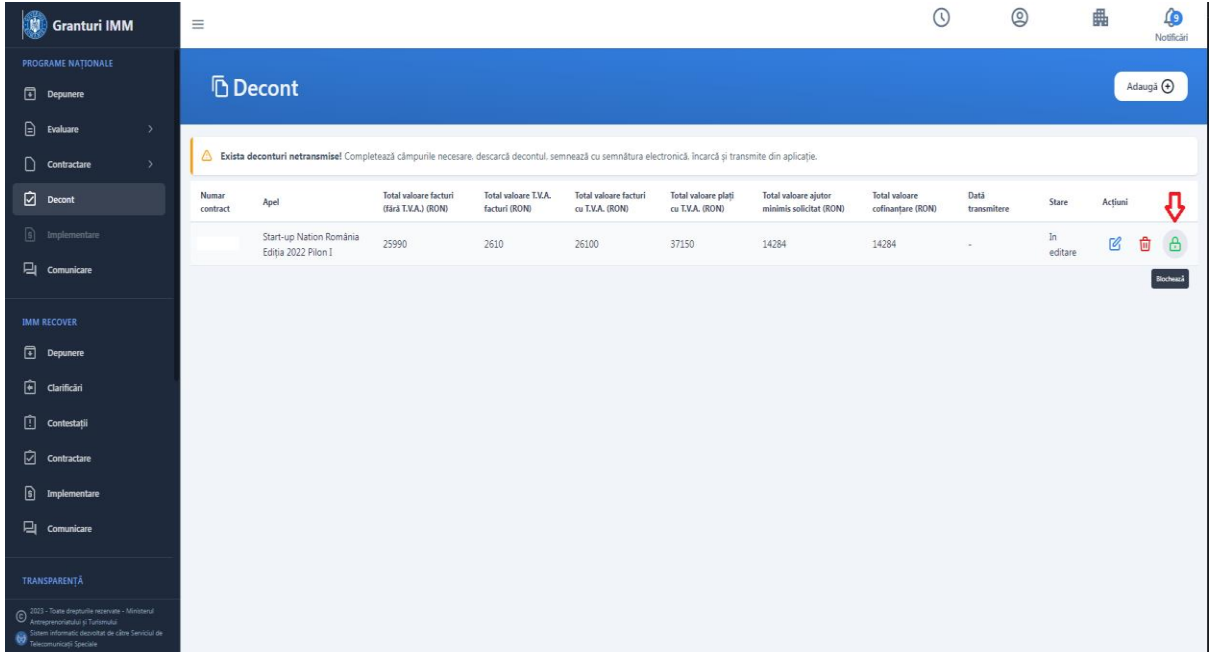

Sistemul afiseaza modal de confirmare a operatiunii de blocare a decontului.

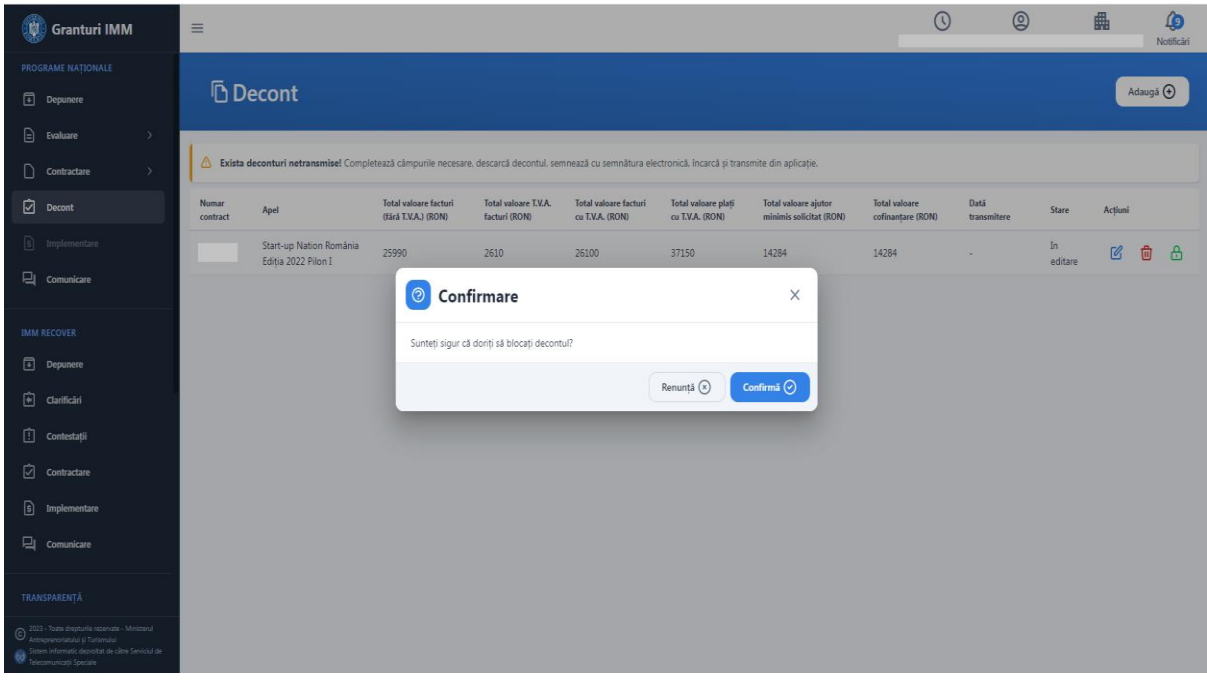

## Apasati butonul "**Confirma**".

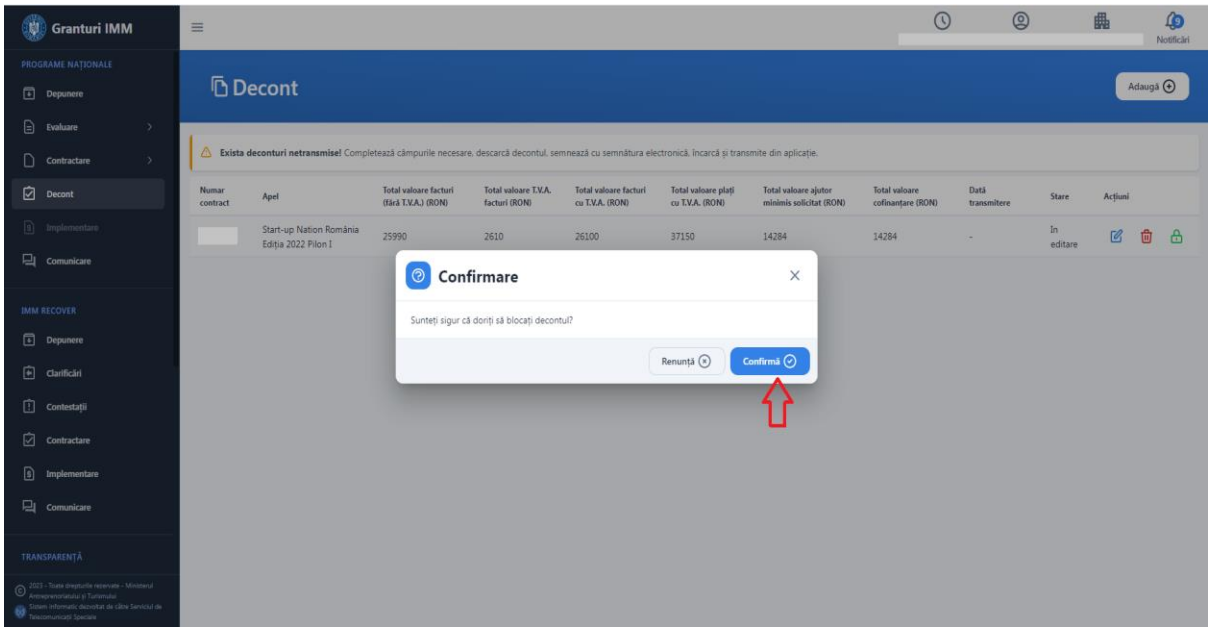

Sistemul afiseaza mesaj de confirmare a operatiunii iar statusul decontului devine "Blocat".

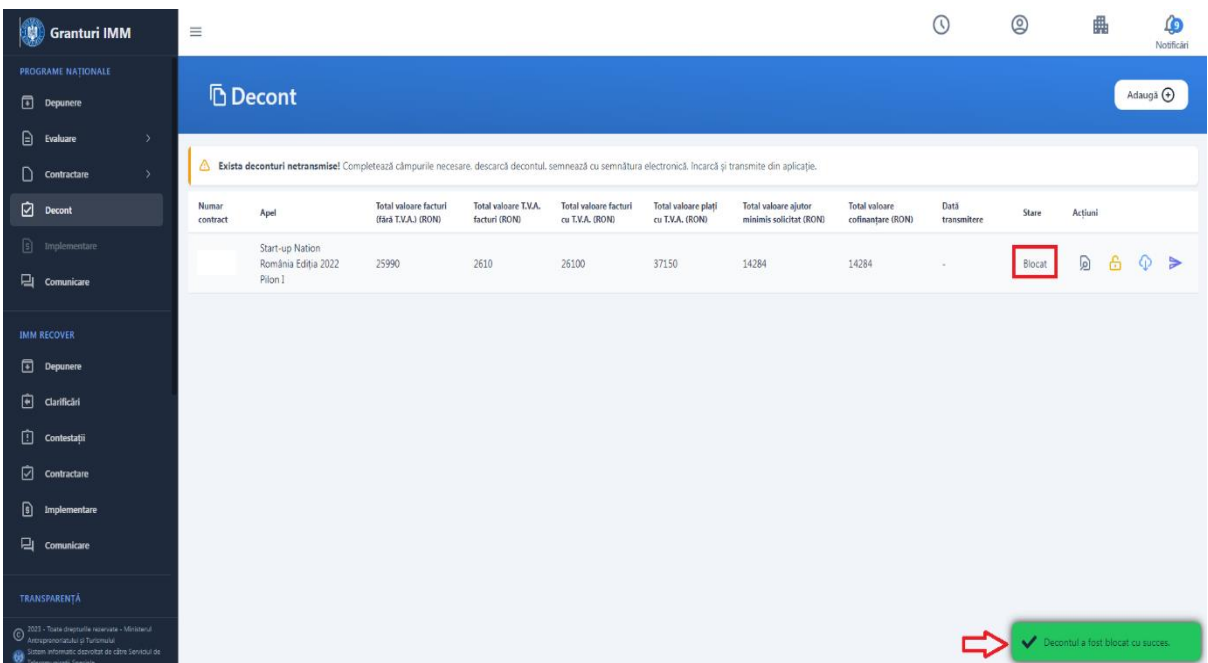

Apasati butonul "**Deblocheaza**" pentru a putea face modificari asupra decontului.

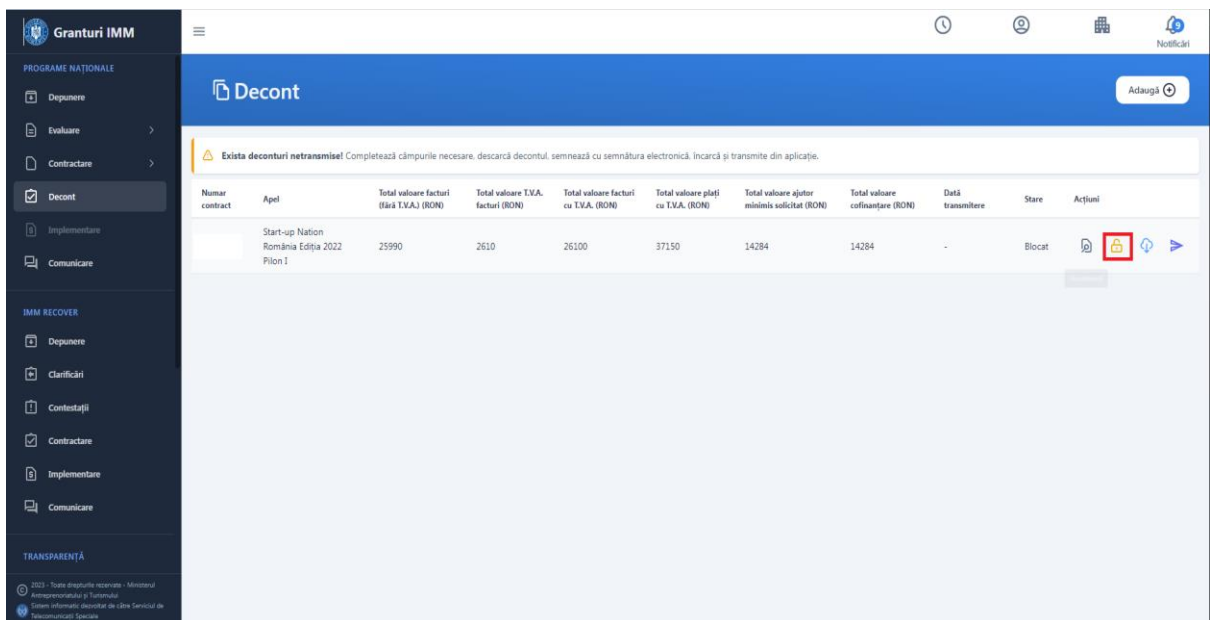

Sistemul afiseaza modal de confirmare a operatiunii.

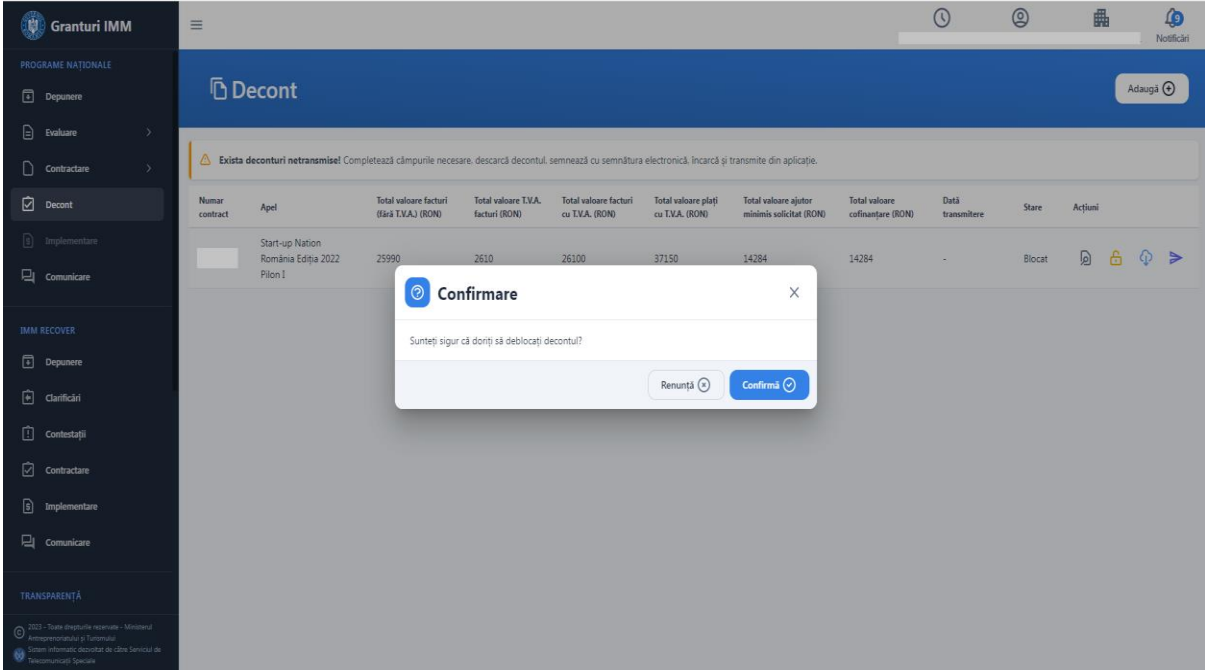

#### Apasati butonul "**Confirma**".

Sistemul afiseaza mesaj de confirmare a operatiunii iar decontul este in acest moment in stare "In editare".

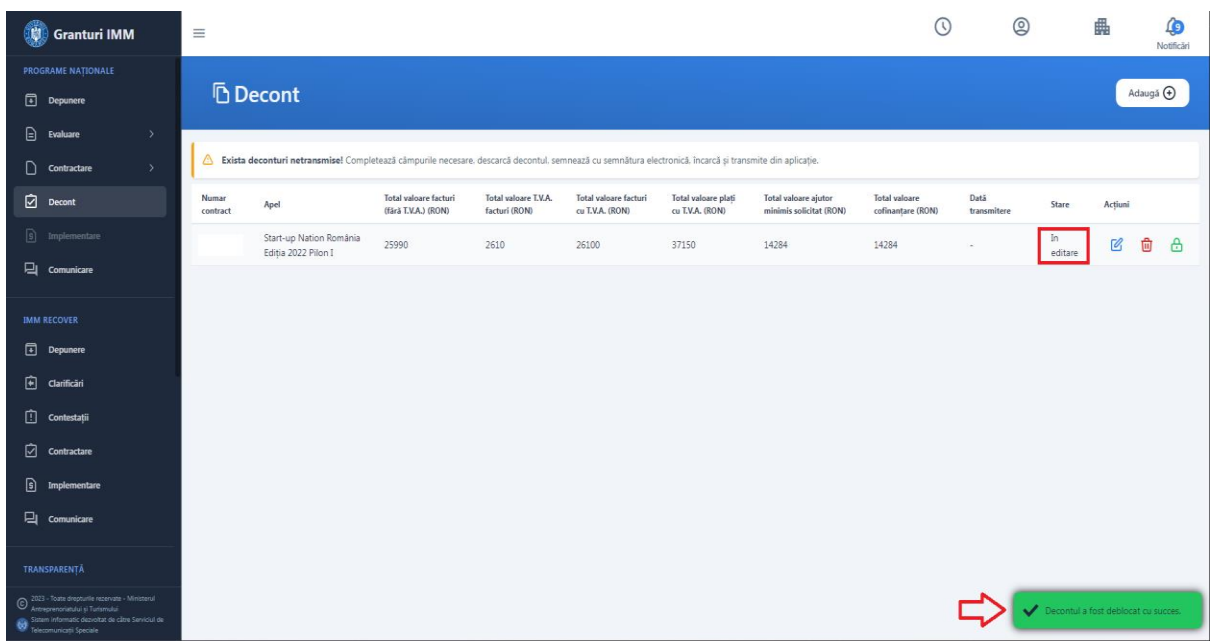

Conditii blocare decont:

- ➢ Pentru toate facturile adaugate au fost completate toate campurile obligatorii si atasate fisiere
- ➢ Fiecare factura contine cel putin un rand factura pentru care au fost completate toate campurile obligatorii
- ➢ Fiecare factura are asociat cel putin un instrument de plata.
- ➢ Pentru instrumentele de plata adaugate au fost completate campurile obligatorii si atasate fisier.
- ➢ Totalurile sunt calculate si afisate
- ➢ Aplicant a bifat modificarea calitatiii de platitor/neplatitor de TVA
- ➢ Nu se poate bloca decont daca nu au fost introdusa cel putin o cheltuiala pentru fiecare categorie obligatorie ( pachet digital si placute informative)

Atentie! Aplicantul poate bloca si transmite decont chiar daca nu a introdus cheltuieli pe categoriile optionale aprobate in urma evaluarii cererii de finantare (1. Echipamente tehnologice, 1.2 Sisteme specific in scopul obtinerii unei economii de energie, 2. Spatii, 3. Mijloace de transport, 4. Mobilier, aparatura birotica si sisteme de protective, 5. Suma forfetara, 7 .Cursuri antreprenoriat, 8. Consultanta, 10. Cheltuieli financiare aferente creditelor)

## <span id="page-45-0"></span>4.1 Posibile erori blocare decont

➢ Nu au fost introduse produse, servicii sau lucrari pentru toate cheltuielile aprobate din categoriile obligatorii.

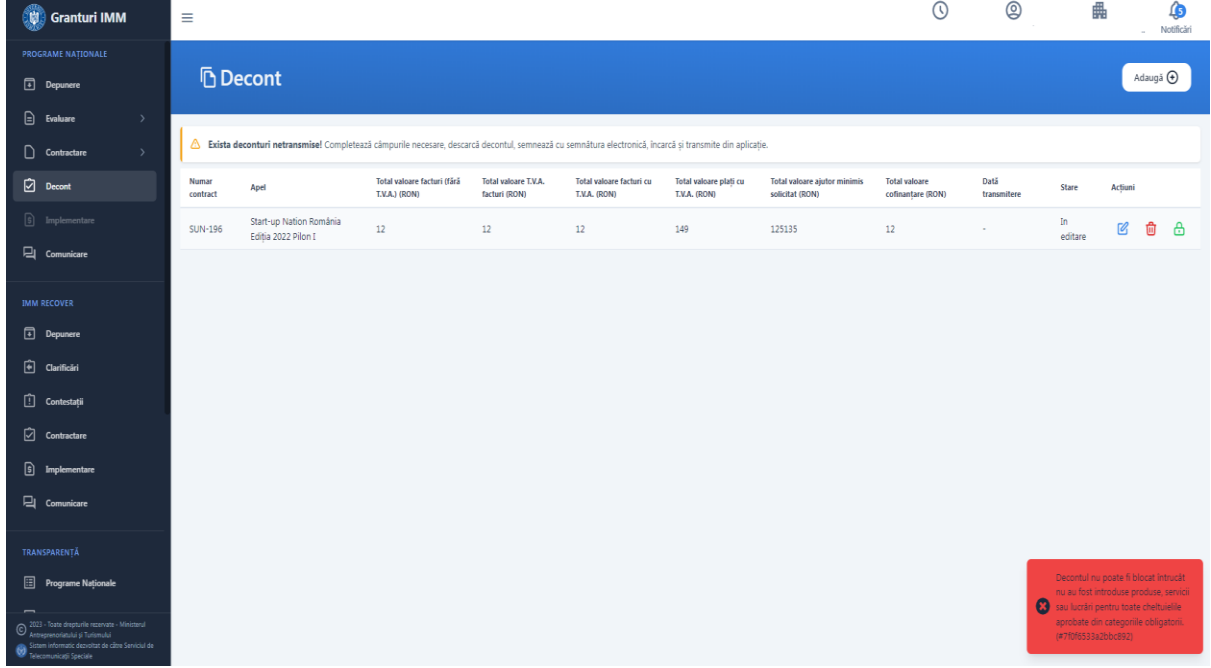

➢ Exista facturi pe decontul current care nu au fost blocate.

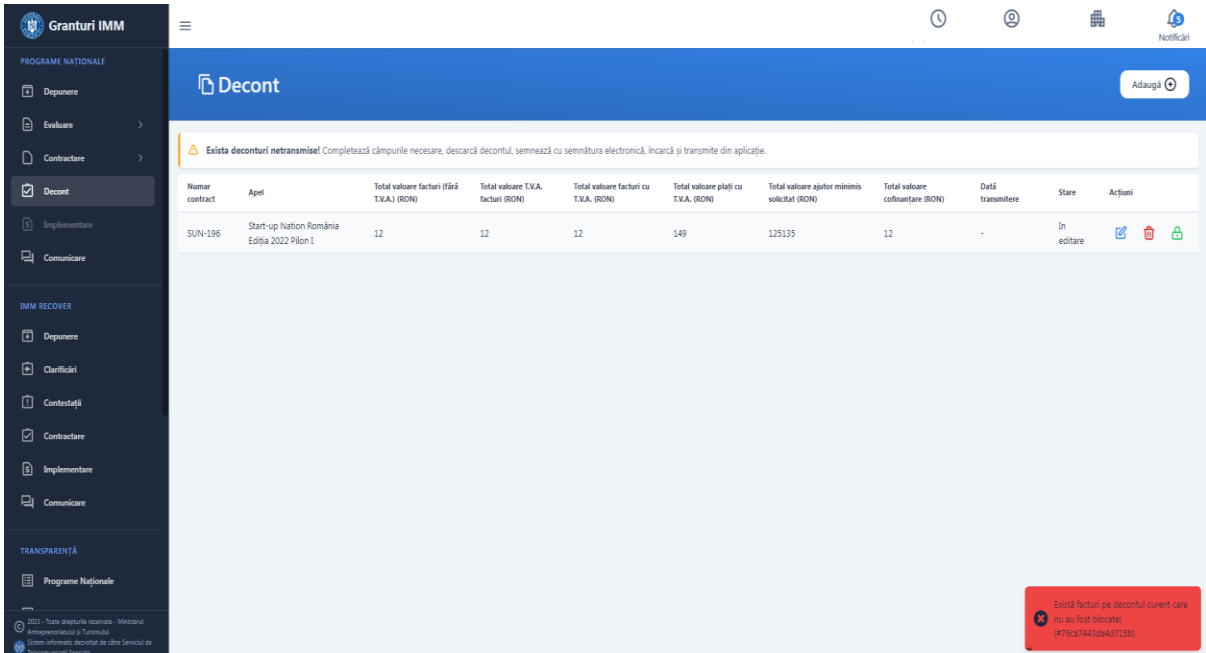

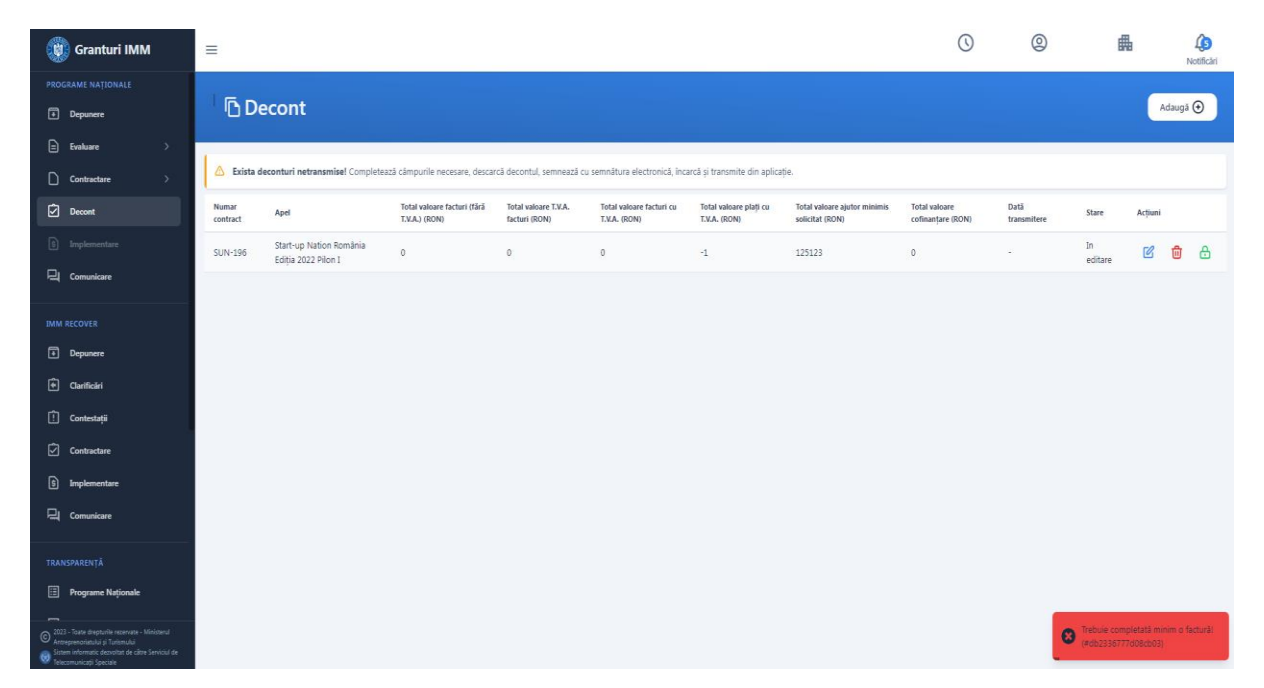

## ➢ Trebuie completata minim o factura

#### 5. Transmitere decont

<span id="page-47-0"></span>**Pentru a putea fi transmis decontul, acesta trebuie sa fie in status "Blocat". Dupa transmiterea decontului acesta nu va mai putea fi modificat, orice modificare necesara trebuie sa fie efectuata pana in momentul transmiterii acestuia.**

Apasati butonul "**Transmite**".

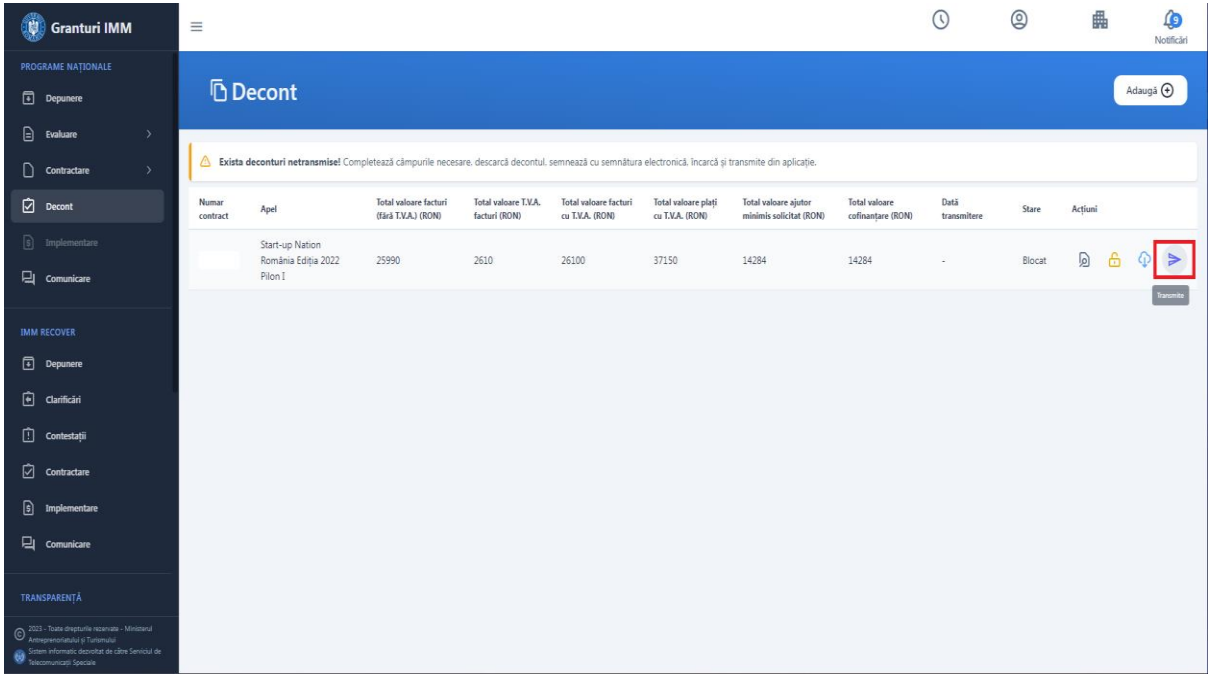

Sistemul afiseaza modalul de transmitere decont de unde trebuie sa descarcati "Documentul pentru decont" ce trebuie semnat cu semnatura electronica inregistrata si incarcat in interfata.

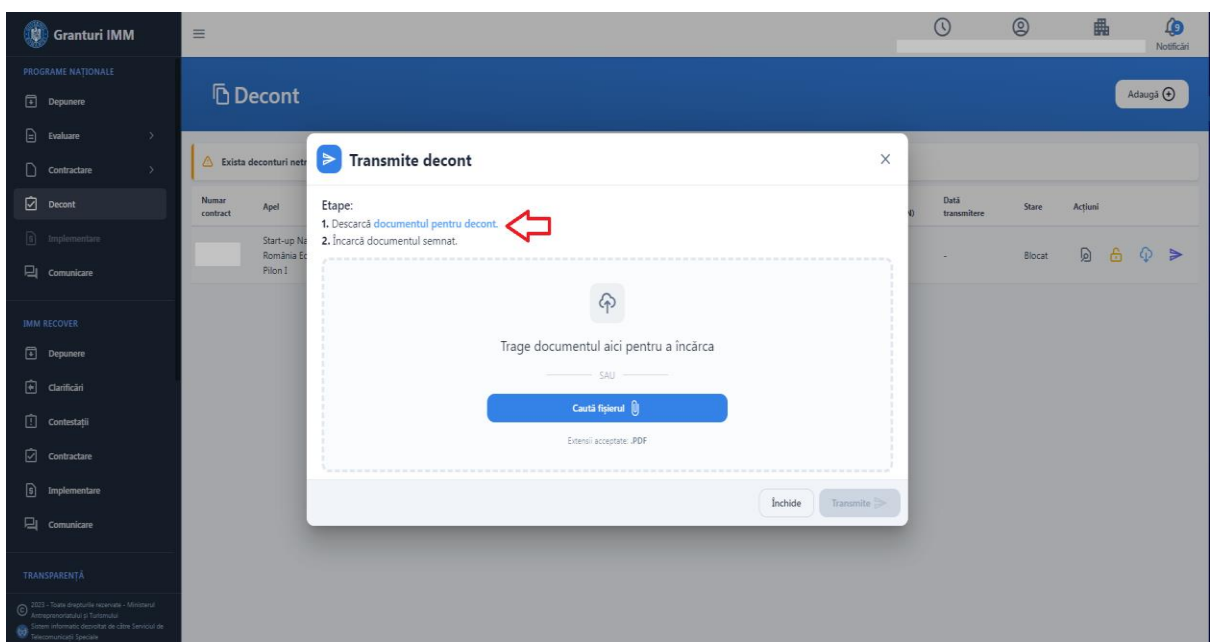

Apasati butonul "**Transmite**".

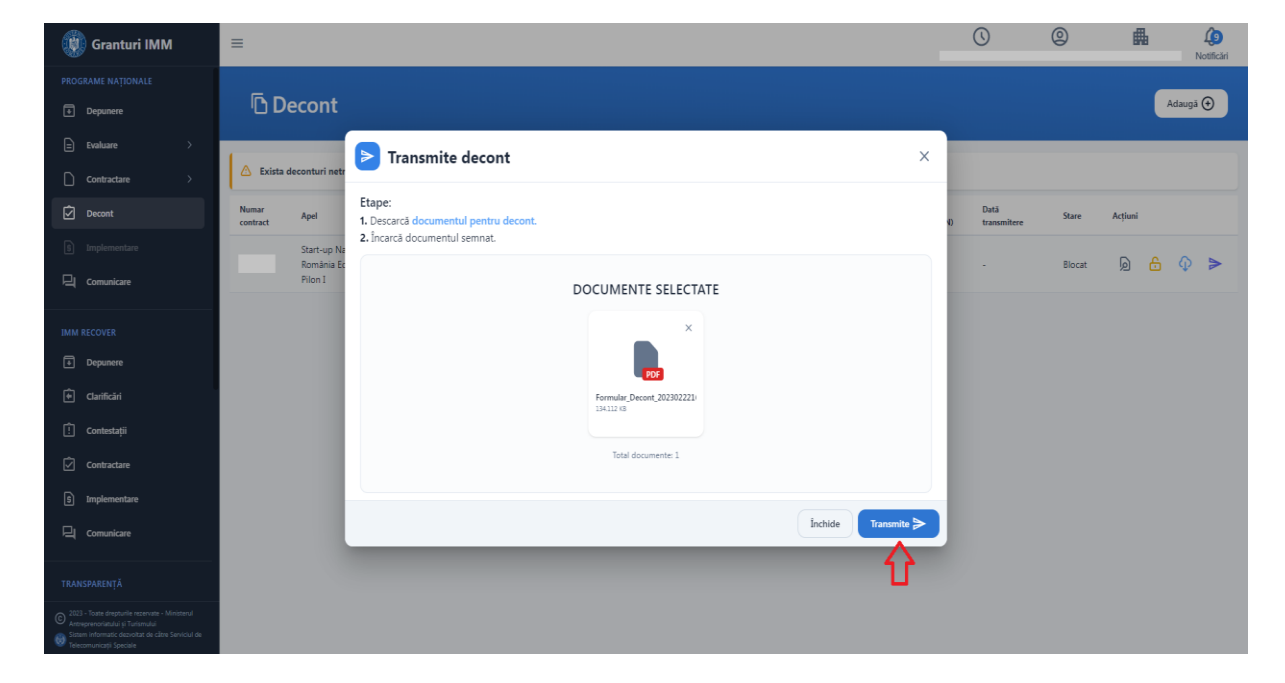

Sistemul afiseaza mesaj de confirmare a operatiunii si afiseaza starea decontului in "Transmis".

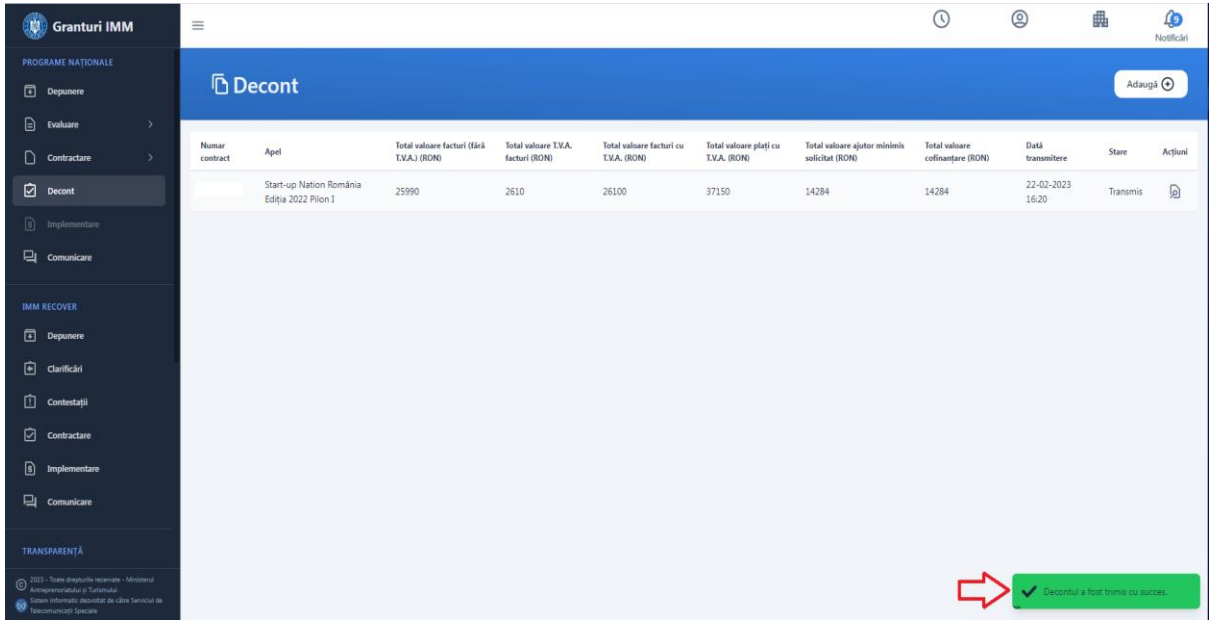

Conditii transmitere decont:

- ➢ Status contract "semnat"
- ➢ Status decont "blocat"
- ➢ Nu exista un alt decont transmis pentru acelasi CUI, RUE, in cadrul masurii
- ➢ Documentul incarcat este acelasi cu documentul generat
- ➢ Documentul incarcat este semnat
- ➢ Documentul incarcat nu contine comentarii sau alte informatii adaugate dupa semnare
- ➢ Semnatura de pe document este valida si apartine utilizatorului care desfasoara operatiunile
- ➢ Formularul decont este incarcat

Atentie! Aplicantul poate bloca si transmite decont chiar daca nu a introdus cheltuieli pe categoriile optionale aprobate in urma evaluarii cererii de finantare (1. Echipamente tehnologice, 1.2 Sisteme specific in scopul obtinerii unei economii de energie, 2. Spatii, 3. Mijloace de transport, 4. Mobilier, aparatura birotica si sisteme de protective, 5. Suma forfetara, 7. Cursuri antreprenoriat, 8. Consultanta, 10. Cheltuieli financiare aferente creditelor)